- **Uživatelský manuál (2 33)**
- **Užívateľský manuál (34 65)**
- **Instrukcja obsługi (66 97)**
- **Használati útmutató (98 129)**
- **User guide (129 159)**

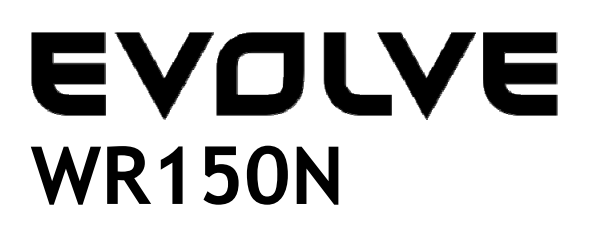

**Bezdrátový Wi-Fi router s vestavěným 4-portovým switchem**

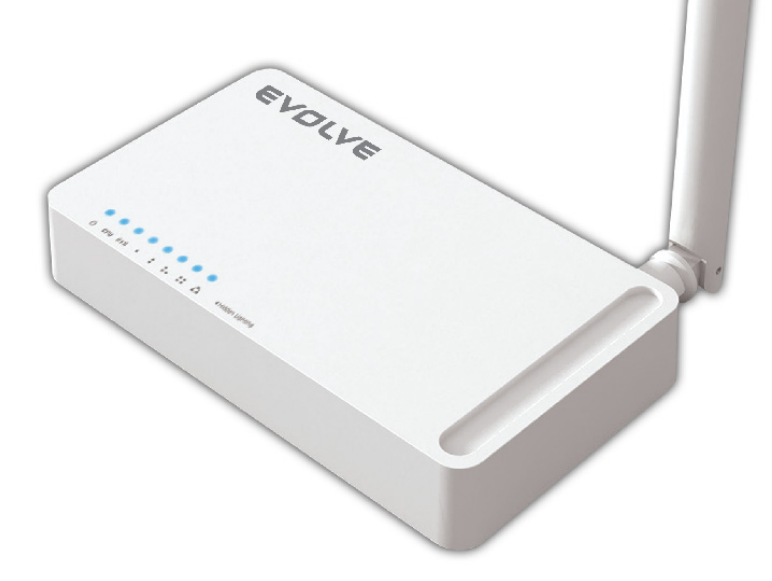

# **Uživatelský manuál**

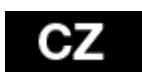

## *1. PODĚKOVÁNÍ*

Děkujeme za zakoupení bezdrátového routeru EVOLVE WR150N.

## *2. ÚVOD*

## **2. 1. Představení**

EVOLVE WR150N je zařízení pro kombinovaný provoz internetové sítě (drátové i bezdrátové), které integruje sdílení internetu pomocí routeru a 4-portový switch. To umožňuje uživatelům přístup k internetu pomocí DHCP / PPPoE / Static IP, čímž může rozšířit bezdrátové pokrytí. EVOLVE WR150N může být také použit jako opakovač nebo bezdrátový přístupový bod. Obecně se jedná o vysoce výkonné a cenově efektivní řešení pro domácnosti a malé kanceláře.

## **2. 2. Hlavní funkce**

- Vyhovuje standardům IEEE 802.11n, 802.11g/b pro 2.4GHz bezdrátovou LAN
- Přenosová rychlost až 150Mbps
- Podporuje PPPoE, dynamické i statické IP, širokopásmové funkce
- Podporuje 64/128-bit WEP a TKIP / AES šifrování
- IP / MAC / URL filtrování umožňující flexibilnější přístup a časovou kontrolu
- WDS mód pro jednoduchou expanzi WLAN
- Podporuje WMM pro lepší audio a video streaming
- Multi-SSID umožňuje vytvořit více SSID
- Snadné a rychlé připojení k zabezpečené síti pomocí WPS
- Opakovač funkce umožňuje surfovat na internetu mnoha zařízením
- Snadná instalace a konfigurace

## **2. 3. Popis zařízení**

#### **2. 3. 1. Přední panel**

Na předním panelu bezdrátového routeru se nachází 8 LED indikátorů, které jsou určeny na indikaci připojení.

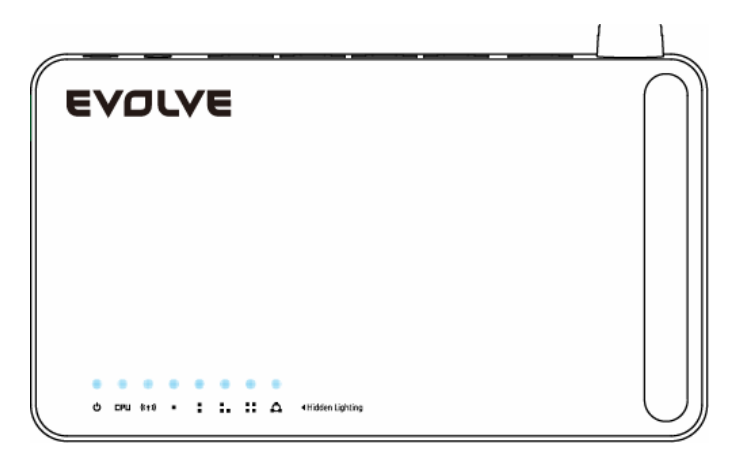

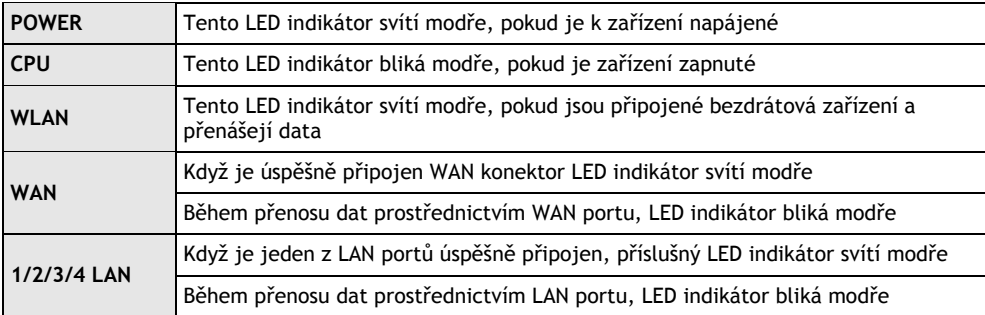

## **2.3.2 Zadní panel**

Níže uvedený obrázek ukazuje zadní panel routeru.

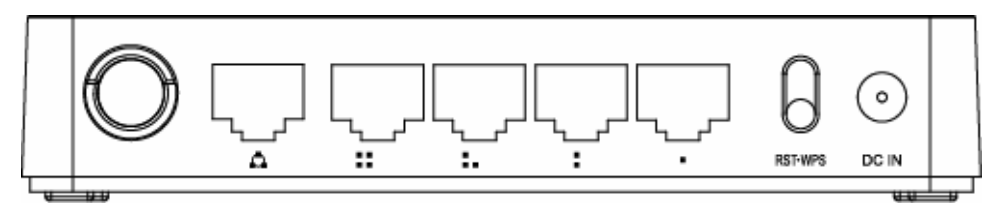

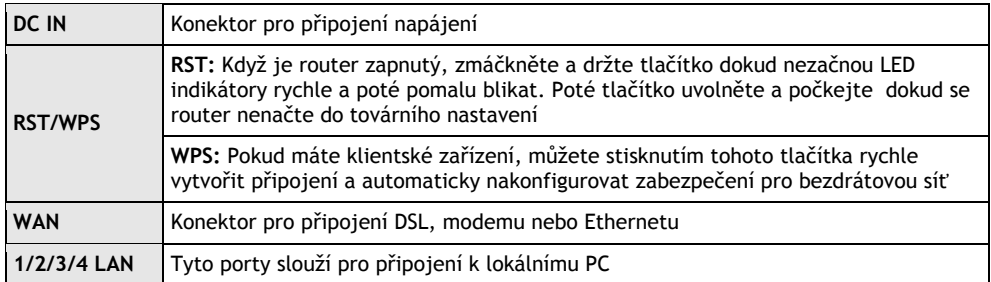

*Poznámka: Stiskněte a podržte tlačítko RST / WPS po dobu méně než 5 sekund, indikátor se rozsvítí, čímž indikuje zapnutí WPS. Pokud jej stisknete po dobu více než 5 sekund, indikátor se nerozsvítí a router se restartuje na tovární nastavení.*

#### *3. INSTALACE*

#### **3.1 Hardwarová instalace**

Všechny počítače, které chcete připojit na internet prostřednictvím tohoto směrovače, musí být řádně připojeny k routeru pomocí dodaných UTP kabelů LAN:

- a. Připojte dodaný UTP LAN kabel do jednoho z LAN portu na routeru
- b. Připojte druhý konec kabelu UTP LAN k LAN portu počítače
- c. Připojte druhý UTP LAN kabel do WAN portu routeru
- d. Připojte druhý konec kabelu UTP LAN k ADSL nebo modemovému portu
- e. Připojte napájecí adaptér do routeru a pak do zásuvky
- f. Zapněte počítač
- g. Zkontrolujte a ujistěte se, že Power LED a LAN LED na routeru indikují zapnutí

#### **3.2 Kontrola instalace**

Kontrolní LED indikátory WLAN na routeru jsou jasně viditelné a stav síťového připojení lze okamžitě vidět:

- a. Router musí být připojený k elektrické síti. Pokud je zařízení připojeno k širokopásmovému modemu, tak LED indikátor - napájení, CPU, LAN, WLAN a WAN - se rozsvítí na dobu jedné sekundy, čímž označují normální stav
- b. Když je port WAN připojen k ADSL / modemu, tak se LED indikátor WAN rozsvítí
- c. Když je port LAN připojen k počítačovému systému, tak se LED indikátor LAN rozsvítí

#### **3.3 Nastavení počítače**

Výchozí IP adresa routeru je 192.168.1.1, výchozí maska podsítě je 255.255.255.0. Oba tyto parametry lze měnit jak potřebujete, avšak v této příručce budeme používat tyto výchozí hodnoty jako příklad.

Připojte počítač k LAN portu na routeru. Existují dva způsoby, jak nakonfigurovat IP adresu vašeho počítače:

#### a. **Manuální nastavení**

Nastavte síťové parametry. IP adresa je 192.168.0.xxx ("xxx" může být od 2 do 254), maska podsítě je 255.255.255.0 a předvolená brána je 192.168.1.1 (výchozí IP adresa routeru).

#### b. **Automatické nastavení**

TCP/IP protocol ve vašem/vašich PC nastavte na režim DHCP " Získat IP adresu automaticky " (Obtain an IP address automatically)

Teď můžete spustit příkaz Ping v **příkazovém řádku,** abyste si ověřili síťové spojení mezi PC a routerem. Otevřete příkazový řádek a napište **ping 192.168.1.1**, potom stiskněte **Enter.**

```
\mathbb{C}\colon Documents and Settings Administrator>ping 192.168.1.1
Pinging 192.168.1.1 with 32 bytes of data:
\,Reply from 192.168.1.1: bytes=32 time<1ms TTL=64 \,Reply from 192.168.1.1: bytes=32 time<1ms TTL=64
Reply from 192.168.1.1: bytes=32 time<1ms TTL=64
Reply from 192.168.1.1: bytes=32 time<1ms TTL=64
Ping statistics for 192.168.1.1:
    Packets: Sent = 4, Received = 4, Lost = \theta (0% loss),
Approximate round trip times in milli-seconds:
    Minimum = 0ms, Maximum = 0ms, Average = 0ms
\texttt{C:}\texttt{W}ocuments and Settings\texttt{V}dministrator\texttt{\texttt{V}}
```
Pokud se vám zobrazí něco podobné obrázku výše, znamená to, že spojení mezi PC a routerem bylo úspěšně navázané.

```
\mathbb{C}\colon Documents and Settings Administrator>ping 192.168.1.1
Pinging 192.168.1.1 with 32 bytes of data:
Request timed out.
Request timed out.
Request timed out.
Request timed out.
Ping statistics for 192.168.1.1:
     Packets: Sent = 4, Received = \theta, Lost = 4 (100% loss),
\mathbb{C}\!:\!\backslash\!\mathbb{D}ocuments and Settings\backslash\!\mathbb{A}dministrator\mathbb{D}_\blacksquare
```
Pokud se vám zobrazí něco podobné obrázku výše, znamená to, že vašemu PC se nepodařilo připojit se k routeru. Prosím postupujte podle následujících kroků:

- **a. Je propojení mezi routerem a PC správné?**  LED indikátor LAN portu na routeru a LED indikátor na adaptéru vašeho PC by měly svítit.
- **b. Je TCP/IP konfigurace vašeho PC správná?**  V případě, že IP adresa routeru je 192.168.1.1, IP adresa vašeho PC musí být v rozmezí 192.168.1.2 až 192.168.1.254 a předvolená brána musí být 192.168.1.1

#### *4. PŘIPOJENÍ K INTERNETU*

Tato kapitola vám představí jak nastavit základní funkce vašeho routeru, abyste mohli bezproblémově surfovat na internetu.

#### **4.1 Přístup skrz webové rozhraní**

Připojte se k routeru napsáním *http://192.168.1.1* do adresního řádku vašeho webového prohlížeče. Poté stiskněte enter.

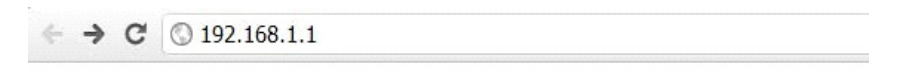

Po chvíli se vám na obrazovce objeví přihlašovací okno, podobné tomu na obrázku níže.

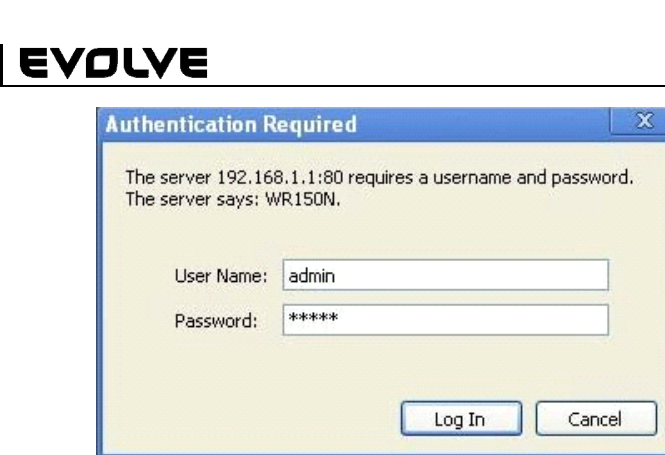

Do kolonky "Uživatelské jméno" (User Name) a do "Password (heslo)" zadejte "admin", v obou případech použijte malá písmena. Potom myší klikněte na OK nebo stiskněte Enter.

*Poznámka: V případě, že se vám nezobrazí přihlašovací okno, znamená to, že bylo vaše PC nastaveno na proxy. Přejděte do menu "Ovládací panely>Možnosti Internetu>Připojení>Nastavení LAN" a v okně, které se vám objeví, zrušte zatržítko u možnosti "Používat proxy" (Using Proxy) a stiskněte "OK".Pokud jsou uživatelské jméno a heslo správné, můžete nakonfigurovat svůj router pomocí webového prohlížeče.* 

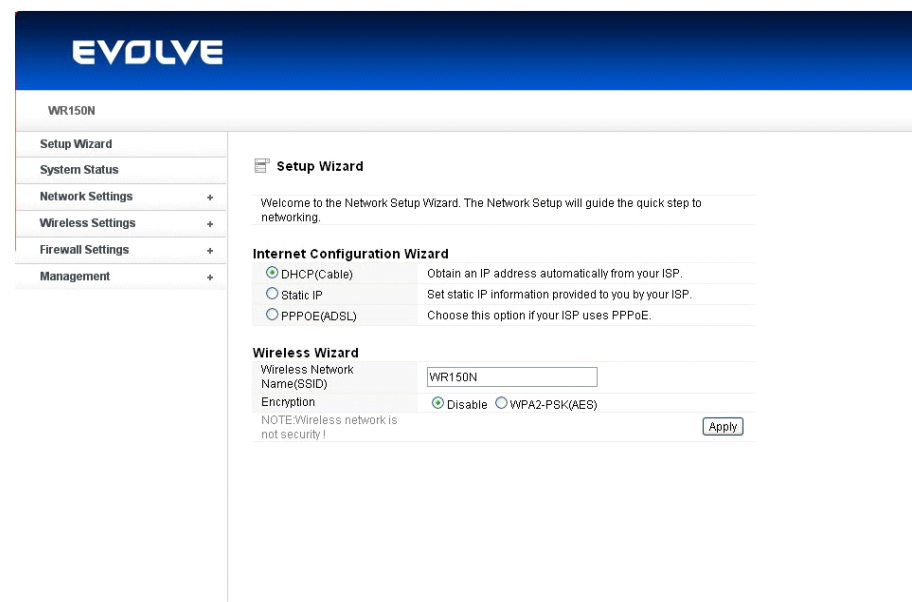

Nyní jste přihlášeni do webového rozhraní routeru.

CZ

#### **4.2 Změna hesla**

Jako první vám doporučujeme, abyste si změnili vstupní heslo, z důvodu bezpečnosti routeru. Prosím, přesuňte se do "Management - Password" (management - heslo), kde je můžete jednoduše změnit.

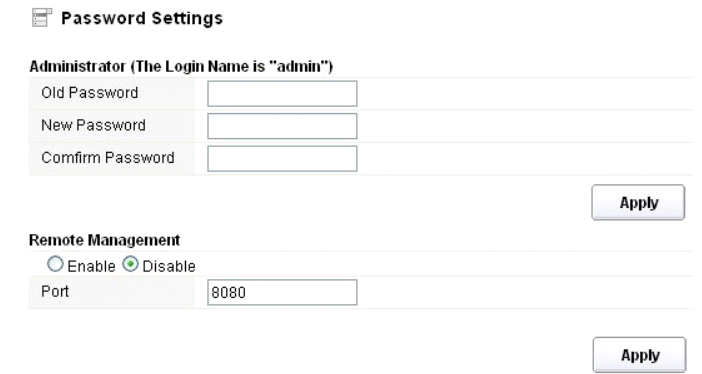

- **Staré heslo (Old Password):** napište současné heslo pro přihlášení
- **Nové heslo (New Password):** zadejte své nové heslo, které budete používat pro přihlášení
- **Potvrzení hesla (Confirm Password):** pro kontrolu zadejte ještě jednou své nové heslo

*Poznámka: délka hesla je maximálně 8 znaků, heslo delší než 8 znaků bude zkráceno* 

Část "**Remote Management"** vám vysvětlíme později. Nyní stačí Vaše nové heslo potvrdit kliknutím na tlačítko "Potvrdit" (Apply).

#### **4.3 Průvodce nastavením (Setup wizard)**

Po přihlášení na webovou stránku tohoto routeru se vám zobrazí vodní stránka - průvodce nastavením (setup wizard), který představuje hlavní součást webové konfigurace. Uživatelé zde mohou jednoduše dokončit nastavení routeru pro přístup k Internetu.

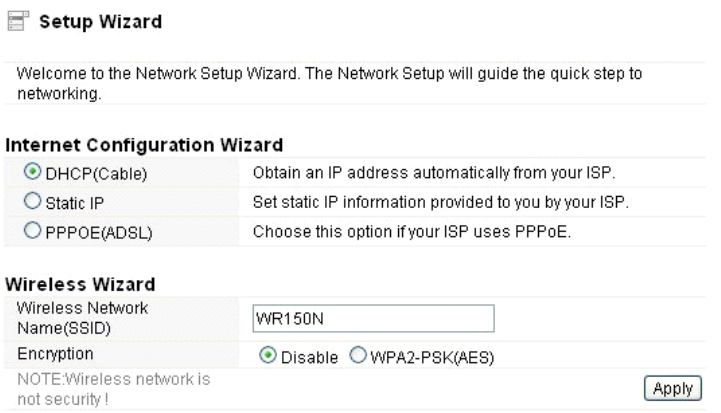

### **4.3.1. Nastavení internetu (Internet Configuration Wizard)**

Toto rozhraní se používá k nastavení parametrů pro internetovou síť, která se připojuje k portu WAN vašeho přístupového bodu. Existují tři způsoby, prostřednictvím kterých se můžete připojit k internetu. Prosím, vyberte tu správnou podle informací poskytnutých vaším poskytovatelem internetu (ISP - internet service provider).

## Internet Configuration Wizard

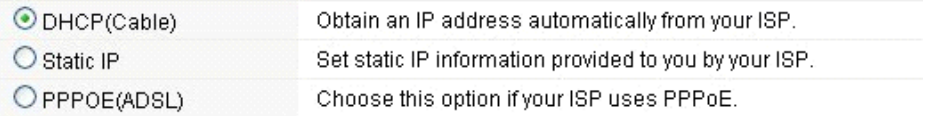

### **4.3.1.1. DHCP**

Možnost DHCP (Cable) znamená, že máte od vašeho poskytovatele internetu dynamickou IP adresu a nemusíte provádět žádné nastavení.

#### **4.3.1.2. Statická IP adresa**

Pokud váš poskytovatel internetu poskytuje pro přístup k internetu pevnou IP adresu, zvolte tuto možnost. Následně vyplňte níže uvedené informace.

#### Internet Configuration Wizard

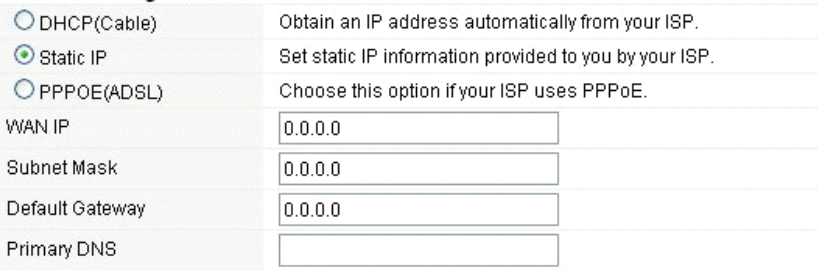

- **WAN IP adresa (WAN IP):** IP adresa od vašeho poskytovatele internetu.
- **Maska podsítě (subnet mask):** Tento parametr se používá k definování klasifikace zařízení pro zvolený rozsah IP adres - 255.255.255.0 je typická čistá hodnota masky pro sítě třídy C. Většinou ji však získáte od poskytovatele internetu.
- **Výchozí brána (Default Gateway)**: Tento parametr představuje IP adresu hostitele routeru, který je umístěn ve vnější síti a poskytuje přístupový bod pro připojení k internetu. Může ti být DSL modem, kabelový modem, nebo WISP router brány. Tento router bude řídit veškeré pakety, pokud cílový hostitel není dostupný v rámci lokální sítě.
- **Primární DNS adresa (Primary DNS Address)**: Systém doménových jmen (DNS) je takový internetový "telefonní seznam", který překládá názvy domén na IP adresy. Tento parametr identifikuje IP adresy serveru.

#### **4.3.1.3 PPPoE (ADSL)**

Point-to-Point Protocol over Ethernet (PPPoE) je virtuální, soukromé a bezpečné spojení mezi dvěma systémy, které umožňují přenos " zapouzdřených" dat. Tato technologie závisí na dvou obecně přijímaných normách: PPP a Ethernet. Připojuje uživatele prostřednictvím sítě Ethernet k Internetu společným širokopásmovým médiem, jako je bezdrátové zařízení nebo kabelový modem. Všichni uživatelé Ethernetu mohou sdílet společné připojení. Pokud používáte ADSL virtuální dial-up připojení k internetu, zvolte tuto možnost.

#### Internet Configuration Wizard

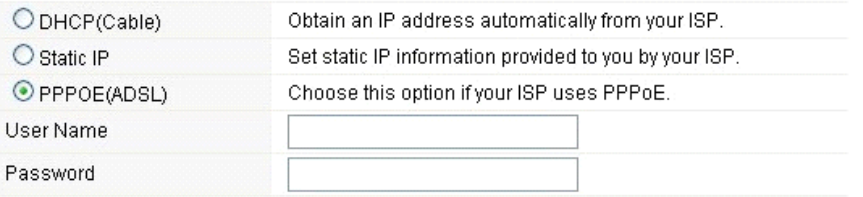

- **Uživatelské jméno (User Name):** tuto hodnotu získáte od poskytovatele internetového připojení
- **Heslo (Password):** tuto hodnotu získáte od poskytovatele internetového připojení

#### **4.3.2 Průvodcem bezdrátového připojení (Wireless Wizard)**

Tento průvodce slouží k nastavení bezdrátových parametrů. Pokud je správně nastavíte, získáte bezdrátový přístup k internetu.

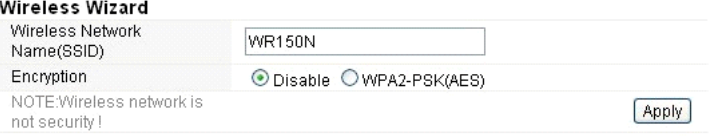

- **Název bezdrátové sítě (Wireless Network Name SSID):** Zadejte název Vaší bezdrátové sítě.
- **Šifrování (Encryption):** pomocí zapnutého šifrování zamezíte přístup k síti neoprávněným osobám.

*Poznámka: Po nastavení šifrování, nezapomeňte, prosím, název své bezdrátové sítě (SSID). Při vyhledávání sítě na vašem počítači a pro vybudování bezdrátového spojení se zařízením bude vyžadován.* 

### *5. POKROČILÉ NASTAVENÍ*

Tato kapitola popisuje uživatelům, jak správně nakonfigurovat veškeré možnosti zařízení. Tato nastavení jsou určena pouze pro technicky pokročilé uživatele, kteří mají dostatečné znalosti o bezdrátové síti LAN. Nikdy neměňte hodnoty na bezdrátovém směrovači, pokud si nejste jisti, jaké změny tím vyvoláte.

#### **5.1 Stav systému**

Stav systému poskytuje aktuální informace o stavu tohoto routeru, včetně LAN a WAN rozhraní, a

informace o nastavení bezdrátové sítě. Také můžete zjistit aktuální běžící verzi firmwaru nebo související informace o firmware.

#### System Status

#### **System Status**

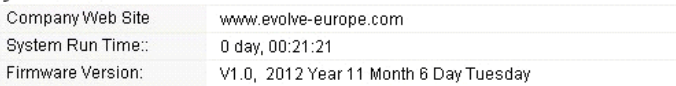

#### **WAN**

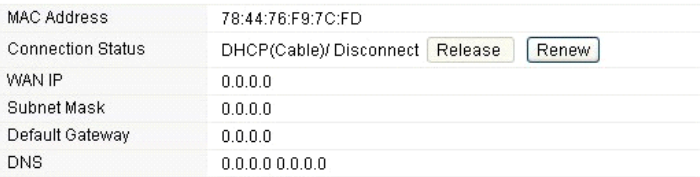

#### LAN

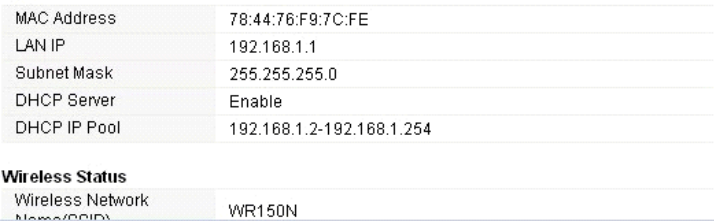

#### **Systémové informace:**

- **Webové stránky společnosti (Company Web Site):** webové stránky naší společnosti
- **"Run Time" systému (System Run Time):** ukazuje, jak dlouho systém běží.
- **Verze firmware (Firmware Version):** zobrazuje aktuální verzi firmware routeru.

#### **WAN:**

- **MAC adresa:** zobrazuje MAC adresu WAN rozhraní.
- **Stav připojení (Connection Status):** zobrazuje typ připojení k WAN portu.
- **WAN IP:** ukazuje IP adresu WAN rozhraní.
- **Maska podsítě (Subnet Mask):** zobrazuje masku podsítě WAN rozhraní.
- **Výchozí brána (Default Gateway):** zobrazí přidělenou IP adresu výchozí brány.
- **DNS:** Ukazuje adresu DNS.

#### **LAN:**

- **MAC adresa:** ukazuje MAC adresu LAN rozhraní.
- **LAN IP:** zobrazuje IP adresu LAN rozhraní.
- **Maska podsítě (Subnet Mask):** zobrazuje adresu masky podsítě rozhraní LAN.
- **DHCP Server**: zobrazuje aktuální stav serveru DHCP LAN rozhraní.
- **DHCP IP Pool:** rozsah IP adres, které server DHCP přidělí každému připojenému počítači k tomuto přístroji.

#### **WLAN:**

- **Název bezdrátové sítě (SSID):** zobrazuje název sítě WLAN.
- **Bezdrátový mód:** zobrazí IEEE standardy, které vyhovují připojení.
- **Kanál:** ukazuje frekvence/kanály, který fungují
- **Vysílání SSID:** zobrazuje, jestli je povoleno/zakázáno vysílání SSID.

Formulář na konci této stránky zobrazuje celkový počet paketů, které router obdržel nebo odeslal.

## **5.2 Nastavení sítě**

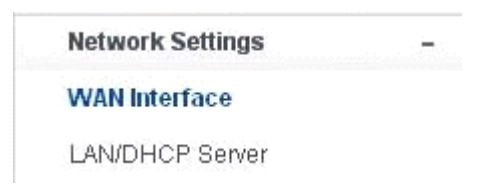

#### **5.2.1 WAN rozhraní**

Tato stránka se používá ke konfiguraci parametrů WAN portů vašeho přístupového bodu. Jelikož jsme se tímto již zabývali v kapitole "4.3. Průvodce nastavením (Setup Wizard)", představíme si pouze hodnotu MTU.

## WAN Interface

#### **WAN Settings**

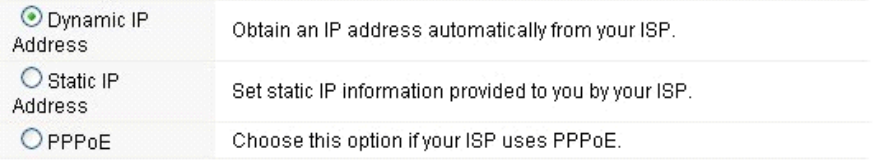

#### **Dynamic IP Address**

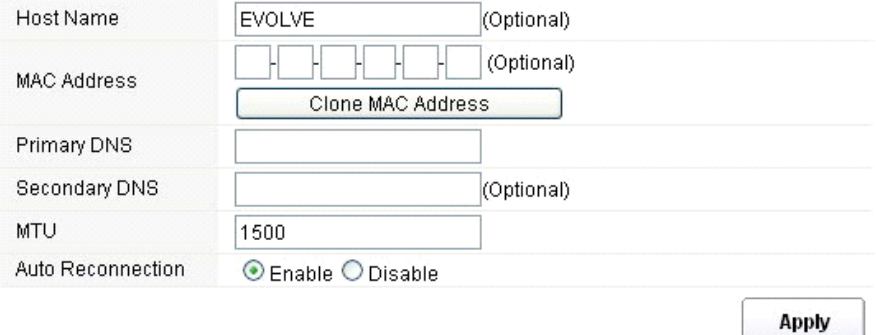

**MTU:** Tato hodnota znamená maximální velikosti datových paketů, které je možné vyslat daným síťovým rozhraním. Při použití pomalého připojení, mohou velké pakety způsobit určité zpoždění, čímž se sníží rychlost a zvýší latence. Výchozí hodnota je nastavena na 1500.

 **Automatické opětovné připojení (Auto Reconnection):** tato funkce je ve výchozím nastavení povolena.

#### **5.2.2 LAN/DHCP Server**

Local Area Network (LAN) je skupina podsítí regulována a ovládána routerem. Struktura sítě je ovlivňována typem veřejné IP adresy od vašeho poskytovatele připojení internetu. Tato kapitola vám představí nastavení jednotlivých parametrů pro sítě LAN, které se připojují k portu LAN na přístupovém bodu.

#### LAN/DHCP Server

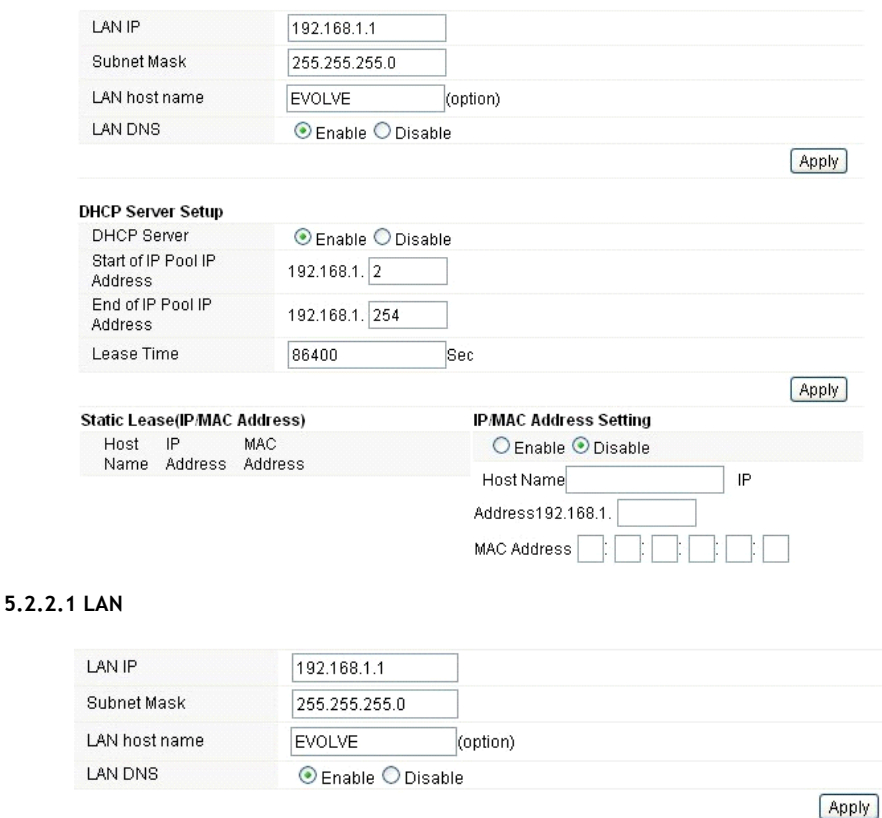

- **IP Adresa (LAN IP):** IP adresa musí být nejdůležitější prvek v LAN (včetně WLAN) rozhraní, které je připojeno do vnitřní sítě. Tato IP bude použita pro směrování ve vnitřní síti (zároveň je IP brány pro všechna zařízení připojených k vnitřní síti).
- **Maska podsítě (Subnet Mask):** Tato hodnota se používá k klasifikování IP zařízení pro zvolený rozsah IP adres. 255.255.255.0 je typická maska hodnota pro sítě třídy C, které podporují rozsah adres IP od 192.0.0.x do 223.255.255.x. Třída C používá 24 bitů pro identifikaci sítě a 8 bitů pro identifikaci hostitele.
- **Název hostitele LAN (LAN host name):** tento údaj není povinný, ve výchozím nastavení, je to EVOLVE.

**LAN DNS:** můžete povolit nebo zakázat tuto funkci. Ve výchozím nastavení je vybrána povolena.

### **5.2.2.2 Nastavení DHCP Serveru**

Dynamic Host Configuration Protocol (DHCP) je lokální síťový protokol. Pokud povolíte tuto funkci, získáte dynamickou IP adresu od vašeho poskytovatele internetu automaticky. DHCP server znamená, že všechny počítače připojené k tomuto routeru budou mít dynamickou IP adresu.

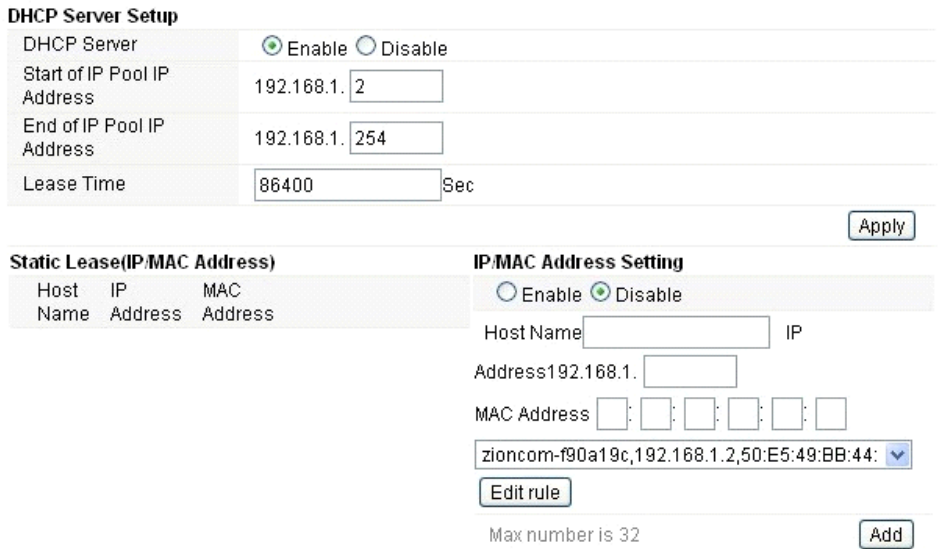

**Začátek rozsahu IP adres (Start of IP Pool IP Address):** zobrazuje nejnižší hodnotu v rozsahu IP adres, které budou přiřazeny ke každému počítači připojeném k routeru.

**Konec rozsahu IP adres (End of IP Pool IP Address):** zobrazuje nejvyšší hodnotu v rozsahu IP adres, které budou přiřazeny ke každému počítači připojeném k routeru.

**Doba propůjčení (Lease Time)**: IP adresy vytvořené DHCP serverem budou platné pouze po dobu stanovenou touto hodnotou. Zvýšení doby zajistí delší provoz bez přerušení, ale představuje riziko potenciálního konfliktu. Snížením této doby se zároveň sníží riziko potenciálních konfliktů IP adres, ale může způsobit častější přerušování práci klienta, protože bude muset vytvářet nové IP adresy z DHCP serveru. Čas je vyjádřen v sekundách.

**Permanentí blokace (Static Lease - IP / MAC Address):** tato funkce umožňuje vyhradit IP adresy, tedy přiřadit IP adresu k síťovému zařízení s konkrétní MAC adresou. Zařízení pak funguje téměř stejně, jako když má statickou IP adresu, vyjma toho, že zařízení musí ještě požádat o adresu IP ze serveru DHCP. Tuto funkci můžete povolit nebo zakázat.

**Název (Host Name):** představuje název vaší IP adresy.

IP adresa (IP Address): zobrazuje adresu IP, kterou chcete přiřadit k síťovému zařízení.

MAC adresa (MAC Address): představuje MAC adresu počítače, která je vyhrazena k dané IP adrese.

#### **EVOLVE** CZ

### **5.3 Bezdrátové připojení**

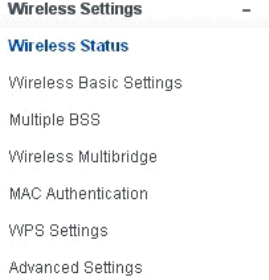

#### **5.3.1 Status bezdrátového připojení**

Tato stránka zobrazuje aktuální stav bezdrátového připojení k routeru.

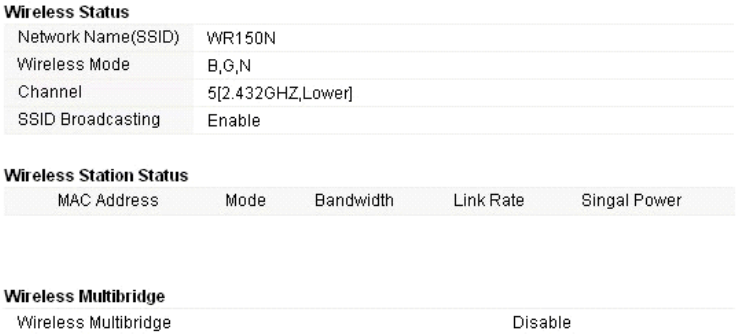

#### **5.3.2 Základní nastavení bezdrátového připojení**

Na této stránce můžete nastavit základní parametry pro bezdrátové připojení LAN klientů, které můžete připojit k přístupovému bodu.

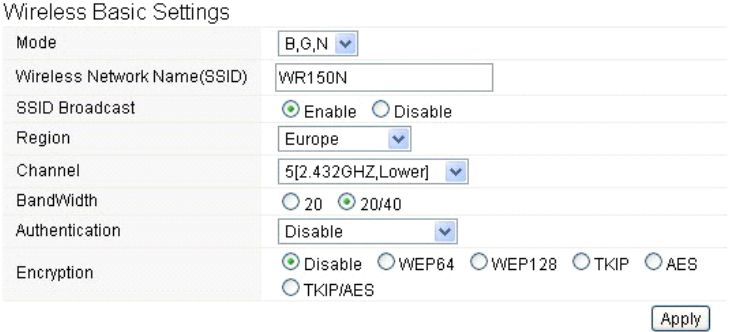

- **Režim (mode):** Tato volba umožňuje vybrat rádiový standard pro provoz vašeho routeru.
- 802.11b a 802.11g jsou staré standardy 2,4 GHz módu, zatímco 802.11n je nejnovější standard založený na rychlejší OFMD (Orthogonal Frequency Division Multiplexing ) modulaci. Zde, ve výchozím nastavení B, G, N je zvolen režim, který nabízí lepší kompatibilitu.
- **Název bezdrátové sítě (Wireless Network Name SSID):** Napište název své bezdrátové sítě.
- **Vysílání SSID (SSID Broadcast):** můžete povolit nebo zakázat vysílání SSID své bezdrátové sítě.
- **Region:** Tento přístroj podporuje 5 oblastí: USA, Kanada, Čína, Japonsko a Evropa. Nejlepší je vybrat ten založený na vaší pozici.
- **Kanál (Channel):** Tato volba umožňuje vybrat kanál.
- **Šířka pásma (Bandwidth):** Jedná se o spektrální šířku rádiového kanálu. Podporované bezdrátové šířky kanálu spektra jsou:
	- 20MHz je standardní kanál
	- 40MHz je kanál se šířkou 40 MHz
- **Ověřování (Authentication):** můžete si vybrat jednu z metod šifrování pro bezdrátové LAN.

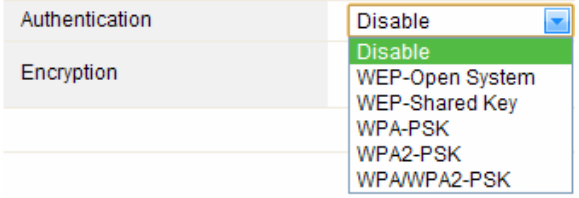

#### **5.3.2.1 WEP**

Šifrování WEP (Wired Equivalent Privacy), je založeno na standardu IEEE 802.11 a používá šifrovací algoritmus RC4. WEP Vám umožní zvýšit zabezpečení pomocí šifrování dat přenášených přes bezdrátové sítě. Avšak WEP je nejstarší algoritmus zabezpečení, a existují aplikace, které dešifrují tento algoritmus za méně než 10 minut.

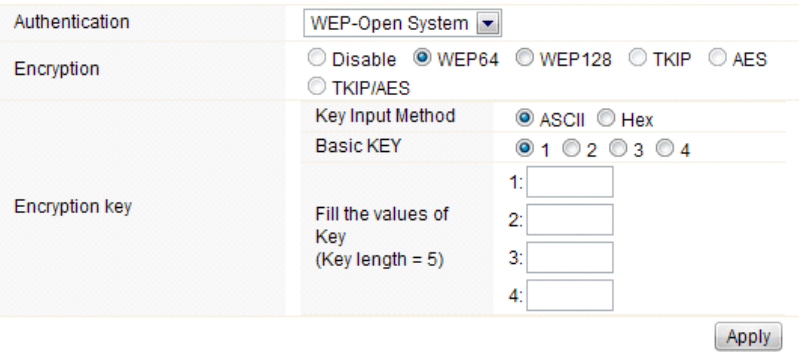

- **Ověření (Authentication)**: V případě WEP by měl být zvolen jeden z následujících způsobů ověřování:
	- **Otevřený systém (Open System)** stanice je ověřena automaticky přístupovým bodem
	- **Sdílený klíč (Shared Key)** stanice je ověřena až po výzvě generované přístupovým bodem
- **Šifrování (Encryption)**: vyberte 64-bit (vybrané standardně) nebo 128-bit délku WEP klíče.128-bit délka poskytne trochu vyšší úroveň zabezpečení bezdrátové sítě.

#### **EVOLVE** CZ

- **Pro 64-bit:** je potřeba zadat WEP klíč o délce 10 hexadecimálních (0-9, AF nebo AF) znaků (např. 00112233AA) nebo 5 znaků v kódování ASCII.
- **Pro 128-bit:** je potřeba zadat WEP klíč o délce 26 hexadecimálních (0-9, AF nebo AF) znaků (např. 00112233445566778899AABBCC) nebo 13 znaků v kódování ASCII.
- **Šifrovací klíč (Encryption Key)**
- **Vstupní metoda (Key Input Method):** Formátování znaků pro klíč WEP:
	- Hexadecimální (vybraná standardně)
		- ASCII

### **5.3.2.2 WPA/WPA2**

**WPA:** Wi-Fi Protected Access (WPA) je nejdominantnější bezpečnostní mechanismus. Je rozdělen do dvou kategorií:

- WPA-osobní nebo tzv. WPA Pre-Share Key (WPA/PSK)
- WPA-podniková nebo tzv. WPA/802.1x

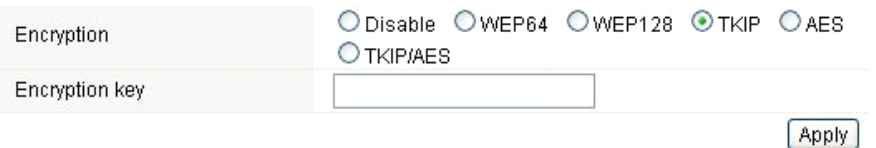

- **WPA2:** představuje Wi-Fi Protected Access 2, který je v současné době nejbezpečnější způsob zabezpečení bezdrátové sítě a potřebný pro standard 802.11n. Tento režim umožňuje zvolit **TKIP** 
	- **+ AES** algoritmus. Pokud zvolíte možnost WPA-podniková, je nutné zadat i **RADIUS serveru**.

#### **WPA algoritmus:**

- **TKIP (Temporal Key Integrity Protocol)** je jednou z možností pro šifrování dat podporované
- WPA.
- **AES** také znám jako CCMP (Counter Cipher Mode with Block Chaining Message Authentication Code Protocol) protokol, který používá pokročilé standardy šifrování (AES).
- **Šifrovací klíč:** Předdefinovaný klíč používaný k šifrování během přenosu dat, má dvě části: heslo a Hex (64 znaků). Musíte rovněž zadat "Pre-Shared Key", buď 8 - 63 ASCII znaků, nebo 64 hexadecimálních číslic začínajících 0x jako (Př: 0x321253abcde ...).
- *Poznámka: Vzhledem k tomu, že u šifrování WEP bylo prokázáno dešifrování, zvážte raději použití WPA2, které představuje mnohem lépe zabezpečené připojení.*

**WR150N** 

### **5.3.3 Vícenásobné BSS**

 $\mathfrak{p}$ 

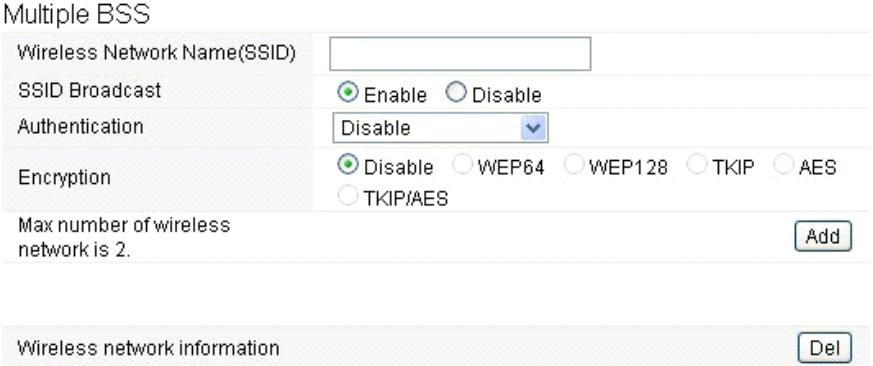

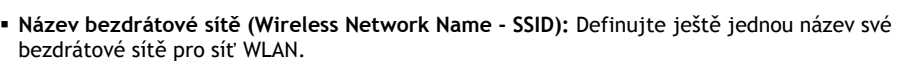

- **Vysílání SSID (SSID Broadcast):** můžete povolit nebo zakázat vysílání SSID své bezdrátové sítě.
- **Ověřování (Authentication):** můžete si vybrat jednu z metod šifrování.
- **Šifrování (Encryption):** viz 5.3.2 Základní nastavení bezdrátového připojení

#### **5.3.4. Multibridge pro bezdrátovou síť**

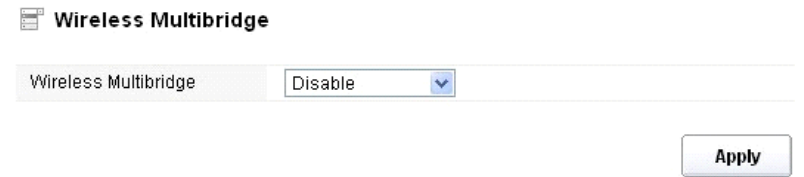

#### **5.3.4.1 Opakovač (Repeater bridge/Repeater)**

Funkce opakovače vám umožní rozšířit bezdrátové pokrytí a zpřístupnit přístup k internetu dalším terminálům.

#### Wireless Multibridge

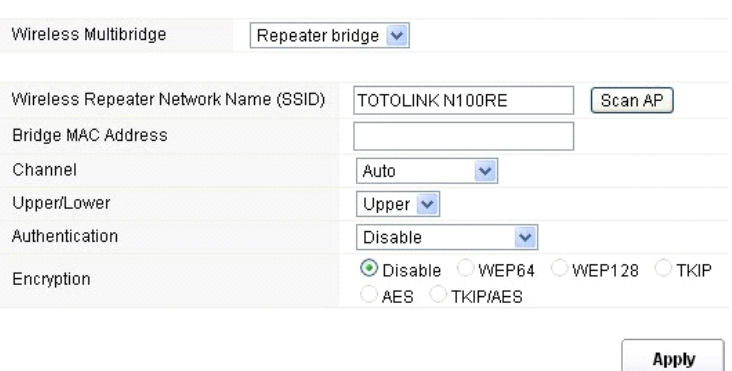

- **Název Repeateru bezdrátové sítě (Wireless Repeater Network Name SSID):** vyberte název SSID, pro který chcete nastavit funkce repeateru, nebo můžete zadat MAC adresu **(Bridge MAC Address)**
- **Kanál (Channel):** Tato volba umožňuje vybrat kanál.
- **Horní / dolní (Upper/Lower):** můžete ponechat výchozí nastavení upper
- **Ověřování (Authentication):** můžete si vybrat jednu z metod šifrování.
- **Šifrování (Encryption):** viz 5.3.2 Základní nastavení bezdrátového připojení

#### **5.3.4.2 WDS**

WDS (Wireless Distribution System) představuje protokol pro spojení dvou přístupových bodů bezdrátově. Obvykle může být použit pro následující případy:

<Poskytnout datový most mezi dvěma bezdrátovými LAN <Rozšířit pokrytí WLAN

Chcete-li dosáhnout výše uvedeného požadavku, musíte nastavit tyto přístupové body na stejné kanály a nastavit MAC adresy, kterými chcete komunikovat na nevytížené, a pak povolit WDS.

#### Wireless Multibridge

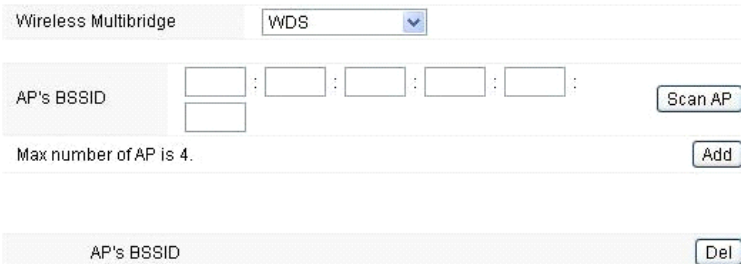

### **5.3.5 Ověření MAC adresy (MAC Authentication)**

Můžete kontrolovat připojení počítače k bezdrátové síti routeru prostřednictvím ověřování MAC adres.

### **MAC Authentication**

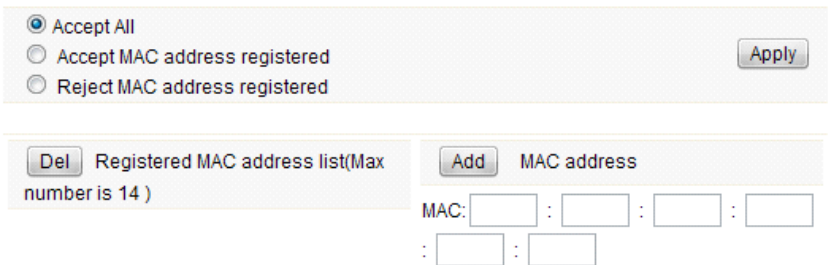

#### **5.3.6 Nastavení WPS**

**WPS** (Wi-Fi Protected Setup) představuje snadné řešení pro nastavení spojení mezi bezdrátovou stanici a bezdrátovým přístupovým bodem s šifrováním WPA nebo WPA2. Toto nastavení je ve výchozím nastavení povoleno.

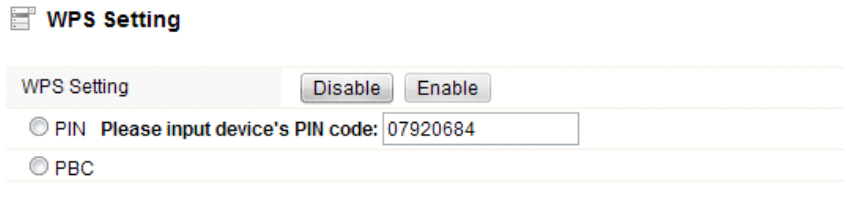

**Apply** 

**PIN kód:** Pokud se rozhodnete zabezpečit WPS kódem PIN, pak jej uveďte zde. **PBC:** Toto možnost můžete rovněž zatrhnout.

### **5.3.7 Pokročilé nastavení**

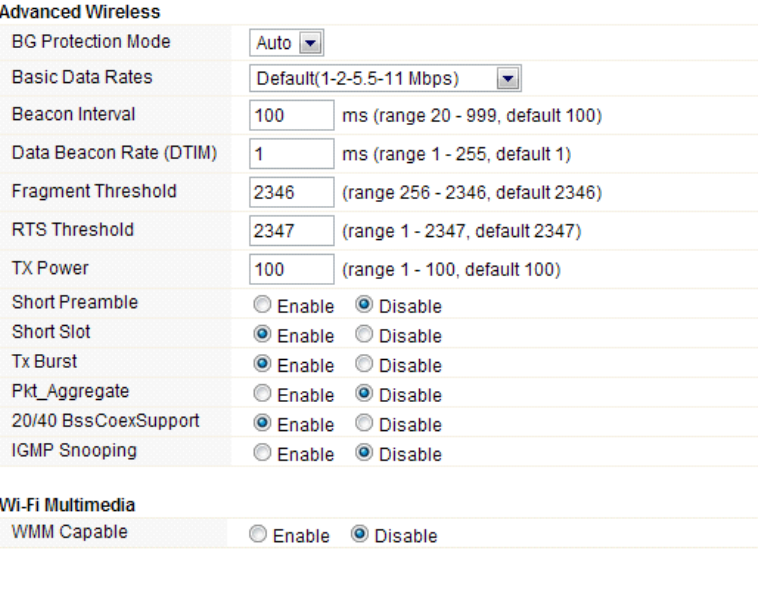

- **Ochrana na pozadí (BG Protection Mode):** Tato hodnota je ve výchozím stavu nastavena jako automatická
- **Základní nastavení rychlosti (Basic Data Rates):** můžete si vybrat rychlost bezdrátového přenosu dat. Tento router poskytuje tři možnosti. Jako výchozí je nastavena - Default (1-2-5,5-11Mbps).

**Apply** 

- **Interval signalizace (Beacon Interval):** Ve výchozím nastavení je nastaven na 100 ms. Vyšší interval zlepší bezdrátový výkon přístroje a je také úsporný po klientské stránce. Pokud je tato hodnota nastavena na nižší než 100ms, urychlí se bezdrátové připojení klienta.
- **Data Beacon Rate (DTIM):** jako výchozí hodnota je nastavena 1. DTIM je odpočet informující klienty o dalším okně pro přenos a multicast zprávy.
- **Fragment Threshold**: určuje maximální velikost paketu před přenosem dat, který jepak rozdělen do více paketů. Rozsah je 256-2346 bajtů. Nastavení "Fragment Threshold" příliš nízko může vést ke špatnému výkonu sítě. Použití fragmentu může zvýšit spolehlivost rámu přenosů. Vzhledem k odesílání menších snímků jsou kolize mnohem méně pravděpodobné. Nicméně, nižší hodnoty Fragment Threshold mohou mít za následek nižší propustnost sítě. Je doporučeno ponechat výchozí nastavení 2346, které je optimální ve většině případů.
- **RTS Threshold:** určuje velikost paketu, pomáhá kontrolovat tok dopravy. Rozsah je 0-2347 bytů. Výchozí hodnota je 2347, což znamená, že RTS je zakázáno.
- **RTS/CTS (Request to Send/Clear to Send):** jsou mechanismy, které používají protokoly 802,11 ke snížení kolizí. Velikost paketu je nastavitelná v rozmezí 0-2347 bytů.
- **TX Power:** slouží k nastavení vysílacího výkonu. Můžete nastavit výstupní výkon bezdrátového radia. Tato hodnota by měla zůstat na svojí výchozí hodnotě 100.
- **Short Preamble:** tato volba definuje délku synchronizačního pole v paketu 802.11. Většina moderních bezdrátových sítí používá preambuli s 56 bit. Ve výchozím nastavení je vypnuta.
- **Short Slot:** ve výchozím nastavení je tato funkce zapnuta.
- **Tx Burst:** tato funkce umožňuje snadné zvýšení výkonu v oblasti přenosu dat.
- **Pkt\_Aggregate:** ve výchozím nastavení je tato funkce vypnutá.
- **20/40 BssCoexSupport:** ve výchozím nastavení je tato funkce zapnuta
- **IGMP Snooping:** pokud zapnete tuto funkci, bude vícesměrový provoz prováděn prostřednictvím portů, které mají členy této skupiny. Vypnutím této funkce bude vícesměrový provoz prováděn stejným způsobem jako vysílací provoz.
- **WMM Capable:** ve výchozím nastavení je tato funkce vypnutá.
- **WMM** je zkratka pro Wi-Fi Multimedia. Definuje úrovně priority pro čtyři přístupové kategorie odvozené od standardu 802.1D. Kategorie jsou navrženy tak, aby odpovídali specifickým požadavkům - provoz, audio, video, nejvyšší snaha a nízká priorita.

#### **5.4 Firewall**

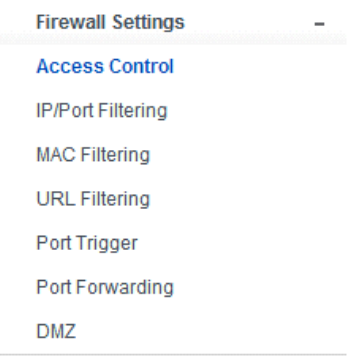

Pro uživatele využívající širokopásmové funkce, které požadují větší šířku pásma pro multimediální nebo interaktivní aplikace, je potřebná vysoká míra zabezpečení. Firewall tohoto routeru pomáhá chránit lokální síť před útoky neautorizovaných uživatelů. Firewall také omezuje uživatele v lokální síti a přístupu k Internetu. Kromě toho můžete filtrovat konkrétní pakety, které spouštějí nežádoucí odchozí spojení.

## **5.4.1 Kontrola přístupu k zařízení (Access Control)**

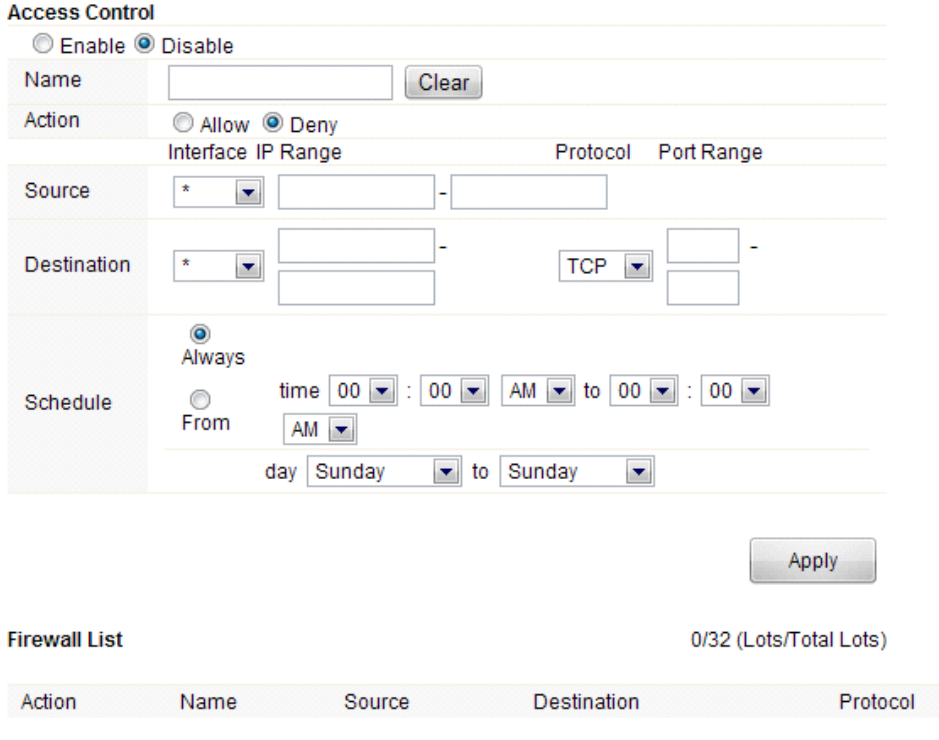

Nejdříve vyberte, zda tuto funkci povolíte nebo zakážete

- **Název (Name):** Napište název routeru
- **Akce (Action):** můžete povolit nebo zakázat vámi zadané adresy
- **Zdroj (Source):** vyberte rozhraní adresy a zadejte výchozí IP adresu, kterou chcete zakázat nebo povolit
- **Destinace (Destination):** vyberte rozhraní adresy a zadejte koncovou IP adresu, kterou chcete zakázat nebo povolit. Pro nastavení rozsahu portů, zvolte protokol a zadejte IP rozsah
- **Rozvrh (Schedule):** Tento router má zabudován vlastní měřič času, který můžete nastavit ručně nebo automaticky pomocí Network Time Protocol (NTP). V důsledku toho můžete naplánovat, kdy se router může připojovat k internetu, čímž můžete omezit přístup k internetu v určitých hodinách, takže se uživatelé mohou připojit k internetu pouze v určitých hodinách, řekněme v pracovní dobu. Tato funkce je použitelná i pro jiné funkce.

## **5.4.2 Filtrování IP adres nebo portů**

V závislosti na tom, zda je navázáno připojení k internetu, můžete na této stránce omezit určité typy datových paketů směřujících z místní sítě do internetu přes tuto bránu.

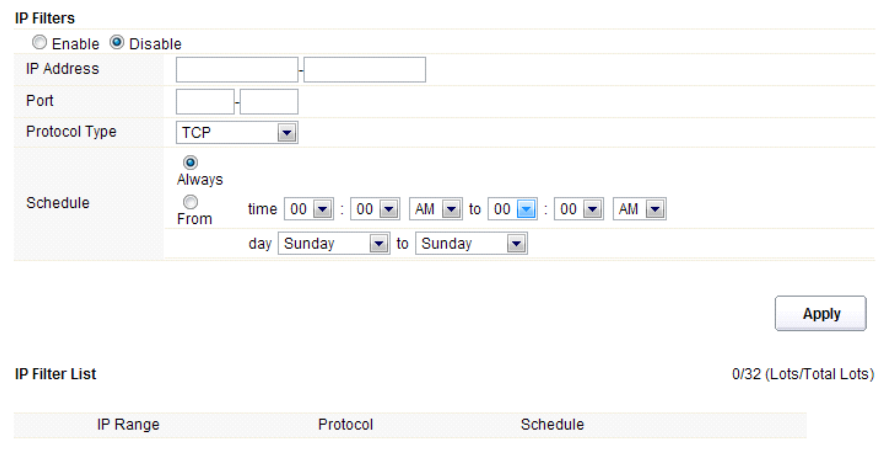

Zvolte povolení nebo zakázání této funkce. Ve výchozím nastavení je vypnuta.

- **IP Adresa:** Rozsah IP adres, které chcete filtrovat
- **Port:** Port adresy, kterou chcete filtrovat
- **Typ protokolu (Protocol type):** vyberte konkrétní typ protokolu, který chcete filtrovat. Můžete si vybrat UDP nebo TCP
- **Rozvrh (Schedule):** můžete si vytvořit plán, kdy bude funkce filtrování zapnuta/vypnuta, nebo mít funkci zapnutou neustále
- **Souhrn (IP Filter List):** v této tabulce naleznete podrobné informace o IP adresách, které chcete filtrovat

#### **5.4.3 Filtrování MAC ad (MAC Filtering)**

Na této stránce můžete přidat MAC adresy, které mají být filtrovány, čímž eliminujete přístup nežádoucích uživatelů v síti

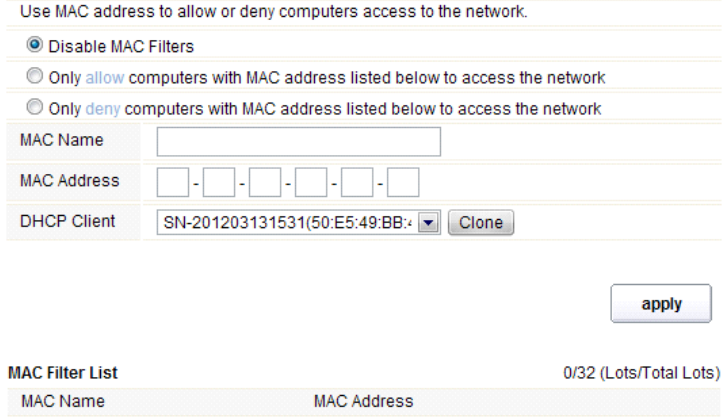

Tento router umožňuje zakázat filtrování MAC adresi, nebo tuto funkci povolit / zakázat pro vybrané MAC adresy, které uvedete níže.

- **Název MAC (MAC Name):** název počítače
- **MAC adresa (MAC Address):** zadejte MAC adresu počítače, které chcete zakázat/povolit
- **Klient (DHCP Client):** zobrazí informace o klientovi DHCP
- **Souhrn (MAC Filter List):** tato tabulka vypíše podrobné informace o MAC adresách, které budou filtrovány

### **5.4.4 Filtrování URL adres (URL Filtering)**

Na této stránce můžete zablokovat přístup na vybrané URL, které obsahují určitá klíčová slova.

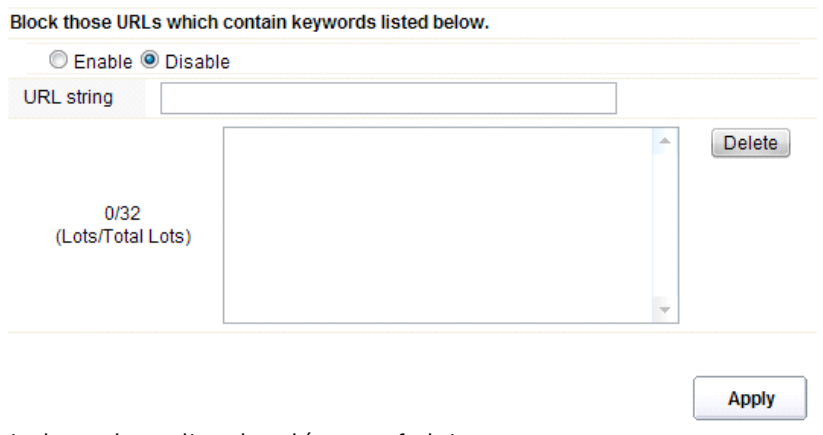

Můžete si vybrat, zda povolit, nebo zakázat tuto funkci

 **URL řetězec (URL string):** zadejte řetězec obsažený v URL nebo URL adresy, které chcete uživatelům sítě zablokovat. A můžete také klepnout na tlačítko "delete", čímž odstraníte adresy URL, které jste zadali.

#### **5.4.5 Port Trigger**

Na této stránce můžete nastavit port pro provoz speciálních aplikací. Ujistěte se, že používáte aktuální aplikace, které využívají moderní bezpečnostní prvky.

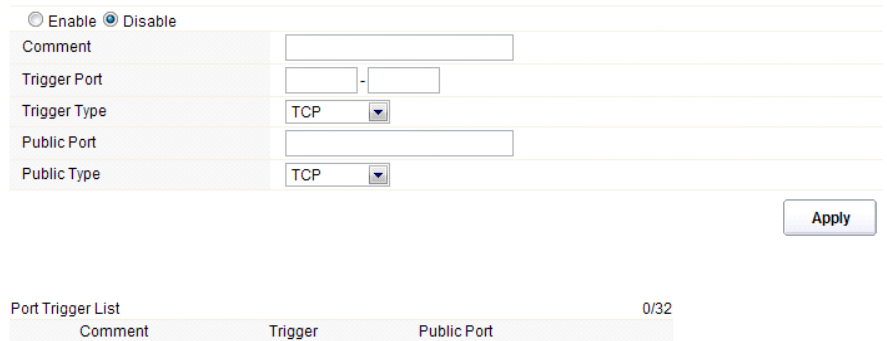

- **Povolit/zakázat (Enable/Disable):** tuto funkci můžete povolit nebo zakázat
- **Komentář (Comment):** prosím, uveďte důvod, který vás vede k požívání této funkce
- **Trigger Port:** Napište rozsah portů počáteční a konečný port
- **Typ trigger portu (Trigger type):** vyberte vrstvu transportního protokolu TCP, UDP nebo obojí
- **Veřejný port (Public Port):** napište číslo veřejného portu
- **Typ veřejného portu (Public Type):** vyberte vrstvu transportního protokolu pro veřejný port
- **Souhrn (Port Trigger List):** tato tabulka vypíše podrobné informace o portech, které jste nastavili

#### **5.4.6 Přesměrování portů (Port Forwarding)**

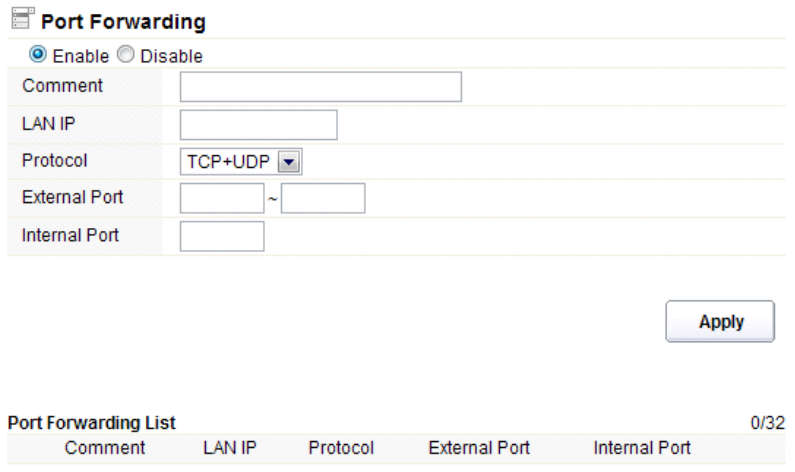

Můžete tuto funkci zakázat nebo povolit, záleží na Vašich požadavcích.

- **Komentář (Comment):** prosím, uveďte důvod, který vás vede k požívání této funkce
- **IP adresa (LAN IP):** IP hostitele, který je připojen k interní síti
- **Protokol:** typ protokolu IP adresy

- **Externí Port:** rozsah veřejných portů
- **Interní Port:** číslo interního portu. Jedná se o TCP/UDP port aplikace běžící na počítači, který je připojen do vnitřní sítě
- **Souhrn (Port Forwarding List):** tato tabulka vypíše podrobné informace o portech, které jste nastavili

### **5.4.7 Demilitarizované zóny (DMZ)**

Tato funkce může být používána jako místo, kde lze umístit určité služby, např: webové servery, proxy servery, e-mailové servery.

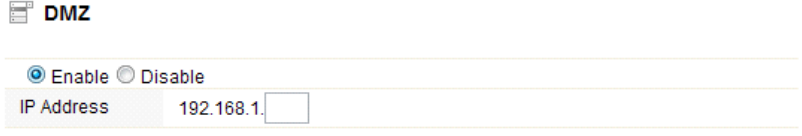

**Apply** 

Tuto funkci můžete povolit nebo zakázat

**IP Adresa:** Zadejte IP adresu. například 192.168.1.34.

#### **5.5 Management**

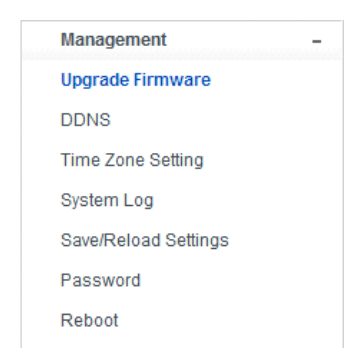

#### **5.5.1 Aktualizace firmwaru (Upgrade Firmware)**

Tato stránka vám umožňuje aktualizovat firmware routeru na novější verzi. Vezměte prosím na vědomí: V žádném případě nevypínejte zařízení během aktualizace, protože může dojít k selhání systému.

Apply

#### Firmware Upgrade

Attention!!! During firmware updates, the power cannot be turned off. The system will restart automatically after completing the upgrade.

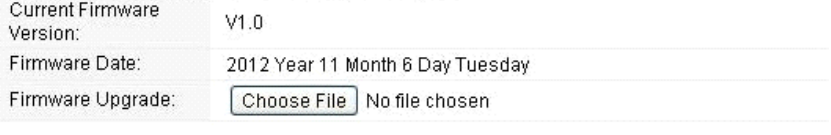

- **Aktuální verze firmware (Current Firmware Version):** zobrazuje současnou verzi firmware
- **Datum firmware (Firmware Date):** datum, kdy jste aktualizovali současnou verzi firmware
- **Aktualizace firmware (Firmware Upgrade):** vyberte verzi firmwaru uloženou na vašem počítači, pak klepněte na tlačítko Použít "Apply", čímž provedete upgrade firmwaru

#### **5.5.2 DDNS**

 $\sim$ 

DDNS je označení systému, který umožňuje v reálném čase aktualizovat záznamy uložené o internetové doméně na DNS serveru. Nejčastěji se jedná o propojení názvu počítače s dynamicky přidělenou IP adresou, což umožňuje používat pro spojení s počítačem stabilní DNS jméno místo neustále se měnící IP adresy. Systém je využíván v lokálních sítích nebo pro počítače, které se připojují k různým poskytovatelům připojení k Internetu.

Před použitím Dynamické DNS, musíte o tuto bezplatnou službu požádat nějakého DDNS poskytovatele. Router poskytuje až tři účty od tří různých poskytovatelů služeb DDNS: DynDNS, neip a 3322. Prosím, přihlaste se na internetových stránkách poskytovatelé, kde se můžete zdarma zaregistrovat.

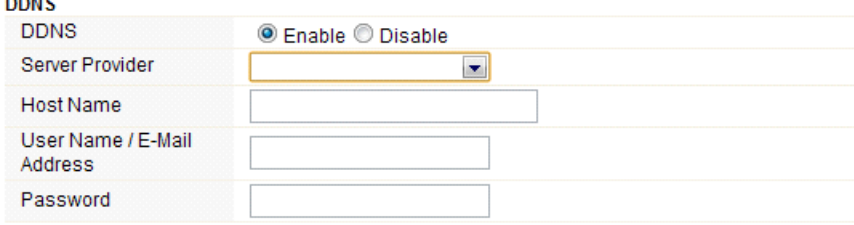

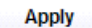

Tuto funkci můžete povolit nebo zakázat.

 **Poskytovatel připojení (Service Provider):** vyberte jednoho poskytovatele služby, u kterého jste se zaregistrovali

- **Název (Host Name):** zadejte název hostitele, který jste záískali po registraci u poskytovatele DDNS
- **Uživatelské jméno nebo emailová adresa (User Name/Email Address):** Zadejte uživatelské jméno nebo e-mail, pod kterým jste se zaregistrovali u poskytovatele DDNS
- **Heslo (Password):** zadejte heslo nebo klíč, který jste nastavili pro vaše přihlášení do služby

### **5.5.3 Nastavení času (Time Zone Settings)**

Tato stránka umožňuje nastavit systémový čas a synchronizavat jej s veřejným časovým serverem přes Internet.

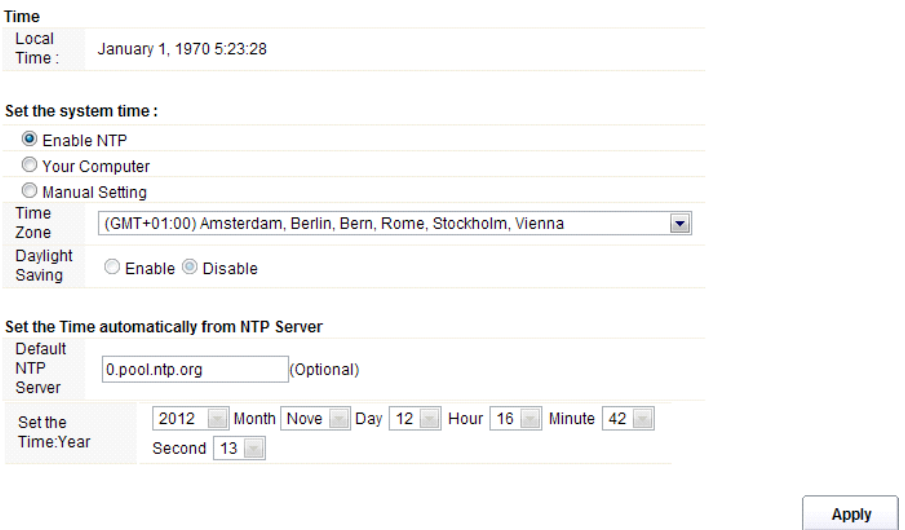

- **Čas (Local Time):** ukazuje aktuální čas ve výchozím nastavení.
- **Povolit NTP (Enable NTP):** NTP znamená Network Time Protocol, který slouží pro synchronizaci vnitřních hodin počítačů se serverem nebo zdrojem hodinového signálu, jako je Quartz a GPS. Poskytuje vysokou přesnost a automatickou opravu času.
- **Časová zóna (Time Zone):** Zvolte časové pásmo, kde se nachází router
- **Letní čas (Daylight Saving):** Pokud časové pásmo, které jste si zvolili, zahrnuje fuknci "letní čas", vyberte tuto možnost. Ve výchozím nastavení je vypnuta.
- **Výchozí NTP server (Default NTP Server):** Pro správný čas, prosím vyberte odpovídající NTP server. Tato možnost je volitelná.
- **Nastavení času (Set the Time)**: nastavte správný čas podle vaší oblasti.

#### **5.5.4 System Log**

Tato stránka slouží k nastavení vzdáleného protokolu serveru a zobrazení systémového protokolu.

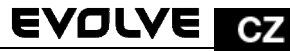

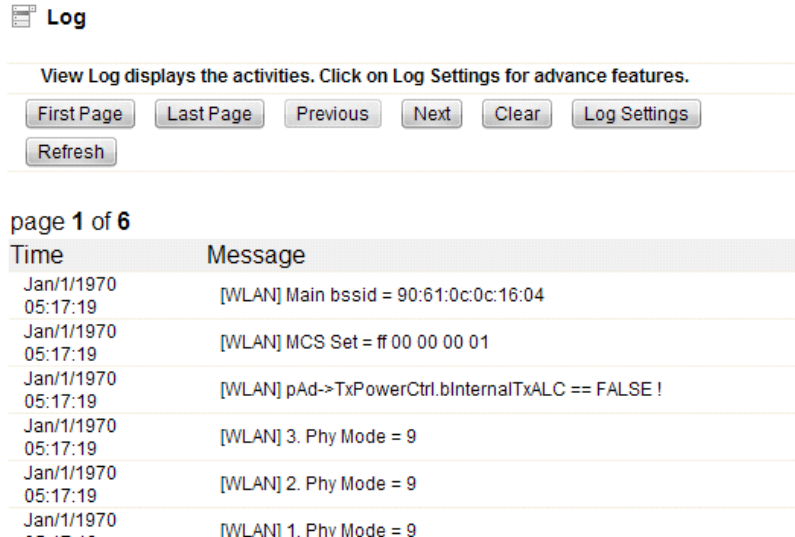

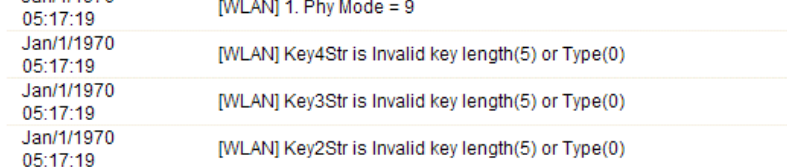

Klepněte na tlačítko Nastavení protokolu (Log settings), zobrazíte následující stránku:

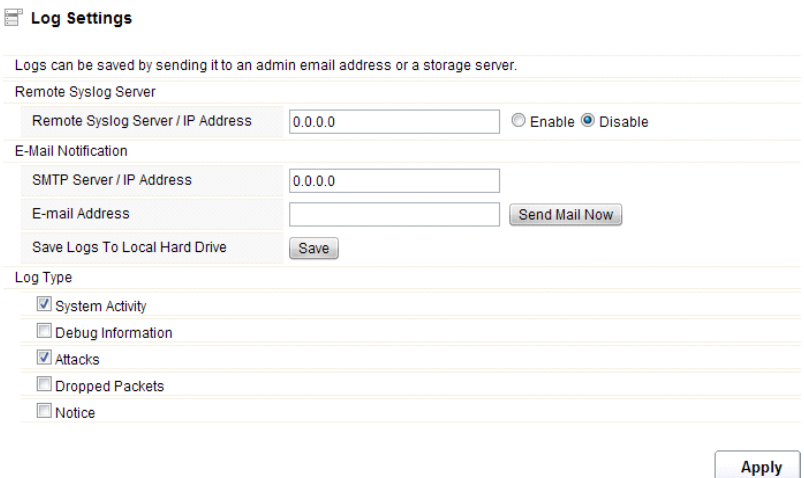

 **Vzdálený server/IP adresa (Remote Syslog Server/IP Address):** Zadejte IP adresu, která umožňuje syslog (funkce vzdáleného odesílání), zatímco zprávy systémového protokolu jsou

odesílány na vzdálený server

- **SMTP Server/IP:** Zadejte adresu SMTP serveru
- **Emailová adresa:** zadejte e-mailovou adresu
- **Typ (Log Type):** můžete si vybrat jeden z typů pro protokolu

## **5.5.6 Uložit/Obnovit nastavení (Save/Reload Settings)**

Tato stránka vám umožňuje uložit aktuální nastavení do souboru, nebo načíst nastavení ze souboru, který byl uložen dříve. Kromě toho, můžete obnovit aktuální nastavení do továrního nastavení.

## Save/Reload Settings

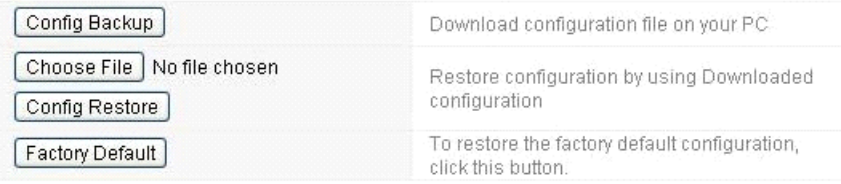

- **Záloha konfigurace (Config Backup):** kliknutím na toto tlačítko uložíte aktuální nastavení do počítače
- **Vyberte soubor (Choose File):** Klikněte na toto tlačítko, chcete-li znovu načíst nastavení z dříve uloženého souboru. Po kliknutí vyberte ten správný soubor
- **Obnovení konfigurace (Config Restore):** Po vybrání souboru klikněte na toto tlačítko. Budete dotázáni, zda opravdu chcete obnovit konfiguraci pomocí uloženého souboru.
- **Tovární nastavení (Factory Default):** pro obnovení nastavení routeru na tovární nastavení klikněte na toto tlačítko

#### **5.5.7 Heslo (Password)**

Tato stránka vám umožňuje změnit heslo pro přihlášení se do webové rozhraní tohoto routeru. Také zde můžete povolit nebo zakázat vzdálenou správu.

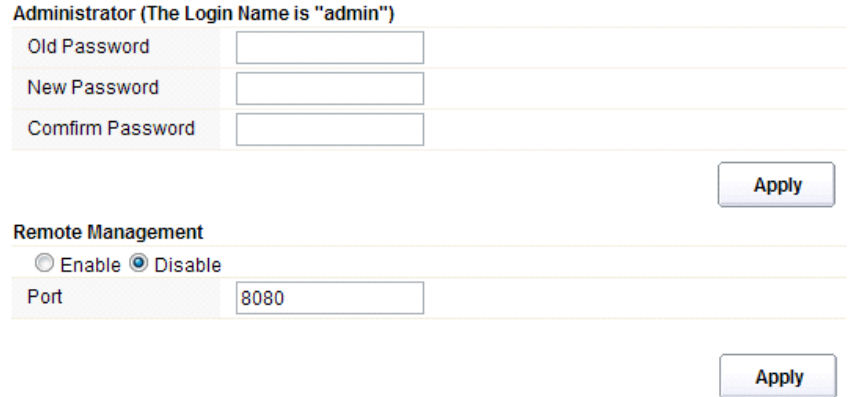

- **Vzdálená správa (Remote Management):** aktivací vzdálené správy můžete spravovat router na dálku
- **Port:** zvolte číslo portu

### **5.5.8 Restart (Reboot)**

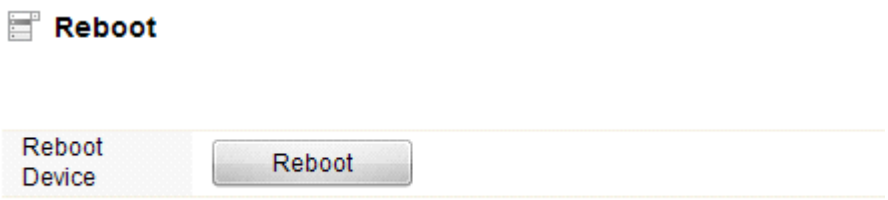

Kliknutím na tlačítko "reboot" dojde k rychlému restartování routeru

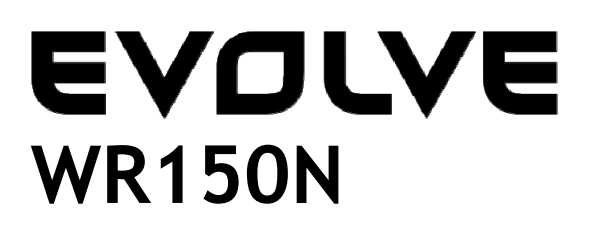

**Bezdrôtový Wi-Fi router so vstavaným 4-portovým switchom** 

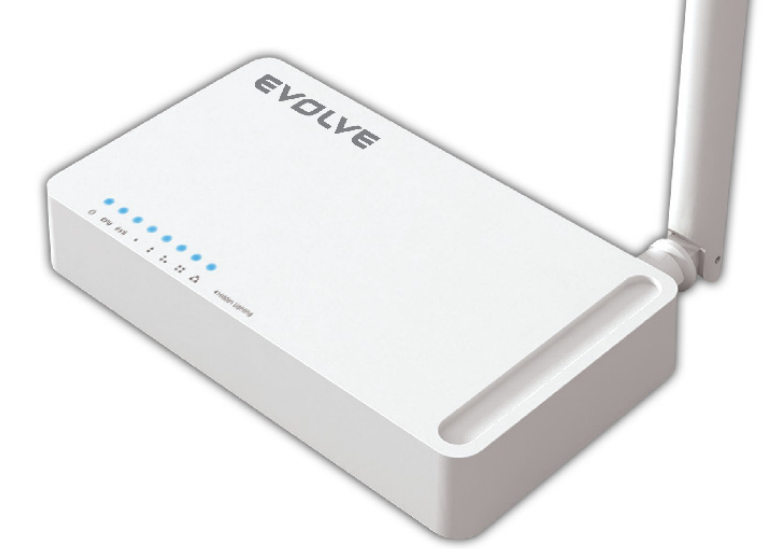

# **Užívateľský manuál**

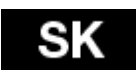

## *1. POĎAKOVANIE*

Ďakujeme za zakúpenie bezdrôtového routeru EVOLVE WR150N.

## *2. ÚVOD*

## **2. 1. Predstavenie**

EVOLVE WR150N je zariadenie pre kombinovanú prevádzku internetovej siete (káblovej i bezdrôtovej), ktorá integruje zdieľanie internetu pomocou routeru a 4-portového switchu. To umožňuje používateľom prístup k internetu pomocou DHCP / PPPoE / Static IP, čím môže rozšíriť bezdrôtové pokrytie. EVOLVE WR150N môže byť taktiež použitý ako opakovač alebo bezdrôtový prístupový bod. Obecne sa jedná o vysoko výkonné a cenovo efektívne riešenie pre domácnosti a malé kancelárie.

## **2. 2. Hlavné funkcie**

- Vyhovuje štandardom IEEE 802.11n, 802.11g/b pre 2.4GHz bezdrôtovú LAN
- Prenosová rýchlosť až 150Mbps
- Podporuje PPPoE, dynamické aj statické IP, širokopásmové funkcie
- Podporuje 64/128-bit WEP a TKIP / AES šifrovanie
- IP / MAC / URL filtrovanie umožňujúce flexibilnejší prístup a časovú kontrolu
- WDS mód pre jednoduchú expanziu WLAN
- Podporuje WMM pre lepší audio a video streaming
- Multi-SSID umožňuje vytvoriť viac SSID
- Jednoduché a rýchle pripojenie k zabezpečenej sieti pomocou WPS
- Opakovač funkcie umožňuje surfovať na internete mnohým zariadeniam
- Jednoduchá inštalácia a konfigurácia

## **2. 3. Popis zariadenia**

#### **2. 3. 1. Predný panel**

Na prednom paneli bezdrôtového routeru sa nachádza 8 LED indikátorov, ktoré sú určené na indikáciu pripojenia.

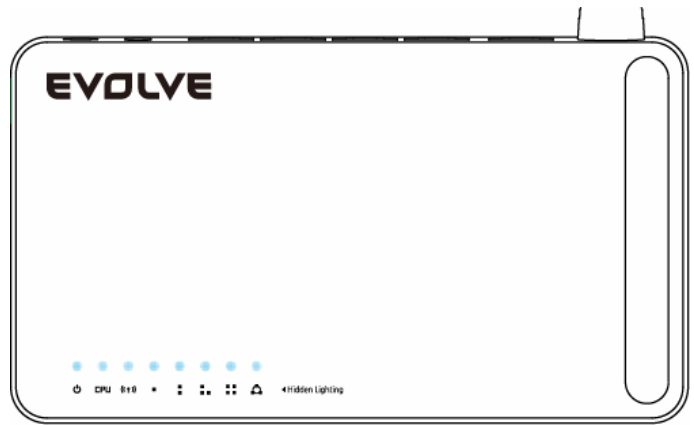

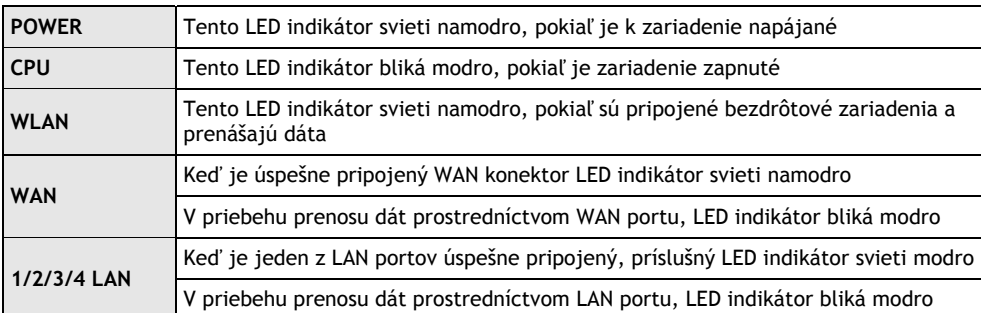

## **2.3.2 Zadný panel**

Nižšie uvedený obrázok ukazuje zadný panel routeru.

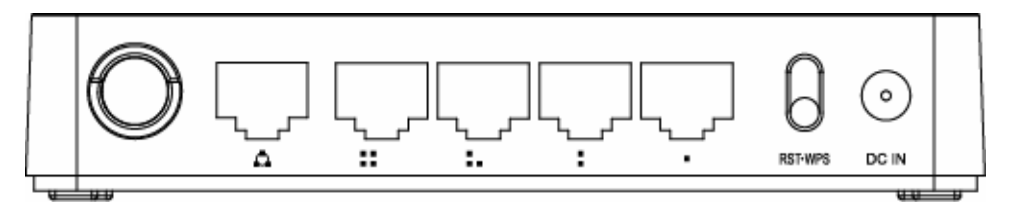

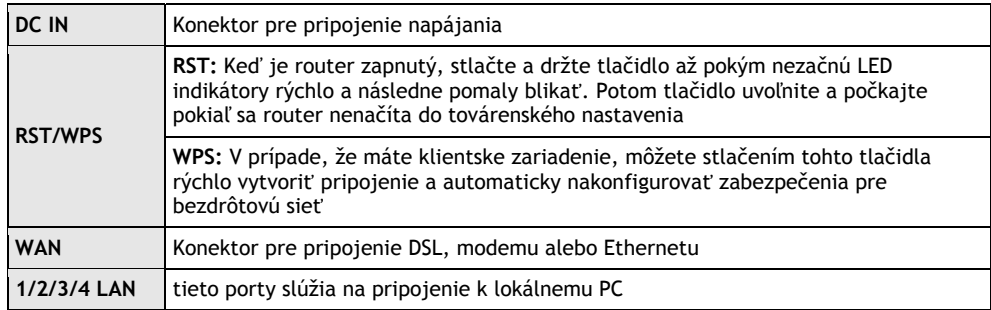

*Poznámka: Stlačte a podržte tlačidlo RST / WPS po dobu menšiu než 5 sekúnd, indikátor sa rozsvieti, čím indikuje zapnutie WPS. Pokiaľ ho stlačíte po dobu dlhšiu než 5 sekúnd, indikátor sa nerozsvieti a router sa reštartuje na továrenské nastavenia.*

## *3. INŠTALÁCIA*

## **3.1 Hardwarová inštalácia**

Všetky počítače, ktoré chcete pripojiť na internet prostredníctvom tohto smerovača, musia byť riadne pripojené k routeru pomocou dodaných UTP káblov LAN:

- a. Pripojte dodaný UTP LAN kábel do jedného z LAN portov na routeri
- b. Pripojte druhý koniec káblu UTP LAN k LAN portu počítača
- c. Pripojte druhý UTP LAN kábel do WAN portu routeru
- d. Pripojte druhý koniec káblu UTP LAN k ADSL alebo modemovému portu
- e. Pripojte napájací adaptér do routeru a následne do zásuvky
- f. Zapnite počítač
- g. Skontrolujte a uistite sa, že Power LED a LAN LED na routeru indikujú zapnutie

### **3.2 Kontrola inštalácie**

Kontrolné LED indikátory WLAN na routeri sú jasne viditeľné a stav sieťového pripojenia je možné okamžite vidieť:

- a. Router musí byť pripojený do elektrickej siete. V prípade, že je zariadenie pripojené k širokopásmovému modemu, tak LED indikátor - napájania, CPU, LAN, WLAN a WAN - sa rozsvietia po dobu jednej sekundy, čím označujú normálny stav
- b. Keď je port WAN pripojený k ADSL / modemu, tak sa LED indikátor WAN rozsvieti
- c. Keď je port LAN pripojený k počítačovému systému, tak sa LED indikátor LAN rozsvieti

## **3.3 Nastavenie počítača**

Predvolená IP adresa routeru je 192.168.1.1, predvolená maska podsiete je 255.255.255.0. Oba tieto parametre je možné meniť podľa potreby, avšak v tejto príručke budeme používať tieto predvolené hodnoty ako príklad.

Pripojte počítač k LAN portu na routeri. Existujú dva spôsoby, ako nakonfigurovať IP adresu vášho počítača:

#### a. **Manuálne nastavenie**

Nastavte sieťové parametre. IP adresa je 192.168.0.xxx ("xxx" môže byť od 2 do 254), maska podsiete je 255.255.255.0 a predvolená brána je 192.168.1.1 (predvolená IP adresa routeru).

### b. **Automatické nastavenie**

TCP/IP protokol vo vašom/vašich PC nastavte na režim DHCP " Získať IP adresu automaticky " (Obtain an IP address automatically)

Teraz môžete spustiť príkaz Ping v **príkazovom riadku,** aby ste si overili sieťové spojenie medzi PC a routerom. Otvorte príkazový riadok a napíšte **ping 192.168.1.1**, potom stlačte **Enter.**

```
C: \Documents and Settings \Administrator>ping 192.168.1.1
Pinging 192.168.1.1 with 32 bytes of data:
Reply from 192.168.1.1: bytes=32 time<1ms TTL=64
Reply from 192.168.1.1: bytes=32 time<1ms TTL=64
Reply from 192.168.1.1: bytes=32 time<1ms TTL=64
Reply from 192.168.1.1: bytes=32 time<1ms TTL=64
Ping statistics for 192.168.1.1:
    Packets: Sent = 4, Received = 4, Lost = \theta (0% loss),
Approximate round trip times in milli-seconds:
    Minimum = 0ms, Maximum = 0ms, Average = 0ms
C:\Documents and Settings\Administrator〉_
```
V prípade, že sa vám zobrazí niečo podobné ako na obrázku vyššie, znamená to, že spojenie medzi PC a routerem bolo úspešne naviazané.

## EVOLVE SK

```
\mathbb{C}\!:\!\forallDocuments and Settings\forallAdministrator\rangleping 192.168.1.1
Pinging 192.168.1.1 with 32 bytes of data:
Request timed out.
Request timed out.
Request timed out.
Request timed out.
Ping statistics for 192.168.1.1:
    Packets: Sent = 4. Received = 0. Lost = 4 (100x \text{ loss}).
C:\Documents and Settings\Administrator>_
```
V prípade, že sa vám zobrazí niečo podobné obrázku vyššie, znamená to, že vášmu PC sa nepodarilo pripojiť sa k routru. Prosím postupujte podľa nasledujúcich krokov:

- **a. Je prepojenie medzi routerom a PC správne?**  LED indikátor LAN portu na routeri a LED indikátor na adaptéri vášho PC by mali svietiť.
- **b. Je TCP/IP konfigurácia vášho PC správna?**  V prípade, že IP adresa routeru je 192.168.1.1, IP adresa vášho PC musí byť v rozmedzí 192.168.1.2 až 192.168.1.254 a predvolená brána musí byť 192.168.1.1

### *4. PRIPOJENIE K INTERNETU*

Táto kapitola vám predstaví, ako nastaviť základné funkcie vášho routeru, aby ste mohli bezproblémovo surfovať na internete.

### **4.1 Prístup cez webové rozhranie**

Pripojte sa k routeru napísaním *http://192.168.1.1* do adresného riadku vášho webového prehliadača. Následne stlačte enter.

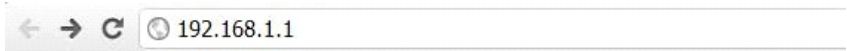

Po chvíli sa vám na obrazovke objaví prihlasovacie okno, podobné tomu na obrázku nižšie.

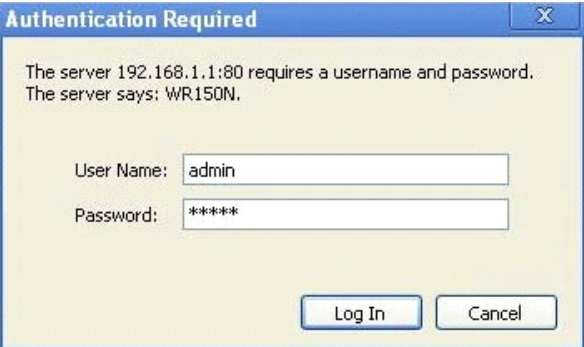

### **EVOLVE** SK

Do kolónky "Meno používateľa" (User Name) a do "Password (heslo)" zadajte "admin", v oboch prípadoch použite malé písmená. Potom myšou kliknite na OK alebo stlačte Enter.

*Poznámka: V prípade, že sa vám nezobrazí prihlasovacie okno, znamená to, že bolo vaše PC nastavené na proxy. Prejdite do menu "Ovládací panel>Možnosti Internetu>Pripojenie>Nastavenia LAN" a v okne, ktoré sa vám objaví, zrušte označenie pri možnosti "Používať proxy" (Using Proxy) a stlačte "OK".V prípade, že sú meno používateľa a heslo správne, môžete nakonfigurovať svoj router pomocou webového prehliadača.* 

Teraz ste prihlásený do webového rozhrania routeru.

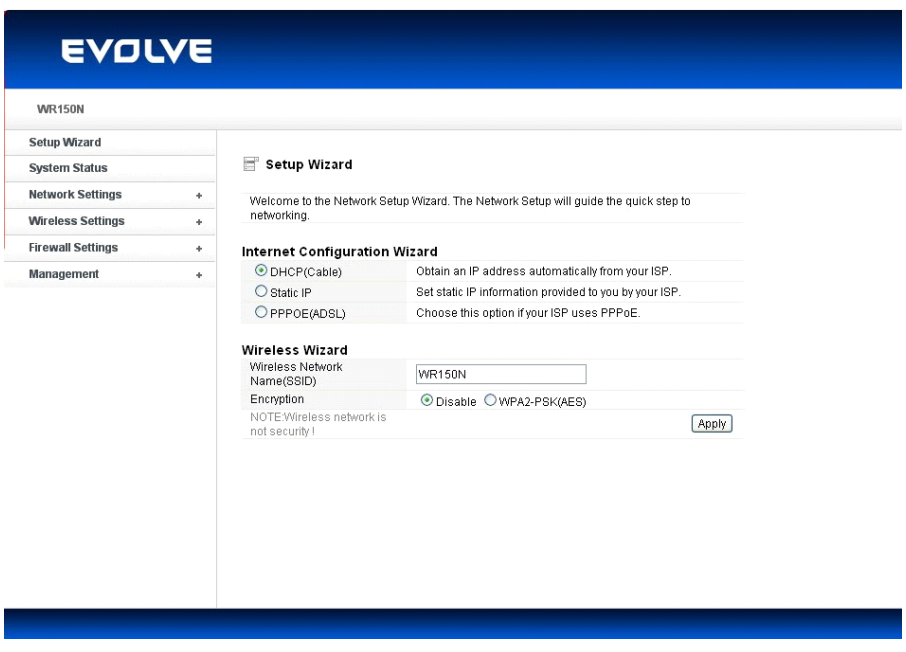

## **4.2 Zmena hesla**

Ako prvé vám doporučujeme, aby ste si zmenili prístupové heslo, z dôvodu bezpečnosti routeru. Prosím, presuňte sa do "Management - Password" (management - heslo), kde ho môžete jednoducho zmeniť.

#### Password Settings

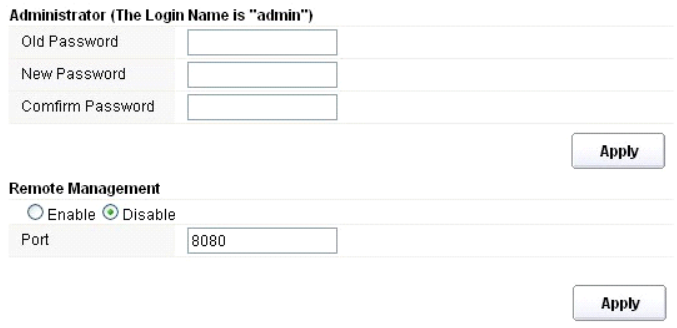

- **Staré heslo (Old Password):** napíšte súčasné heslo pre prihlásenie
- **Nové heslo (New Password):** zadajte svoje nové heslo, ktoré budete používať pre prihlásenie
- **Potvrdenie hesla (Confirm Password):** pre kontrolu zadajte ešte raz svoje nové heslo

### *Poznámka: dĺžka hesla je maximálne 8 znakov, heslo dlhšie ako 8 znakov bude skrátené*

Časť "**Remote Management"** vám vysvetlíme neskôr. Teraz stačí Vaše nové heslo potvrdiť kliknutím na tlačidlo "Potvrdiť" (Apply).

### **4.3 Sprievodca nastavením (Setup wizard)**

Po prihlásení na webovú stránku tohto routeru sa vám zobrazí úvodná stránka - sprievodca nastavením (setup wizard), ktorý predstavuje hlavnú súčasť webovej konfigurácie. Používatelia tu môžu jednoducho dokončiť nastavenia routeru pre prístup k Internetu.

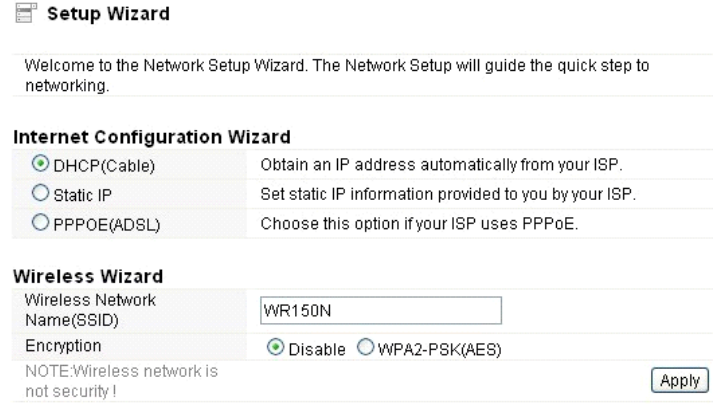

## **4.3.1. Nastavenia internetu (Internet Configuration Wizard)**

Toto rozhranie sa používa k nastaveniu parametrov pre internetovú sieť, ktorá sa pripojuje k portu WAN vášho prístupového bodu. Existujú tri spôsoby, prostredníctvom ktorých sa môžete pripojiť k

internetu. Prosím, vyberte tú správnu podľa informácií poskytnutých vašim poskytovateľom internetu (ISP - internet service provider).

## Internet Configuration Wizard

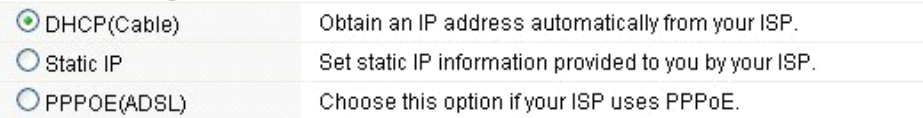

## **4.3.1.1. DHCP**

Možnosť DHCP (Cable) znamená, že máte od vášho poskytovateľa internetu dynamickú IP adresu a nemusíte prevádzať žiadne nastavenia.

## **4.3.1.2. Statická IP adresa**

Pokiaľ váš poskytovateľ internetu poskytuje pre prístup k internetu pevnú IP adresu, zvoľte túto možnosť. Následne vyplňte nižšie uvedené informácie.

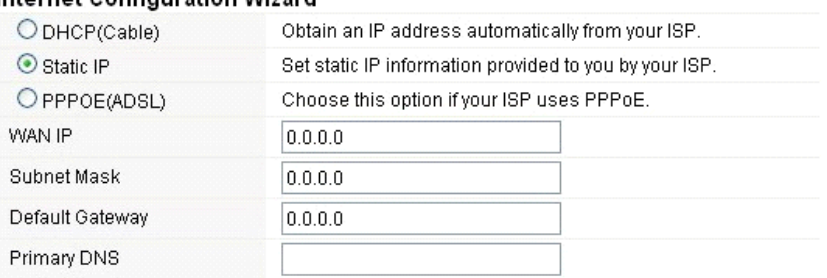

## Internet Configuration Wizard

- **WAN IP adresa (WAN IP):** IP adresa od vášho poskytovateľa internetu.
- **Maska podsiete (subnet mask):** Tento parameter sa používa k definovaniu klasifikácie zariadenia pre zvolený rozsah IP adries - 255.255.255.0 je typická čistá hodnota masky pre siete triedy C. Väčšinou ju však získate od poskytovateľa internetu.
- **Predvolená brána (Default Gateway)**: Tento parameter predstavuje IP adresu hostiteľa routeru, ktorý je umiestnený vo vonkajšej sieti a poskytuje prístupový bod pre pripojenie k internetu. Môže to byť DSL modem, káblový modem, alebo WISP router brány. Tento router bude riadiť všetky pakety, pokiaľ cieľový hostiteľ nie je dostupný v rámci lokálnej siete.
- **Primárna DNS adresa (Primary DNS Address)**: Systém doménových mien (DNS) je taký internetový "telefónny zoznam", ktorý prekladá názvy domén na IP adresy. Tento parameter identifikuje IP adresy serveru.

## **4.3.1.3 PPPoE (ADSL)**

Point-to-Point Protocol over Ethernet (PPPoE) je virtuálne, súkromné a bezpečné spojenie medzi dvoma systémami, ktoré umožňujú prenos " zapuzdrených" dát. Táto technológia závisí na dvoch všeobecne prijímaných normách: PPP a Ethernet. Pripojuje používateľa prostredníctvom siete Ethernet k Internetu spoločným širokopásmovým médiom, ako je bezdrôtové zariadenie alebo

## EVOLVE |

káblový modem. Všetci používatelia Ethernetu môžu zdieľať spoločné pripojenie. Pokiaľ používate ADSL virtuálne dial-up pripojenie k internetu, zvoľte túto možnosť.

### **Internet Configuration Wizard**

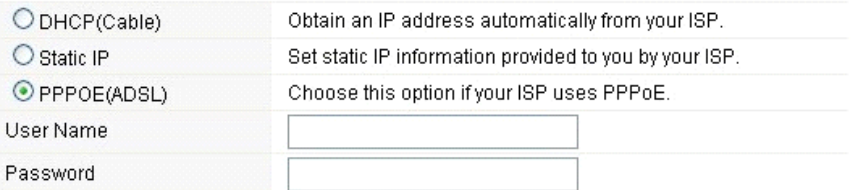

- **Používateľské meno (User Name):** túto hodnotu získate od poskytovateľa internetového pripojenia
- **Heslo (Password):** túto hodnotu získate od poskytovateľa internetového pripojenia

## **4.3.2 Sprievodca bezdrôtovým pripojením (Wireless Wizard)**

Tento sprievodca slúži k nastaveniu bezdrôtových parametrov. Pokiaľ ich správne nastavíte, získate bezdrôtový prístup k internetu.

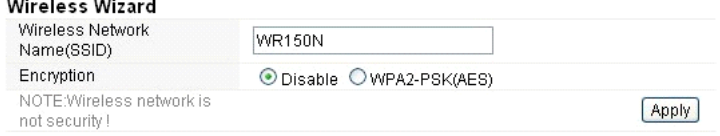

- **Názov bezdrôtovej siete (Wireless Network Name SSID):** Zadajte názov Vašej bezdrôtovej siete.
- **Šifrovanie (Encryption):** pomocou zapnutého šifrovania zamedzíte prístup k sieti neoprávneným osobám.

*Poznámka: Po nastavení šifrovania, nezabudnite prosím názov svojej bezdrôtovej siete (SSID). Pri vyhľadávaní siete na vašom počítači a pre vybudovanie bezdrôtového spojenia so zariadením bude vyžadovaný.* 

## *5. POKROČILÉ NASTAVENIA*

Táto kapitola popisuje používateľom, ako správne nakonfigurovať všetky možnosti zariadenia. Tieto nastavenia sú určené výhradne pre technicky pokročilých používateľov, ktorí majú dostatočné znalosti o bezdrôtovej sieti LAN. Nikdy nemeňte hodnoty na bezdrôtovom smerovači, pokiaľ si nie ste istý, aké zmeny tým vyvoláte.

## **5.1 Stav systému**

Stav systému poskytuje aktuálne informácie o stavu tohto routeru, vrátane LAN a WAN rozhrania, a informácie o nastavení bezdrôtovej siete. Taktiež môžete zistiť aktuálnu bežiacu verziu firmwaru alebo súvisiace informácie o firmware.

## **EVOLVE** SK

## System Status

#### **System Status**

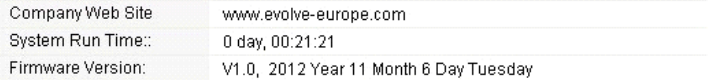

#### **WAN**

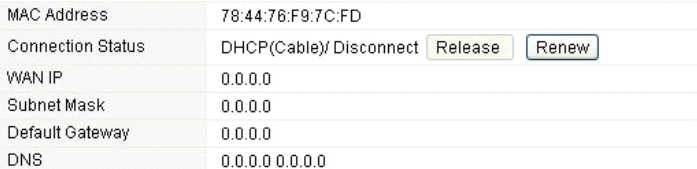

### LAN

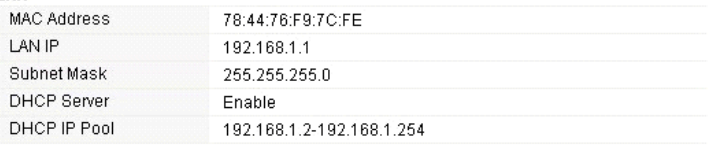

#### **Wireless Status**

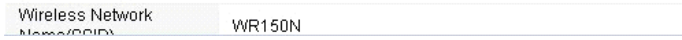

### **Systémové informácie:**

- **Webové stránky spoločnosti (Company Web Site):** webové stránky našej spoločnosti
- **"Run Time" systému (System Run Time):** ukazuje, ako dlho systém beží.
- **Verzia firmware (Firmware Version):** zobrazuje aktuálnu verziu firmware routeru.

### **WAN:**

- **MAC adresa:** zobrazuje MAC adresu WAN rozhrania.
- **Stav pripojenia (Connection Status):** zobrazuje typ pripojenia k WAN portu.
- **WAN IP:** ukazuje IP adresu WAN rozhrania.
- **Maska podsiete (Subnet Mask):** zobrazuje masku podsiete WAN rozhrania.
- **Predvolená brána (Default Gateway):** zobrazí pridelenú IP adresu predvolenej brány.
- **DNS:** Ukazuje adresu DNS.

### **LAN:**

- **MAC adresa:** ukazuje MAC adresu LAN rozhrania.
- **LAN IP:** zobrazuje IP adresu LAN rozhrania.
- **Maska podsiete (Subnet Mask):** zobrazuje adresu masky podsiete rozhrania LAN.
- **DHCP Server**: zobrazuje aktuálny stav serveru DHCP LAN rozhrania.
- **DHCP IP Pool:** rozsah IP adries, ktoré server DHCP pridelí každému pripojenému počítaču k tomuto prístroju.

## **WLAN:**

- **Názov bezdrôtovej siete (SSID):** zobrazuje názov siete WLAN.
- **Bezdrôtový režim:** zobrazí IEEE štandardy, ktoré vyhovujú pripojeniu.
- **Kanál:** ukazuje frekvencie/kanály, ktoré fungujú
- **Vysielanie SSID:** zobrazuje, či je povolené/zakázané vysielanie SSID.

Formulár na konci tejto stránky zobrazuje celkový počet paketov, ktoré router obdržal či odoslal.

### **5.2 Nastavenia siete**

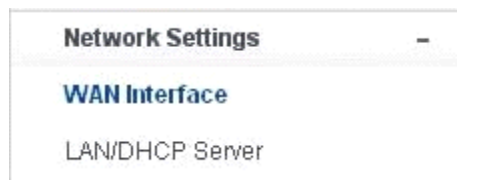

### **5.2.1 WAN rozhranie**

Táto stránka sa používa ku konfigurácií parametrov WAN portov vášho prístupového bodu. Keďže sme sa ale týmto už zaoberali v kapitole "4.3. Sprievodca nastavením (Setup Wizard)", predstavíme si iba hodnotu MTU.

WAN Interface

#### **WAN Settings**

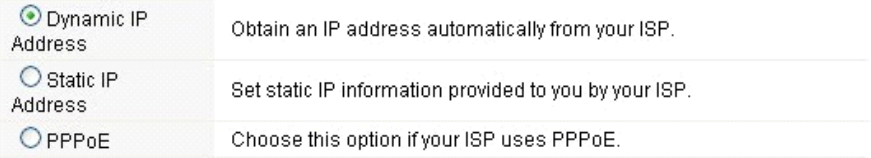

### **Dynamic IP Address**

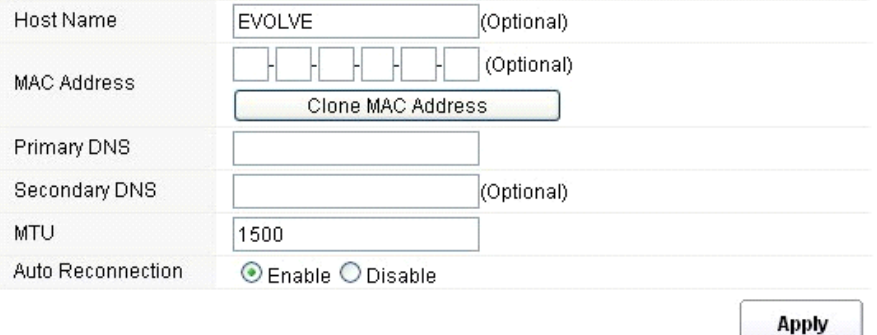

**MTU:** Táto hodnota znamená maximálne veľkosti dátových paketov, ktoré je možné vyslať daným sieťovým rozhraním. Pri použití pomalého pripojenia, môžu veľké pakety spôsobiť určité omeškanie, čím sa zníži rýchlosť a zvýši latencia. Predvolená hodnota je nastavená na 1500.

 **Automatické opätovné pripojení (Auto Reconnection):** táto funkcia je v predvolenom nastavení povolená.

## EVOLVE

**ELAN/DHOP Convort** 

## **5.2.2 LAN/DHCP Server**

**5.2.2.1 LAN**

Local Area Network (LAN) je skupina podsietí regulovaná a ovládaná routerom. Štruktúra siete je ovplyvňovaná typom verejnej IP adresy od vášho poskytovateľa pripojenia internetu. Táto kapitola vám predstaví nastavenia jednotlivých parametrov pre siete LAN, ktoré sa pripojujú k portu LAN na prístupovom bode.

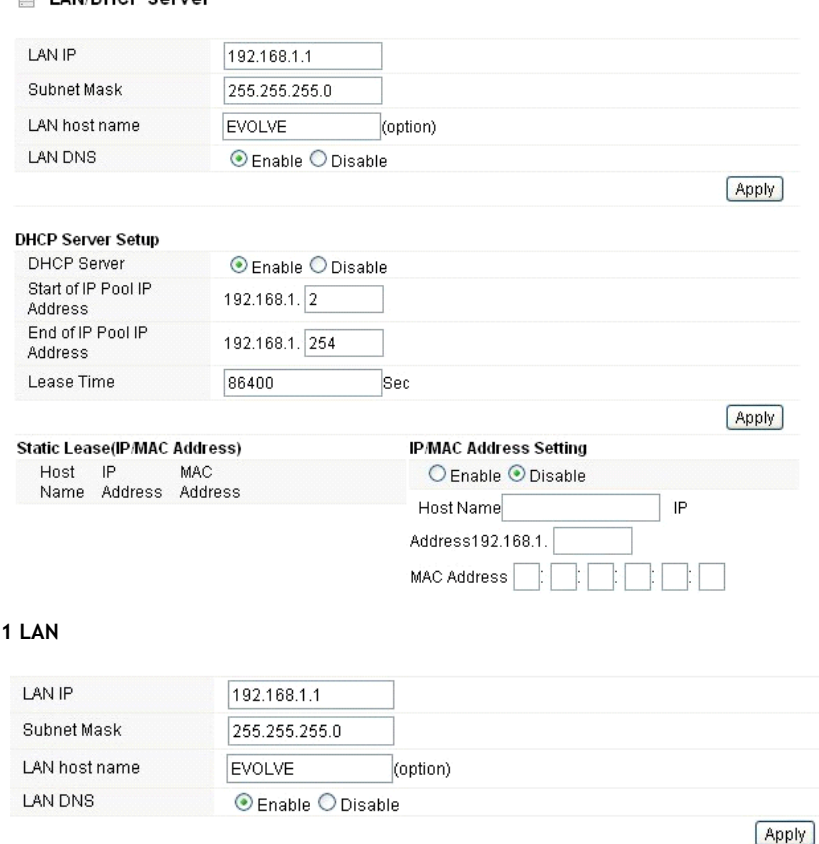

- **IP Adresa (LAN IP):** IP adresa musí byť najdôležitejší prvok v LAN (vrátane WLAN) rozhraniach, ktoré sú pripojené do vnútornej siete. Táto IP bude použitá pre smerovanie vo vnútornej sieti (zároveň je IP bránou pre všetky zariadenia pripojené k vnútornej sieti).
- **Maska podsiete (Subnet Mask):** Táto hodnota sa používa ku klasifikovaniu IP zariadení pre zvolený rozsah IP adries. 255.255.255.0 je typická maska hodnota pre siete triedy C, ktoré podporujú rozsah adries IP od 192.0.0.x do 223.255.255.x. Trieda C používa 24 bitov pre identifikáciu siete a 8 bitov pre identifikáciu hostiteľa.
- **Názov hostiteľa LAN (LAN host name):** tento údaj nie je povinný, v predvolenom nastavení, je to EVOLVE.
- **LAN DNS:** môžete povoliť alebo zakázať túto funkciu. V predvolenom nastavení je vybraná hodnota povolené.

### **5.2.2.2 Nastavení DHCP Serveru**

Dynamic Host Configuration Protocol (DHCP) je lokálny sieťový protokol. Pokiaľ povolíte túto funkciu, získate dynamickú IP adresu od vášho poskytovateľa internetu automaticky. DHCP server znamená, že všetky počítače pripojené k tomuto routeru budú mať dynamickú IP adresu.

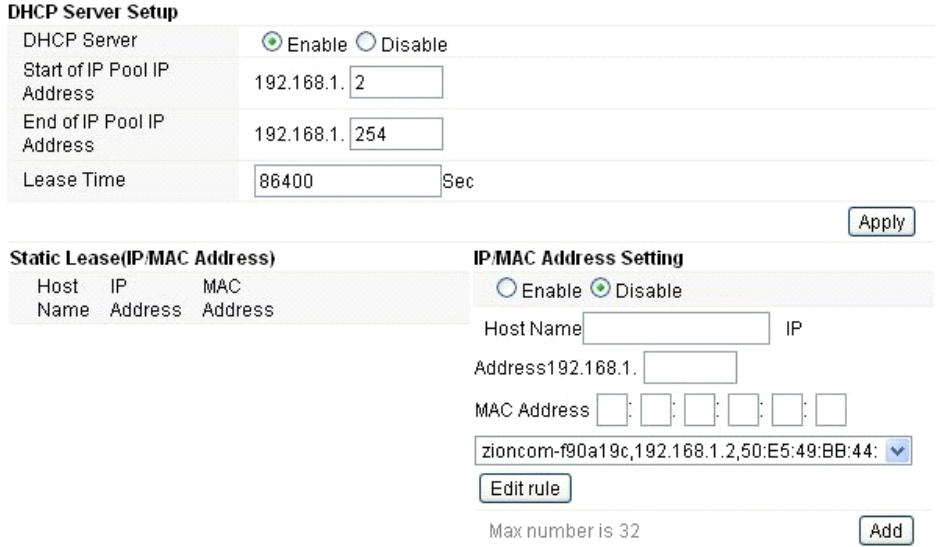

**Začiatok rozsahu IP adries (Start of IP Pool IP Address):** zobrazuje najnižšiu hodnotu v rozsahu IP adries, ktoré budú priradené ku každému počítaču pripojenému k routeru.

**Koniec rozsahu IP adries (End of IP Pool IP Address):** zobrazuje najvyššiu hodnotu v rozsahu IP adries, ktoré budú priradené ku každému počítaču pripojenému k routeru.

**Doba prepožičania (Lease Time)**: IP adresy vytvorené DHCP serverom budú platné výhradne po dobu stanovenú touto hodnotou. Zvýšenie doby zaistí dlhšiu prevádzku bez prerušenia, ale predstavuje riziko potenciálneho konfliktu. Znížením tejto doby sa zároveň zníži riziko potenciálnych konfliktov IP adries, ale môže spôsobiť častejšie prerušovanie práce klienta, pretože bude musieť vytvárať nové IP adresy z DHCP serveru. Čas je vyjadrený v sekundách.

**Permanentné blokovanie (Static Lease - IP / MAC Address):** táto funkcia umožňuje vyhradiť IP adresy, teda priradiť IP adresu k sieťovému zariadeniu s konkrétnou MAC adresou. Zariadenie potom funguje takmer rovnako, ako keď má statickú IP adresu. Výnimkou je to, že zariadenie musí ešte požiadať o adresu IP zo serveru DHCP. Túto funkciu môžete povoliť alebo zakázať.

**Názov (Host Name):** predstavuje názov vašej IP adresy.

IP adresa (IP Address): zobrazuje adresu IP, ktorú chcete priradiť k sieťovému zariadeniu.

MAC adresa (MAC Address): predstavuje MAC adresu počítača, ktorá je vyhradená k danej IP adrese.

### **EVOLVE** SK

## **5.3 Bezdrôtové pripojenie**

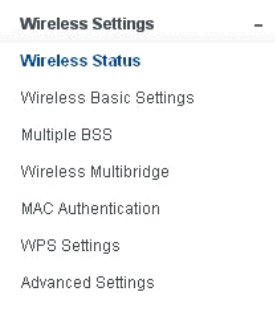

### **5.3.1 Status bezdrôtového pripojenia**

Táto stránka zobrazuje aktuálny stav bezdrôtového pripojenia k routeru.

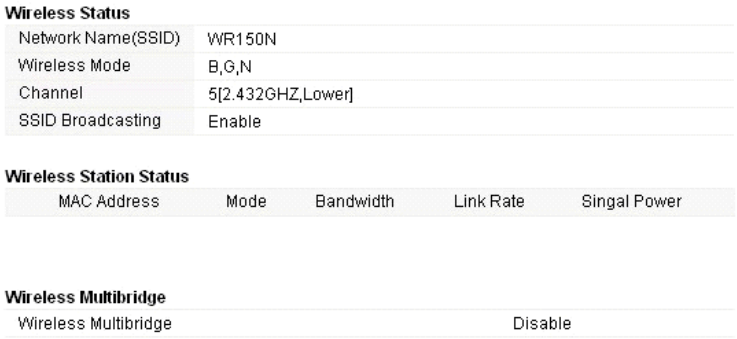

### **5.3.2 Základné nastavenie bezdrôtového pripojenia**

Na tejto stránke môžete nastaviť základné parametre pre bezdrôtové pripojenie LAN klientov, ktorých môžete pripojiť k prístupovému bodu.

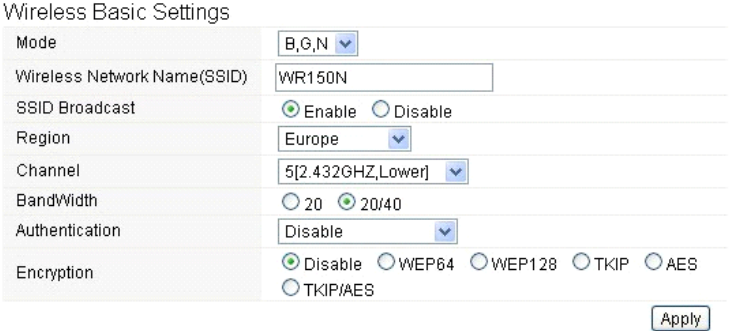

- **Režim (mode):** Táto voľba umožňuje vybrať rádiový štandard pre prevádzku vášho routera.
- 802.11b a 802.11g sú staré štandardy 2,4 GHz módu, zatiaľ čo 802.11n je najnovší štandard založený na rýchlejšej OFMD (Orthogonal Frequency Division Multiplexing ) modulácií. Tu, v predvolenom nastavení B, G, N je zvolený režim, ktorý ponúka lepšiu kompatibilitu.
- **Názov bezdrôtovej siete (Wireless Network Name SSID):** Napíšte názov svojej bezdrôtovej siete.
- **Vysielanie SSID (SSID Broadcast):** môžete povoliť alebo zakázať vysielanie SSID svojej bezdrôtovej siete.
- **Región:** Tento prístroj podporuje 5 oblastí: USA, Kanada, Čína, Japonsko a Európa. Najlepšie je vybrať tú, ktorá je založená na vašej pozícií.
- **Kanál (Channel):** Táto voľba umožňuje vybrať kanál.
- **Šírka pásma (Bandwidth):** Jedná sa o spektrálnu šírku rádiového kanálu. Podporované bezdrôtové šírky kanálu spektra sú:
	- 20MHz je štandardný kanál
	- 40MHz je kanál so šírkou 40 MHz
- **Overovanie (Authentication):** môžete si vybrať jednu z metód šifrovania pre bezdrôtové LAN.

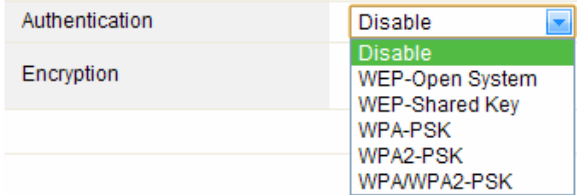

### **5.3.2.1 WEP**

Šifrovanie WEP (Wired Equivalent Privacy), je založené na štandarde IEEE 802.11 a používa šifrovací algoritmus RC4. WEP Vám umožní zvýšiť zabezpečenie pomocou šifrovania dát prenášaných cez bezdrôtové siete. Avšak WEP je najstarší algoritmus zabezpečenia, a existujú aplikácie, ktoré dešifrujú tento algoritmus za menej než 10 minút.

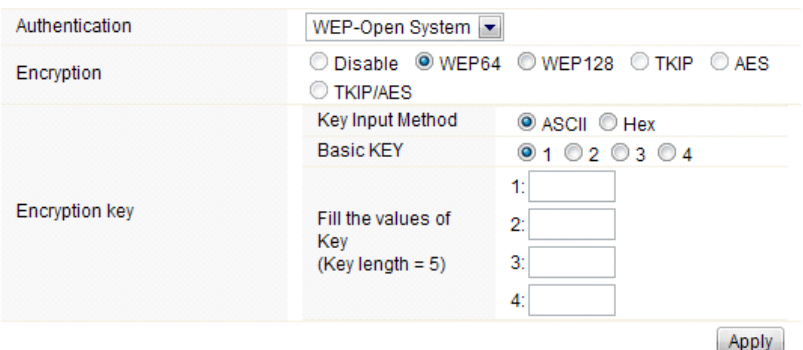

- **Overenie (Authentication)**: V prípade WEP by mal byť zvolený jeden z nasledujúcich spôsobov overovania:
	- **Otvorený systém (Open System)** stanica je overená automaticky prístupovým bodom
	- **Zdieľaný kľúč (Shared Key)** stanica je overená až po výzve generovanej prístupovým

## **EVOLVE** SK

bodom

- **Šifrovanie (Encryption)**: vyberte 64-bit (vybrané štandardne) alebo 128-bit dĺžku WEP kľúča.128 bit dĺžka poskytne trochu vyššiu úroveň zabezpečenia bezdrôtovej siete.
	- **Pre 64-bit:** je potreba zadať WEP kľúč o dĺžke 10 hexadecimálnych (0-9, AF alebo AF) znakov (napr. 00112233AA) alebo 5 znakov v kódovaní ASCII.
	- **Pre 128-bit:** je potreba zadať WEP kľúč o dĺžke 26 hexadecimálnych (0-9, AF nebo AF) znakov (napr. 00112233445566778899AABBCC) alebo 13 znakov v kódovaní ASCII.
- **Šifrovací kľúč (Encryption Key)**
- **Vstupná metóda (Key Input Method):** Formátovanie znakov pre kľúč WEP:
	- Hexadecimálna (vybraná štandardne)
		- ASCII

## **5.3.2.2 WPA/WPA2**

**WPA:** Wi-Fi Protected Access (WPA) je najdominantnejší bezpečnostný mechanizmus. Je rozdelený do dvoch kategórií:

- WPA-osobný alebo tzv. WPA Pre-Share Key (WPA/PSK)
- WPA-podniková alebo tzv. WPA/802.1x

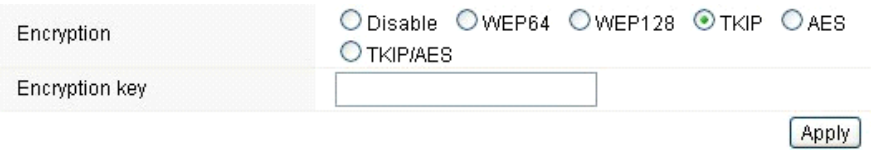

 **WPA2:** predstavuje Wi-Fi Protected Access 2, ktorý je v súčasnej dobe najbezpečnejší spôsob zabezpečenia bezdrôtovej siete a potrebný pre štandard 802.11n. Tento režim umožňuje zvoliť **TKIP + AES** algoritmus. Pokiaľ zvolíte možnosť WPA-podniková, je nutné zadať i **RÁDIUS serveru**.

## **WPA algoritmus:**

- **TKIP (Temporal Key Integrity Protocol)** je jednou z možností pre šifrovanie dát podporovanej WPA.
- **AES** taktiež známy ako CCMP (Counter Cipher Mode with Block Chaining Message Authentication Code Protocol) protokol, ktorý používa pokročilé štandardy šifrovania (AES).
- **Šifrovací kľúč:** Preddefinovaný kľúč používaný k šifrovaniu v priebehu prenosu dát, má dve časti: heslo a Hex (64 znakov). Musíte rovnako zadať "Pre-Shared Key", buď 8 - 63 ASCII znakov, alebo 64 hexadecimálnych číslic začínajúcich 0x ako (Pr: 0x321253abcde ...).
- *Poznámka: Vzhľadom k tomu, že pri šifrovaní WEP bolo preukázané dešifrovanie, zvážte radšej použitie WPA2, ktoré predstavuje omnoho lepšie zabezpečené pripojenie.*

**Apply** 

## **5.3.3 Viacnásobné BSS**

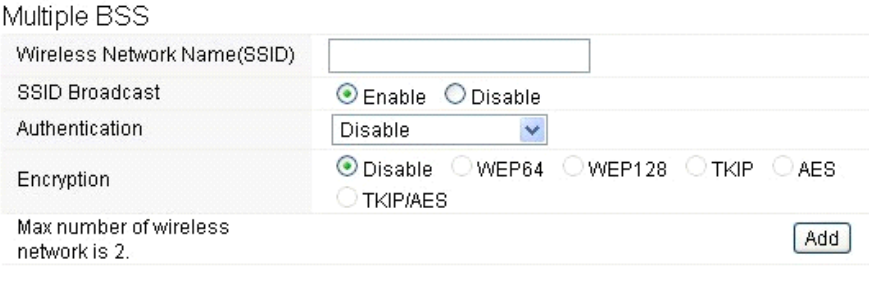

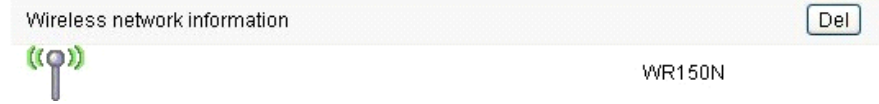

- **Názov bezdrôtovej siete (Wireless Network Name SSID):** Definujte ešte raz názov svojej bezdrôtovej siete pre sieť WLAN.
- **Vysielanie SSID (SSID Broadcast):** môžete povoliť alebo zakázať vysielanie SSID svojej bezdrôtovej siete.
- **Overovanie (Authentication):** môžete si vybrať jednu z metód šifrovania.
- **Šifrovanie (Encryption):** viď 5.3.2 Základné nastavenia bezdrôtového pripojenia

## **5.3.4. Multibridge pre bezdrôtovú sieť**

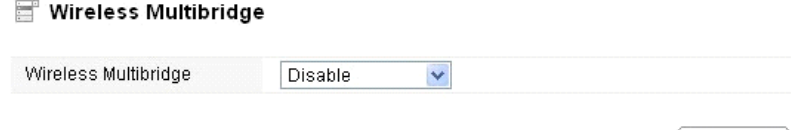

## **EVOLVE**

## **5.3.4.1 Opakovač (Repeater bridge/Repeater)**

Funkcia opakovača vám umožní rozšíriť bezdrôtové pokrytie a sprístupniť prístup k internetu ďalším terminálom.

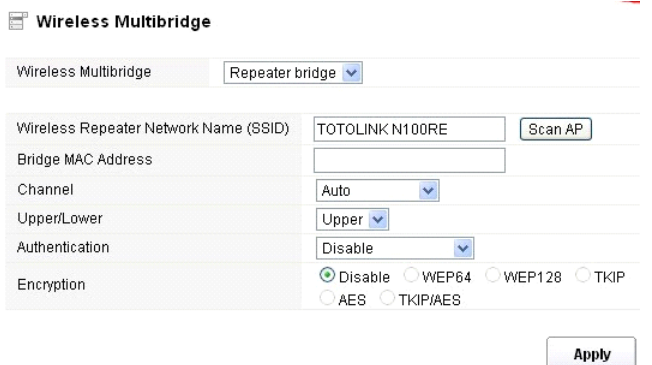

- **Názov Repeateru bezdrôtovej siete (Wireless Repeater Network Name SSID):** vyberte názov SSID, pre ktorý chcete nastaviť funkcie repeateru, alebo môžete zadať MAC adresu **(Bridge MAC Address)**
- **Kanál (Channel):** Táto voľba umožňuje vybrať kanál.
- **Horný / dolný (Upper/Lower):** môžete ponechať predvolené nastavení upper
- **Overovanie (Authentication):** môžete si vybrať jednu z metód šifrovania.
- **Šifrovanie (Encryption):** viď 5.3.2 Základné nastavenie bezdrôtového pripojenia

## **5.3.4.2 WDS**

WDS (Wireless Distribution System) predstavuje protokol pre spojenie dvoch prístupových bodov bezdrôtovo. Obvykle môže byť použitý pre nasledujúce prípady:

<Poskytnúť dátový most medzi dvoma bezdrôtovými LAN <Rozšíriť pokrytie WLAN

Wireless Multibridge

Ak chcete dosiahnuť vyššie uvedené požiadavky, musíte nastaviť tieto prístupové body na rovnaké kanály a nastaviť MAC adresy, ktorými chcete komunikovať na nevyťaženej, a následne povoliť WDS.

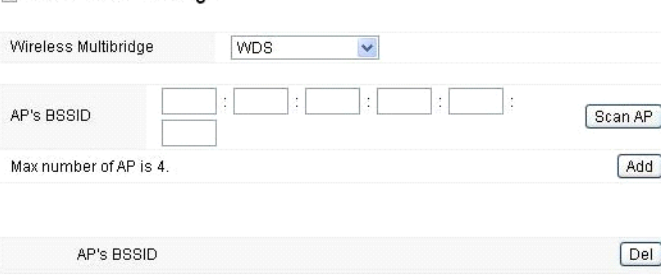

**Apply** 

## **5.3.5 Overenie MAC adresy (MAC Authentication)**

Môžete kontrolovať pripojenie počítača k bezdrôtovej sieti routeru prostredníctvom overovania MAC adries.

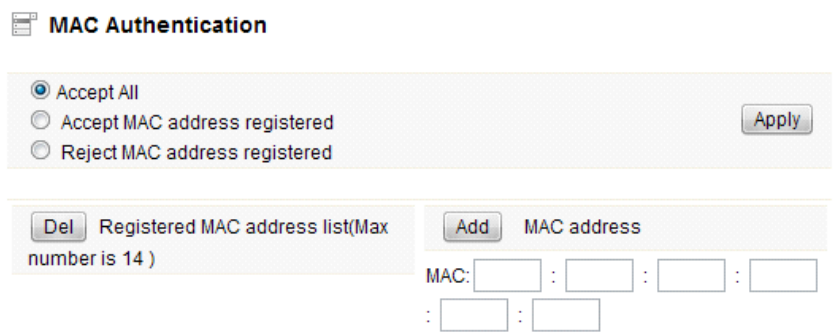

## **5.3.6 Nastavenie WPS**

**WPS** (Wi-Fi Protected Setup) predstavuje jednoduché riešenie pre nastavenie spojenia medzi bezdrôtovou stanicou a bezdrôtovým prístupovým bodom so šifrovaním WPA alebo WPA2. Toto nastavenie je v predvolenom nastavení povolené.

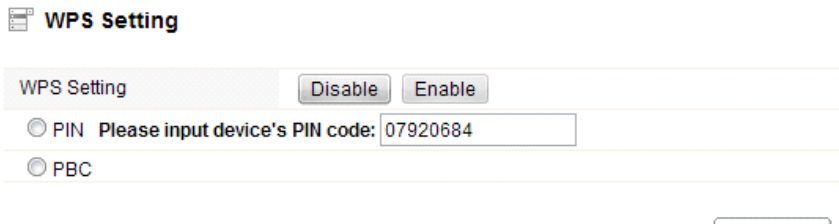

**PIN kód:** V prípade, že sa rozhodnete zabezpečiť WPS kódom PIN, potom ho uveďte tu. **PBC:** Táto možnosť je taktiež deaktivovateľná

## EVOLVE

## **5.3.7 Pokročilé nastavenia**

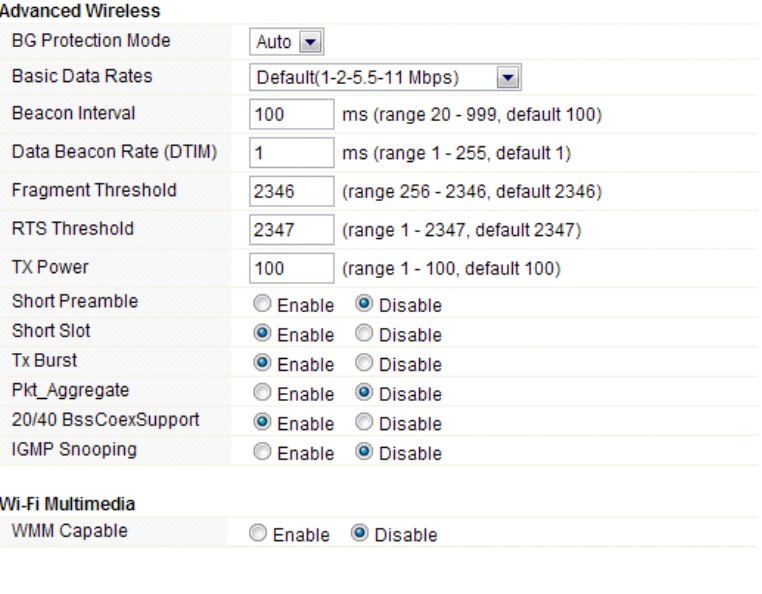

 **Ochrana na pozadí (BG Protection Mode):** Táto hodnota je v predvolenom stave nastavená ako automatická

**Apply** 

- **Základné nastavenie rýchlosti (Basic Data Rates):** môžete si vybrať rýchlosť bezdrôtového prenosu dát. Tento router poskytuje tri možnosti. Ako predvolená je nastavená - Default (1-2-5,5- 11Mbps).
- **Interval signalizácie (Beacon Interval):** V predvolenom nastavení je nastavený na 100 ms. Vyšší interval zlepší bezdrôtový výkon prístroja a je taktiež úsporný po klientskej stránke. Pokiaľ je táto hodnota nastavená na nižšiu ako 100ms, urýchli sa bezdrôtové pripojenie klienta.
- **Data Beacon Rate (DTIM):** ako predvolená hodnota je nastavená 1. DTIM je odpočet informujúci klientov o ďalšom okne pre prenos a multicast správy.
- **Fragment Threshold**: určuje maximálnu veľkosť paketu pred prenosom dát, ktorý je následne rozdelený do viacerých paketov. Rozsah je 256-2346 bajtov. Nastavenie "Fragment Threshold" príliš nízko môže viesť k nedostatočnému výkonu siete. Použitie fragmentu môže zvýšiť spoľahlivosť rámu prenosov. Vzhľadom k odosielaniu menších snímok sú kolízie omnoho menej pravdepodobné. Napriek tomu, nižšie hodnoty Fragment Threshold môžu mať za následok nižšiu priepustnosť siete. Je doporučené ponechať predvolené nastavenie 2346, ktoré je optimálne vo väčšine prípadov.
- **RTS Threshold:** určuje veľkosť paketu, pomáha kontrolovať tok dopravy. Rozsah je 0-2347 bytov. Predvolená hodnota je 2347, čo znamená, že RTS je zakázané.
- **RTS/CTS (Request to Send/Clear to Send):** sú mechanizmy, ktoré používajú protokoly 802,11 k zníženiu kolízií. Veľkosť paketu je nastaviteľná v rozmedzí 0-2347 bytov.
- **TX Power:** slúži k nastaveniu vysielacieho výkonu. Môžete nastaviť výstupný výkon bezdrôtového rádia. Táto hodnota by mala zostať na svojej predvolenej hodnote 100.
- **Short Preamble:** táto voľba definuje dĺžku synchronizačného poľa v pakete 802.11. Väčšina

moderných bezdrôtových sietí používa preambulu s 56 bitmi. V predvolenom nastavení je vypnutá.

- **Short Slot:** v predvolenom nastavení je táto funkcia zapnutá.
- **Tx Burst:** táto funkcia umožňuje jednoduché zvýšení výkonu v oblasti prenosu dát.
- **Pkt\_Aggregate:** v predvolenom nastavení je táto funkcia vypnutá.
- **20/40 BssCoexSupport:** v predvolenom nastavení je táto funkcia zapnutá
- **IGMP Snooping:** V prípade, že zapnete túto funkciu, bude viacsmerová prevádzka prevádzaná prostredníctvom portov, ktoré majú členov tejto skupiny. Vypnutím tejto funkcie bude viacsmerová prevádzka prevádzaná rovnakým spôsobom ako vysielacia prevádzka.
- **WMM Capable:** v predvolenom nastavení je táto funkcia vypnutá.
- **WMM** je skratka pre Wi-Fi Multimedia. Definuje úrovne priority pre štyri prístupové kategórie odvodené od štandardu 802.1D. Kategórie sú navrhnuté tak, aby zodpovedali špecifickým požiadavkám - prevádzka, audio, video, najvyššia snaha a nízka priorita.

### **5.4 Firewall**

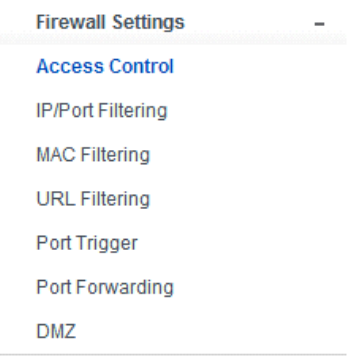

Pre používateľov využívajúcich širokopásmové funkcie, ktoré požadujú väčšiu šírku pásma pre multimediálne alebo interaktívne aplikácie, je potrebná vysoká miera zabezpečenia. Firewall tohto routeru pomáha chrániť lokálnu sieť pred útokmi neautorizovaných používateľov. Firewall taktiež obmedzuje používateľov v lokálnej sieti a prístupu k Internetu. Okrem toho môžete filtrovať konkrétne pakety, ktoré spúšťajú nežiadúce odchádzajúce spojenie.

## **EVOLVE**

## **5.4.1 Kontrola prístupu k zariadeniu (Access Control)**

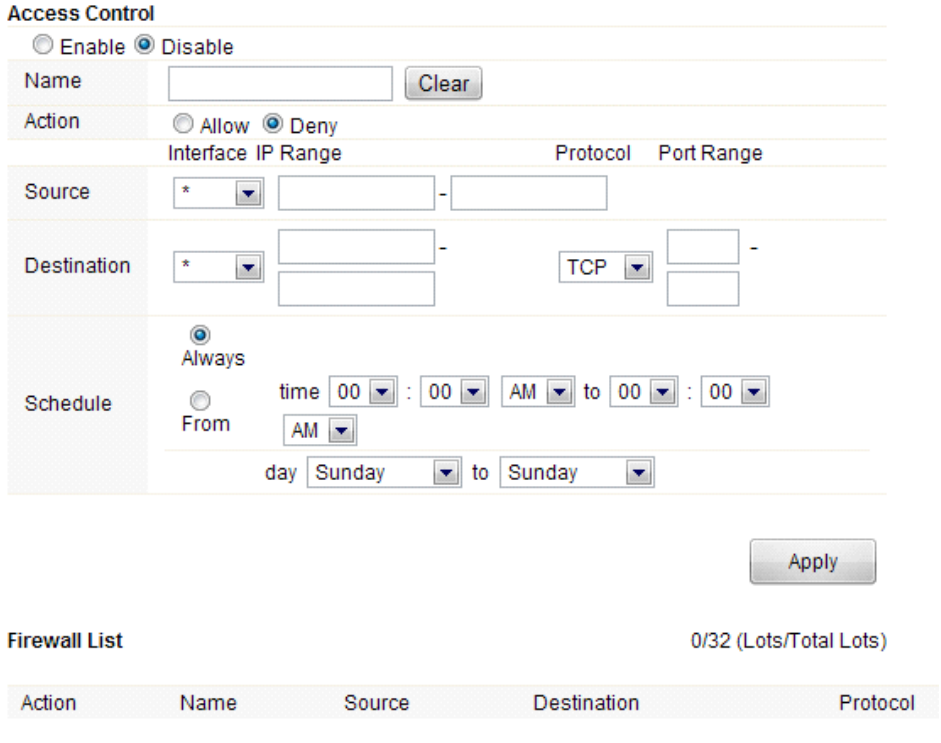

Najskôr vyberte, či túto funkciu povolíte alebo zakážete

- **Názov (Name):** Napíšte názov routeru
- **Akcia (Action):** môžete povoliť alebo zakázať vami zadané adresy
- **Zdroj (Source):** vyberte rozhranie adresy a zadajte predvolenú IP adresu, ktorú chcete zakázať alebo povoliť
- **Destinácia (Destination):** vyberte rozhranie adresy a zadajte koncovú IP adresu, ktorú chcete zakázať alebo povoliť. Pre nastavenie rozsahu portov, zvoľte protokol a zadajte IP rozsah
- **Rozvrh (Schedule):** Tento router má zabudovaný vlastný merač času, ktorý môžete nastaviť ručne alebo automaticky pomocou Network Time Protocol (NTP). V dôsledku toho môžete naplánovať, kedy sa router môže pripojovať k internetu, čím môžete obmedziť prístup k internetu v určitých hodinách, takže sa používatelia môžu pripojiť k internetu iba v určitých hodinách, povedzme v pracovnej dobu. Táto funkcia je použiteľná aj pre iné funkcie.

### **5.4.2 Filtrovanie IP adries alebo portov**

V závislosti na tom, či je naviazané pripojenie k internetu, môžete na tejto stránke obmedziť určité typy dátových paketov smerujúcich z miestnej siete do internetu cez túto bránu.

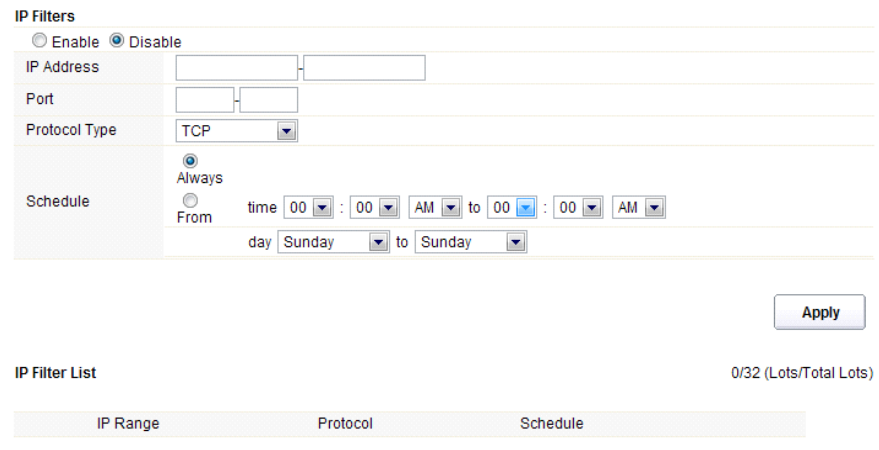

Zvoľte povolenie alebo zakázanie tejto funkcie. V predvolenom nastavení je vypnutá.

- **IP Adresa:** Rozsah IP adries, ktoré chcete filtrovať
- **Port:** Port adresy, ktorú chcete filtrovať
- **Typ protokolu (Protocol type):** vyberte konkrétny typ protokolu, ktorý chcete filtrovať. Môžete si vybrať UDP alebo TCP
- **Rozvrh (Schedule):** môžete si vytvoriť plán, kedy bude funkcia filtrovania zapnutá/vypnutá, alebo mať funkciu zapnutú neustále
- **Súhrn (IP Filter List):** v tejto tabuľke nájdete podrobné informácie o IP adresách, ktoré chcete filtrovať

## **EVOLVE** SK

## **5.4.3 Filtrovanie MAC adries (MAC Filtering)**

Na tejto stránke môžete pridať MAC adresy, ktoré majú byť filtrované, čím eliminujete prístup nežiadúcich používateľov v sieti

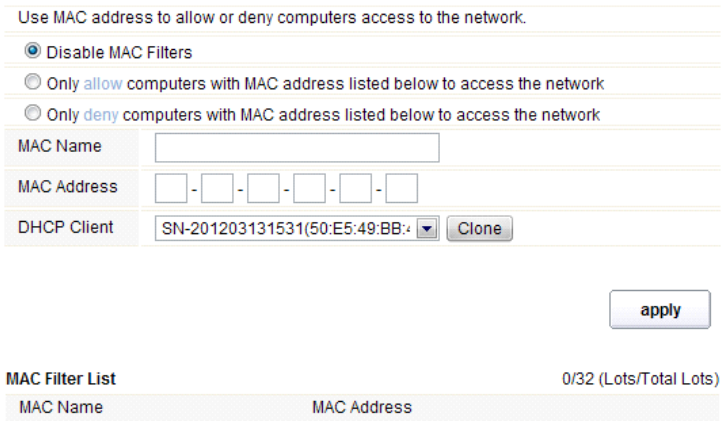

Tento router umožňuje zakázať filtrovanie MAC adries, alebo túto funkciu povoliť / zakázať pre vybrané MAC adresy, ktoré uvediete nižšie.

- **Názov MAC (MAC Name):** názov počítača
- **MAC adresa (MAC Address):** zadajte MAC adresu počítača, ktorý chcete zakázať/povoliť
- **Klient (DHCP Client):** zobrazí informácie o klientovi DHCP
- **Súhrn (MAC Filter List):** táto tabuľka vypíše podrobné informácie o MAC adresách, ktoré budú filtrované

## **5.4.4 Filtrovanie URL adries (URL Filtering)**

Na tejto stránke môžete zablokovať prístup na vybrané URL, ktoré obsahujú určité kľúčové slová.

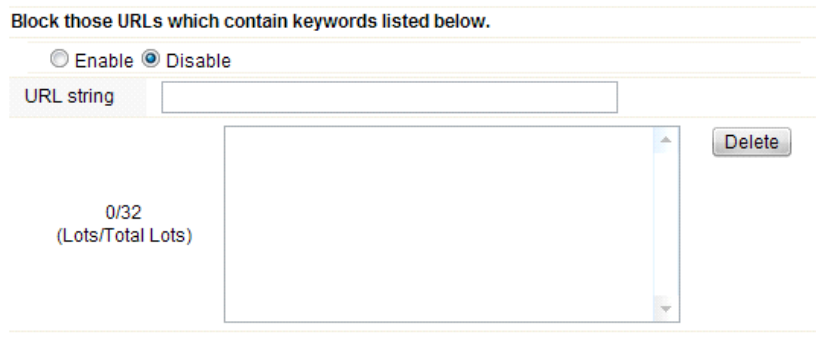

Môžete si vybrať, či povoliť, alebo zakázať túto funkciu

**Apply** 

 **URL reťazec (URL string):** zadajte reťazec obsiahnutý v URL alebo URL adresy, ktorú chcete používateľom siete zablokovať. A môžete taktiež kliknúť na tlačidlo "delete", čím odstránite adresy URL, ktoré ste zadali.

### **5.4.5 Port Trigger**

Na tejto stránke môžete nastaviť port pre prevádzku špeciálnych aplikácií. Uistite sa, že používate aktuálne aplikácie, ktoré využívajú moderné bezpečnostné prvky.

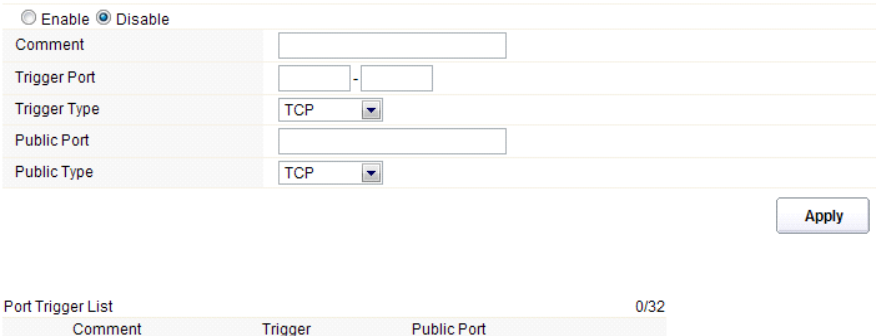

- **Povoliť/zakázať (Enable/Disable):** túto funkciu môžete povoliť alebo zakázať
- **Komentár (Comment):** prosím, uveďte dôvod, ktorý vás vedie k používaniu tejto funkcie
- **Trigger Port:** Napíšte rozsah portov počiatočný a konečný port
- **Typ trigger portu (Trigger type):** vyberte vrstvu transportného protokolu TCP, UDP alebo oboje
- **Verejný port (Public Port):** napíšte číslo verejného portu
- **Typ verejného portu (Public Type):** vyberte vrstvu transportného protokolu pre verejný port
- **Súhrn (Port Trigger List):** táto tabuľka vypíše podrobné informácie o portoch, ktoré ste nastavili

## **5.4.6 Presmerovanie portov (Port Forwarding)**

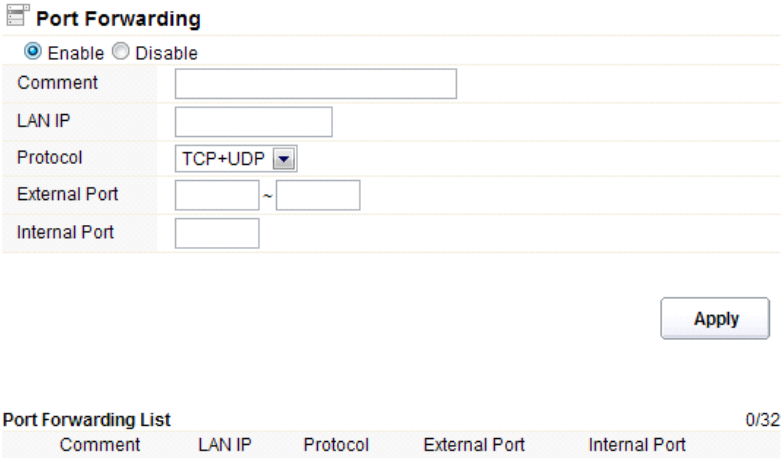

## **EVOLVE**

Môžete túto funkciu zakázať alebo povoliť, záleží na Vašich požiadavkách.

- **Komentár (Comment):** prosím, uveďte dôvod, ktorý vás vedie k používaniu tejto funkcie
- **IP adresa (LAN IP):** IP hostiteľa, ktorý je pripojený k internej sieti
- **Protokol:** typ protokolu IP adresy
- **Externý Port:** rozsah verejných portov
- **Interný Port:** číslo interného portu. Jedná sa o TCP/UDP port aplikácie bežiacej na počítači, ktorý je pripojený do vnútornej siete
- **Súhrn (Port Forwarding List):** táto tabuľka vypíše podrobné informácie o portoch, ktoré ste nastavili

## **5.4.7 Demilitarizované zóny (DMZ)**

Táto funkcia môže byť používaná ako miesto, kde je možné umiestniť určité služby, napr: webové servery, proxy servery, e-mailové servery.

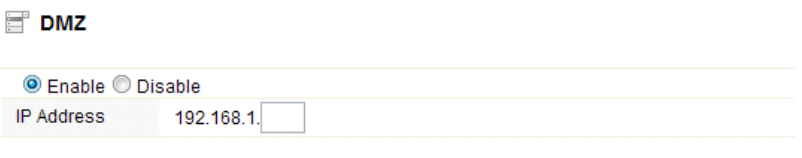

**Apply** 

Túto funkciu môžete povoliť alebo zakázať

**IP Adresa:** Zadajte IP adresu. napríklad 192.168.1.34.

## **5.5 Management**

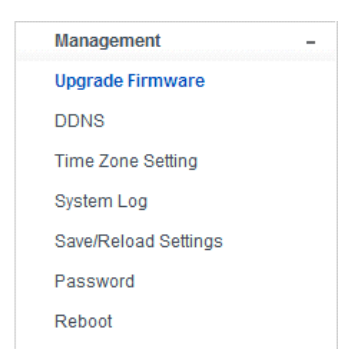

## **5.5.1 Aktualizácia firmwaru (Upgrade Firmware)**

Táto stránka vám umožňuje aktualizovať firmware routeru na novšiu verziu. Vezmite prosím na vedomie: V žiadnom prípade nevypínajte zariadenie v priebehu aktualizácie, pretože môže dôjsť k zlyhaniu systému.

Apply

## Firmware Upgrade

Attention!!! During firmware updates, the power cannot be turned off. The system will restart automatically after completing the upgrade.

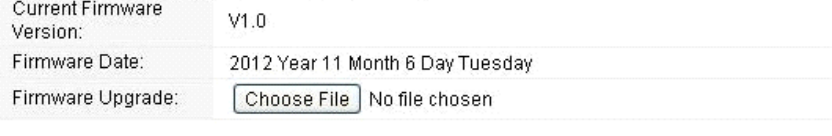

- **Aktuálna verzia firmware (Current Firmware Version):** zobrazuje súčasnú verziu firmware
- **Dátum firmware (Firmware Date):** dátum, kedy ste aktualizovali súčasnú verziu firmware
- **Aktualizácie firmware (Firmware Upgrade):** vyberte verziu firmwaru uloženú na vašom počítači, následne kliknite na tlačidlo Použiť "Apply", čím prevediete upgrade firmwaru

## **5.5.2 DDNS**

DDNS je označenie systému, ktorý umožňuje v reálnom čase aktualizovať záznamy uložené o internetovej doméne na DNS serveri. Najčastejšie sa jedná o prepojenie názvu počítača s dynamicky pridelenou IP adresou, čo umožňuje používať pre spojenie s počítačom stabilné DNS meno namiesto neustále sa meniacej IP adresy. Systém je využívaný v lokálnych sieťach alebo pre počítače, ktoré sa pripojujú k rôznym poskytovateľom pripojenia k Internetu.

Pred použitím Dynamickej DNS, musíte o túto bezplatnú službu požiadať nejakého DDNS poskytovateľa. Router poskytuje až tri účty od troch rôznych poskytovateľov služieb DDNS: DynDNS, ne-ip a 3322. Prosím, prihláste sa na internetových stránkach poskytovateľa, kde sa môžete zdarma zaregistrovať.

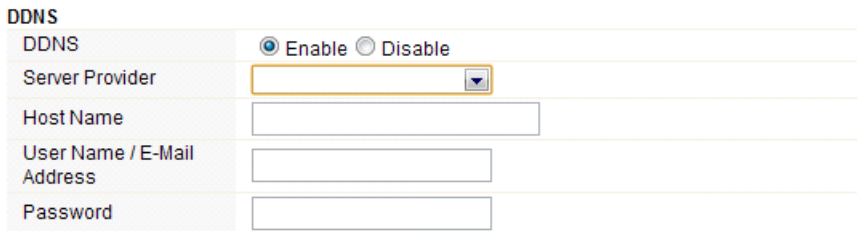

Apply

Túto funkciu môžete povoliť alebo zakázať.

## **EVOLVE**

- **Poskytovateľ pripojenia (Service Provider):** vyberte jedného poskytovateľa služby, u ktorého ste sa zaregistrovali
- **Názov (Host Name):** zadajte názov hostiteľa, ktorý ste získali po registrácií u poskytovateľa DDNS
- **Používateľské meno alebo emailová adresa (User Name/Email Address):** Zadajte používateľské meno alebo e-mail, pod ktorým ste sa zaregistrovali u poskytovateľa DDNS
- **Heslo (Password):** zadajte heslo alebo kľúč, ktorý ste nastavili pre vaše prihlásenie do služby

## **5.5.3 Nastavenie času (Time Zone Settings)**

Táto stránka umožňuje nastaviť systémový čas a synchronizovať ho s verejným časovým serverom cez Internet.

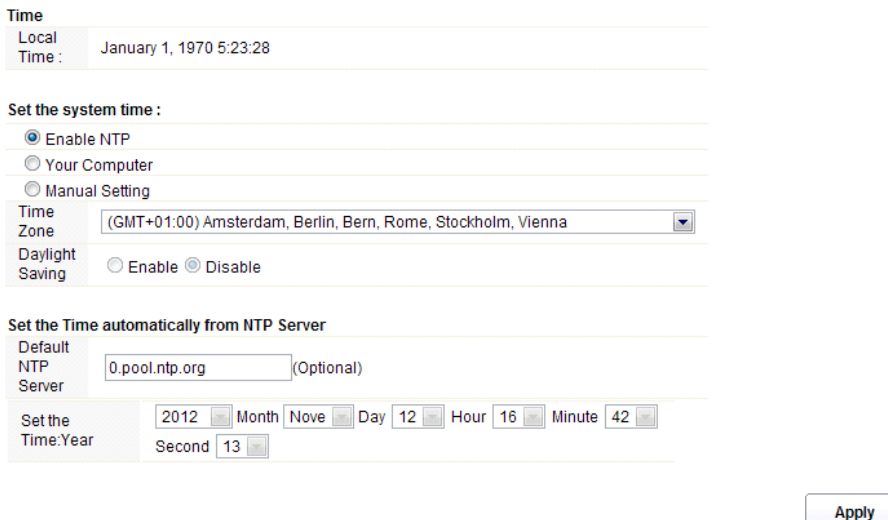

- **Čas (Local Time):** ukazuje aktuálny čas v predvolenom nastavení.
- **Povoliť NTP (Enable NTP):** NTP znamená Network Time Protocol, ktorý slúži pre synchronizáciu vnútorných hodín počítačov so serverom alebo zdrojom hodinového signálu, ako je Quartz a GPS. Poskytuje vysokú presnosť a automatickú opravu času.
- **Časová zóna (Time Zone):** Zvoľte časové pásmo, kde sa nachádza router
- **Letný čas (Daylight Saving):** V prípade, že časové pásmo, ktoré ste si zvolili, zahrňuje funkciu "letný čas", vyberte túto možnosť. V predvolenom nastavení je vypnutá.
- **Predvolený NTP server (Default NTP Server):** Pre správny čas, prosím vyberte zodpovedajúci NTP server. Táto možnosť je voliteľná.
- **Nastavenie času (Set the Time)**: nastavte správny čas podľa vašej oblasti.

## **5.5.4 System Log**

Táto stránka slúži k nastaveniu vzdialeného protokolu serveru a zobrazeniu systémového protokolu.

## **EVOLVE SK**

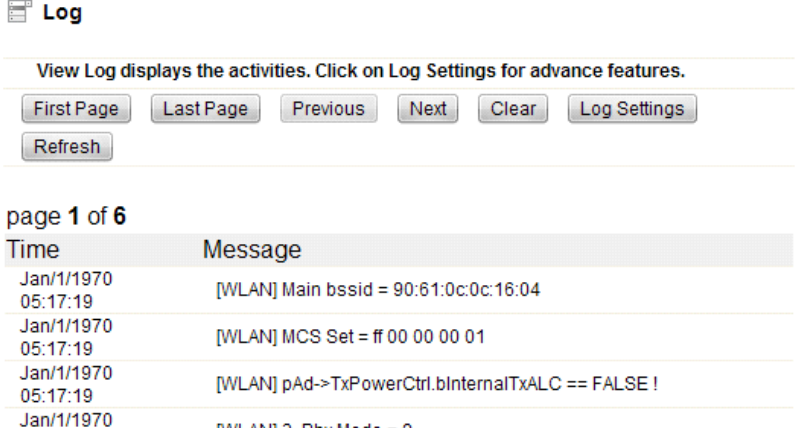

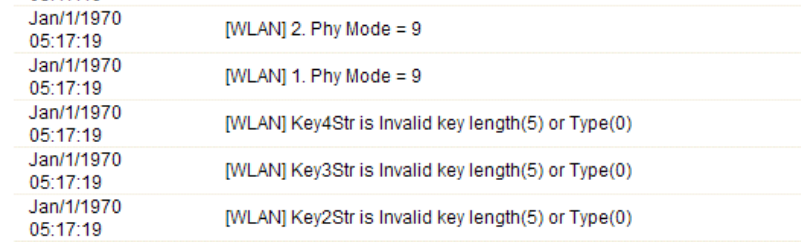

Kliknite na tlačidlo Nastavenia protokolu (Log settings), zobrazíte nasledujúcu stránku:

[WLAN] 3. Phy Mode =  $9$ 

05:17:19

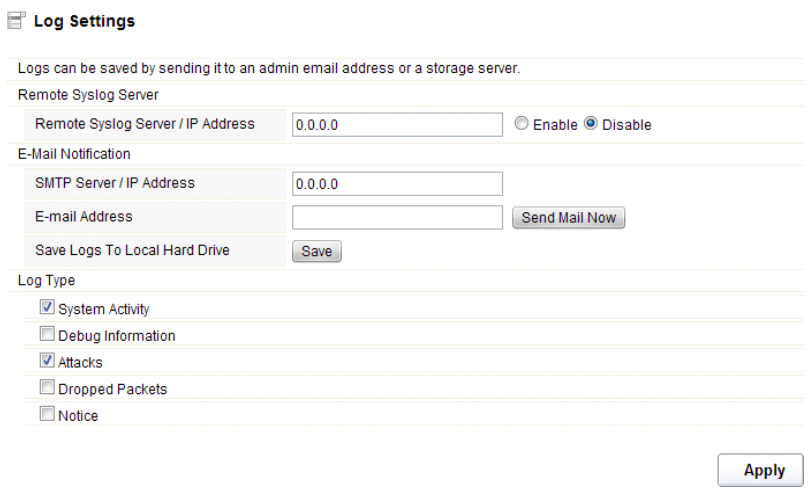

 **Vzdialený server/IP adresa (Remote Syslog Server/IP Address):** Zadajte IP adresu, ktorá umožňuje syslog (funkcia vzdialeného odosielanie), zatiaľ čo správy systémového protokolu sú

## **EVOLVE** sŀ

odosielané na vzdialený server

- **SMTP Server/IP:** Zadajte adresu SMTP serveru
- **Emailová adresa:** zadajte e-mailovú adresu
- **Typ (Log Type):** môžete si vybrať jeden z typov protokolu

## **5.5.6 Uložiť/Obnoviť nastavenia (Save/Reload Settings)**

Táto stránka vám umožňuje uložiť aktuálne nastavenia do súboru, alebo načítať nastavenia zo súboru, ktorý bol uložený skôr. Okrem toho môžete obnoviť aktuálne nastavenia do továrenského nastavenia.

## Save/Reload Settings

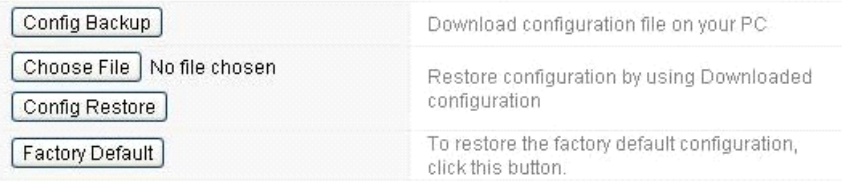

- **Záloha konfigurácie (Config Backup):** kliknutím na toto tlačidlo uložíte aktuálne nastavenia do počítača
- **Vyberte súbor (Choose File):** Kliknite na toto tlačidlo, ak chcete znovu načítať nastavenia zo skôr uloženého súboru. Po kliknutí vyberte ten správny súbor
- **Obnovenie konfigurácie (Config Restore):** Po vybratí súboru kliknite na toto tlačidlo. Budete vyzvaný, či skutočne chcete obnoviť konfiguráciu pomocou uloženého súboru.
- **Továrenské nastavenie (Factory Default):** pre obnovenie nastavení routera na továrenské nastavenia kliknite na toto tlačidlo

## **5.5.7 Heslo (Password)**

Táto stránka vám umožňuje zmeniť heslo pre prihlásenie sa do webového rozhrania tohto routeru. Taktiež tu môžete povoliť alebo zakázať vzdialené spravovanie.

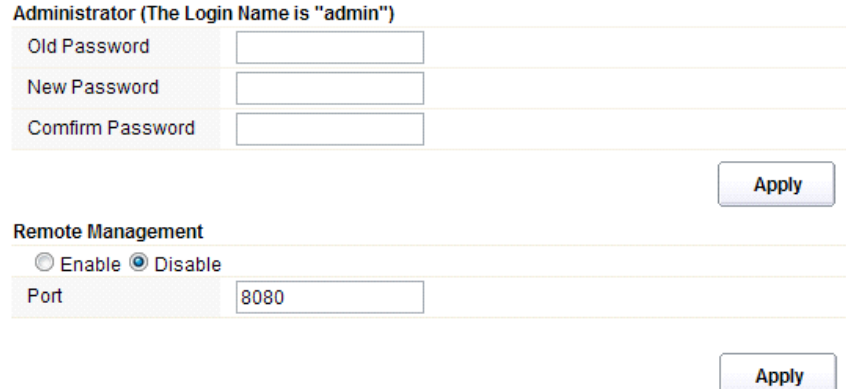

- **Vzdialené spravovanie (Remote Management):** aktiváciou vzdialeného spravovania môžete spravovať router na diaľku
- **Port:** zvoľte číslo portu

## **5.5.8 Reštart (Reboot)**

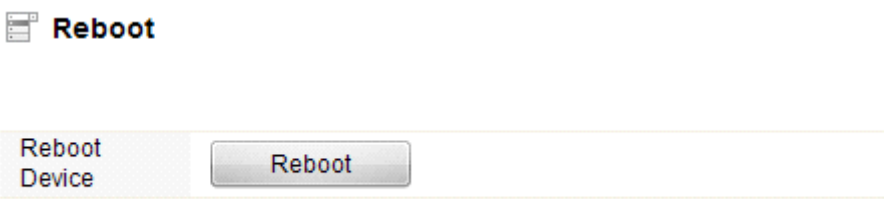

Kliknutím na tlačidlo "reboot" dôjde k rýchlemu reštartovaniu routeru

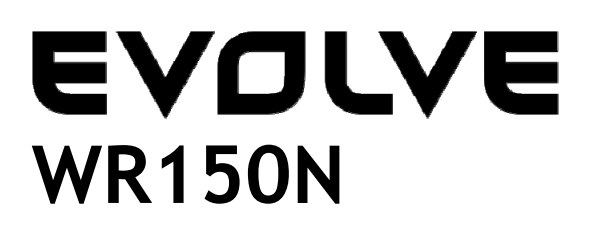

**Bezprzewodowy router Wi-Fi z wbudowanym switchem 4-portowym**

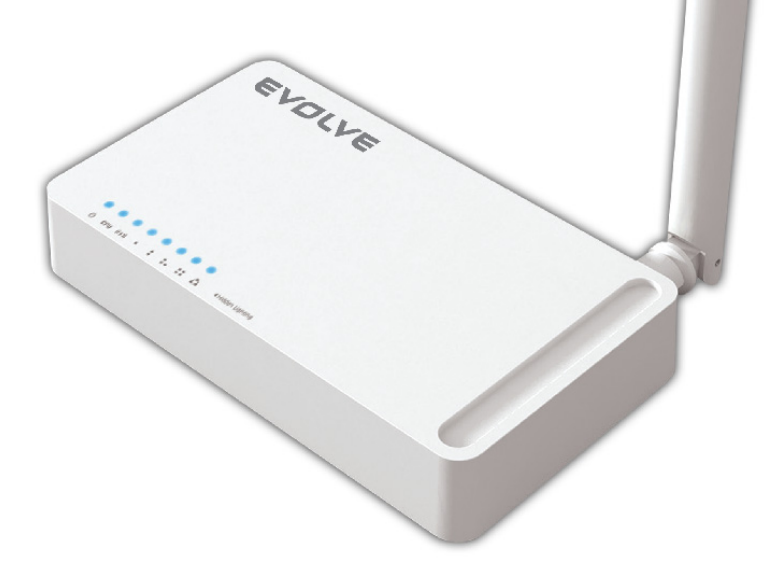

# **Instrukcja obsługi**

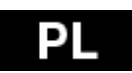

## EVOLVE D.

## *1. PODZIĘKOWANIE*

Dziękujemy za dokonanie zakupu naszego bezprzewodowego routera EVOLVE WR150N.

## *2. WPROWADZENIE*

## **2. 1. Opis**

EVOLVE WR150N jest urządzeniem do kombinowanego podłączenia sieci internetowej (przewodowej i bezprzewodowej). Umożliwia dostęp do internetu przy pomocy routera i 4-portowewgo switcha. Dzięki temu użytkownicy mają dostęp do sieci przy pomocy DHCP / PPPoE / Static IP, co umożliwia rozszerzenie pokrycia bezprzewodowego. EVOLVE WR150N może też być użyty jako repeater i bezprzewodowy punkt dostępowy. Jest więc rozwiązaniem wszechstronnym i ciekawym cenowo o dużej wydajności do domu i małego biura.

## **2. 2. Główne funkcje**

- Zgodne ze standardami IEEE 802.11n, 802.11g/b dla bezprzewodowej LAN 2.4GHz
- Szybkość transferu do 150Mbps
- Obsługuje PPPoE, dynamiczne i statyczne IP, funkcje szerokopasmowe
- Obsługuje 64/128-bit WEP i TKIP / AES szyfrowanie
- IP / MAC / URL filtrowanie umożliwiające łatwiejszy dostęp i kontrolę czasową
- Tryb WDS do łatwiejszego rozbudowania WLAN
- Obsługa WMM dla lepszego streamingu audio i wideo
- Multi-SSID umożliwia utworzenie więcej SSID
- Łatwe i szybkie podłączenie do zabezpieczonej sieci przy pomocy WPS
- Repeater funkcji umożliwia surfowanie po internecie wielu urządzeniom
- Łatwa instalacja i konfiguracja

## **2. 3. Opis urządzenia**

## **2. 3. 1. Panel przedni**

Na panelu przednim routera bezprzewodowego znajduje się 8 diod LED, które wskazują podłączenie.

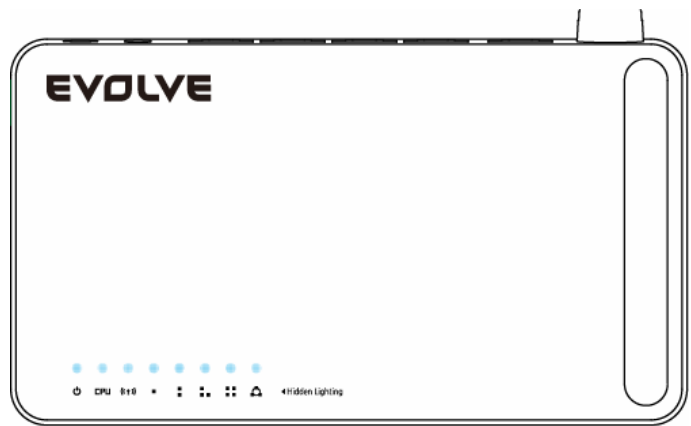

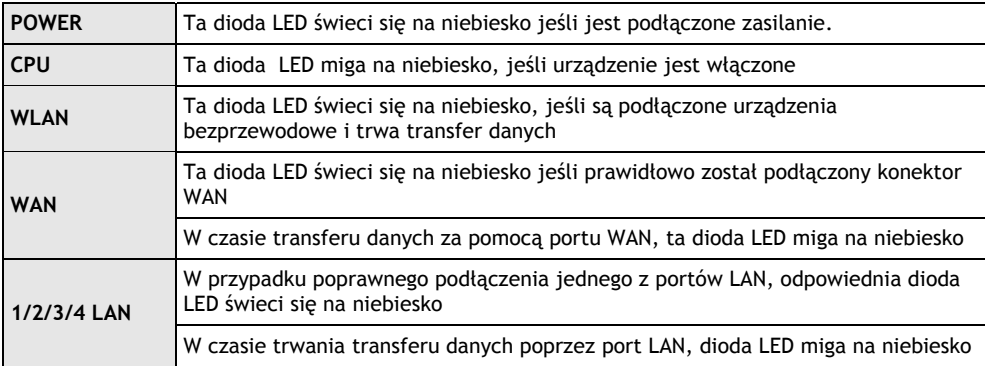

## **2.3.2 Panel tylni**

Poniższy rysunek pokazuje wygląd panelu tylniego routera.

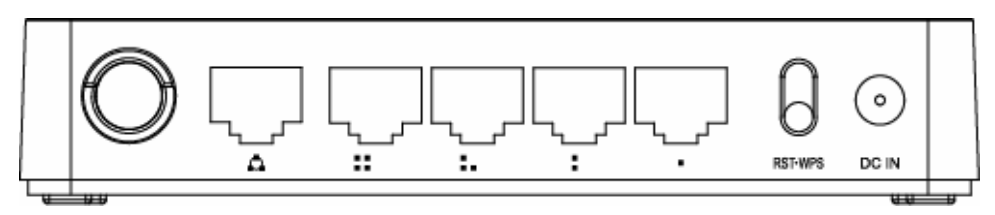

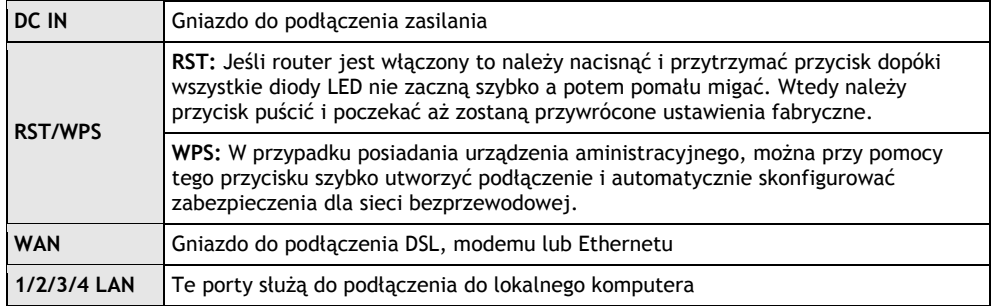

*Uwaga: Naciśnięcie przycisku RST / WPS przez krócej niż 5 sekund spowoduje zaświecenie się diody LED oznaczającej włączenie WPS. Naciśnięcie tego przycisku dłużej niż 5 sekund spowoduje, że dioda się nie rozświeci a ruter się zrestartuje do ustawień fabrycznych.* 

### **EVOLVE** Ы

## *3. INSTALACJA*

## **3.1 Instalacja hardwarowa**

Wszystkie komputery, które mają być podłączone do sieci internet przy pomocy naszego urządzenia, muszą najpierw zostać poprawnie podłączone do routera dołączonymi kablami UTP LAN:

- a. Należy podłączyć kabel UTP LAN do jednego z portów LAN na routerze
- b. Należy podłączyć drugi koniec kabla UTP LAN do portu LAN komputera
- c. Drugi kabel UTP LAN należy podłączyć do portu WAN routera
- d. Drugi koniec kabla UTP LAN należy podłączyć do ADSL lub portu modemowego
- e. Kabel zasilający należy podłączyć najpierw do routera a potem do gniazdka elektrycznego
- f. Należy włączyć komputer
- g. Należy sprawdzić i upewnić się, że diody Power LED i LAN LED na routerze wskazują włączenie

## **3.2 Kontrola instalacji**

LED wskaźniki WLAN na routerze są dobrze widoczne i w łatwy sposób można sprawdzić stan połączenia sieciowego:

- a. Router musi być podłączony do sieci elektrycznej. W przypadku podłączenia urządzenia do modemu szerokopasmowego, wskaźniki LED zasilania, CPU, LAN, WLAN i WAN rozświecą się na jedną sekundę czym wskazują stan normalny.
- b. Jeśli port WAN jest podłączony do ADSL / modemu to wskaźnik LED WAN się rozświeci.
- c. Jeśli port LAN jest podłączony do systemu komputerowego to wskaźnik LED LAN się rozświeci.

## **3.3 Ustawienie komputera**

Wychodzący adres IP routera to 192.168.1.1, wychodząca maska podsieci to 255.255.255.0. Oba te parametry można zmieniać według potrzeby, z tym że w poniższej instrukcji obsługi będziemy ich używać przykładowo.

Należy podłączyć komputer do portu LAN routera. Istnieją dwa sposoby jak skonfigurować adres IP komputera:

## a. **Ustawienie manualne**

Należy ustawić parametry sieciowe. Adres IP to 192.168.0.xxx ("xxx" może być od 2 do 254), maska podsieci to 255.255.255.0 a ustawiona bramka to 192.168.1.1 (fabryczny adres IP routera).

## b. **Automatyczne ustawienia**

Protokół TCP/IP komputera/komputerów należy ustawić na tryb DHCP " Uzyskaj adres IP automatycznie " (Obtain an IP address automatically)

Teraz można wydać polecenie Ping w **oknie poleceń**, aby sprawdzić połączenie sieciowe pomiędzy komputerem i routerem. Należy otworzyć okno i napisać **ping 192.168.1.1**, i następnie nacisnąć **Enter.**

## EADLAE **e**l

```
\texttt{C:}\texttt{N}ocuments and Settings<code>\Administrator</code>>\texttt{p}ing 192.168.1.1
Pinging 192.168.1.1 with 32 bytes of data:
\,Reply from 192.168.1.1: bytes=32 time<1ms <code>TTL=64</code>
Reply from 192.168.1.1: bytes=32 time<1ms TTL=64
Reply from 192.168.1.1: bytes=32 time<1ms TTL=64
\,Reply from 192.168.1.1: bytes=32 time<1ms TTL=64 \,Ping statistics for 192.168.1.1:
    Packets: Sent = 4, Received = 4, Lost = \theta (0% loss),
Approximate round trip times in milli-seconds:
    Minimum = 0ms, Maximum = 0ms, Average = 0ms
\texttt{C:}\texttt{Wecuments} and Settings\Administrator\texttt{\&}
```
Jeśli pojawią się informacje podobne do pokazanych powyżej, oznacza to, że połączenie między routerem i komputerem zostało poprawnie ustawione.

```
\complement: \Documents and Settings\Administrator>ping 192.168.1.1
Pinging 192.168.1.1 with 32 bytes of data:
Request timed out.
Request timed out.
Request timed out.
Request timed out.
Ping statistics for 192.168.1.1:
    Packets: Sent = 4, Received = \theta, Lost = 4 (100% loss),
C:\Documents and Settings\Administrator>_
```
Jeśli pojawiają się informacje podobne do pokazanych powyżej, oznacza to, że komputer nie został podłączony do routera. Wtedy należy postępować w następujący sposób:

- **a. Czy połączenie między routerem i komputerem jest poprawne?**  Wskaźnik LED portu LAN na routerze i wskaźnik LED na adapterze komputera powinny się świecić.
- **b. Czy konfiguracja TCP/IP komputera była poprawna?**  W przypadku jeśli adres IP routera jest 192.168.1.1, to adres IP komputera musi być pomiędzy 192.168.1.2 i 192.168.1.254 a ustawiona bramka musi być 192.168.1.1

### *4. PODŁĄCZENIE DO INTERNETU*

W tym rozdziale pokazujemy jak ustawić podstawowe funkcje routera, aby bez problemów surfować po internecie.

### **4.1 Dostęp poprzez interfejs webowy**

Należy wpisać w okno adresowe przeglądarki web *http://192.168.1.1* a tym samym podłączyć się do routera. Potem należy nacisnąć enter.

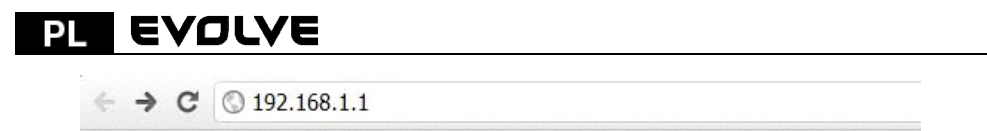

Po chwili na ekranie pojawi się okno zgłoszeniowe podobne do tego pokazanego poniżej.

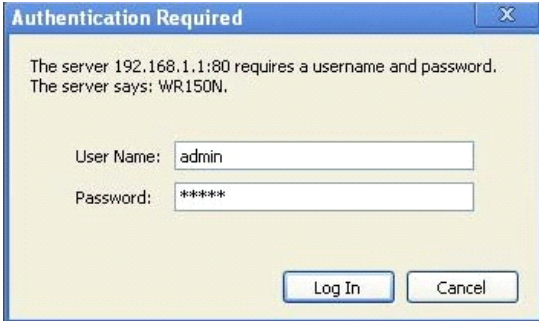

Do okna "Nazwa użytkownika" (User Name) i do "Password (hasło)" należy wpisać "admin", w obydwóch wypadkach należy użyć małych liter. Potem należy kliknąć na OK lub Enter.

*Uwaga: Jeśli nie otworzy się okno do logowania to oznacza to, że komputer został ustawiony na proxy. Należy przejść do menu "Panel sterujący>Opcje Internetu>Podłączenie>Ustawienia LAN" i w oknie, które się otworzy należy usunąć zaznaczenie przy opcjach "Używać proxy" (Using Proxy) i nacisnąć "OK".Po prawidłowym podaniu nazwy użytkownika i hasła można będzie skonfigurować router przy pomocy przeglądarki internetowej.* 

Teraz można korzystać z interfejsu webowego routera.

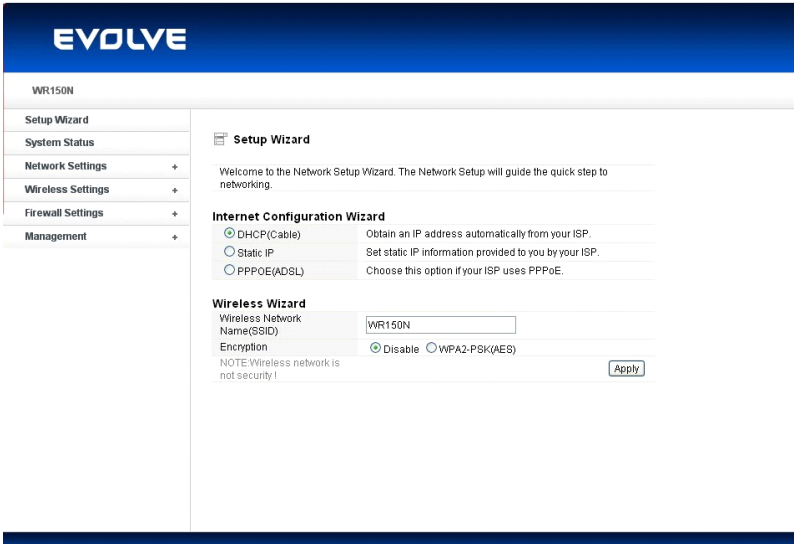

### **4.2 Zmiana hasła**

W pierwszej kolejności zalecamy, z powodu bezpieczeństwa, zmianę hasła dostępowego. Należy przejść do "Management - Password" (management - hasło), gdzie można w łatwy sposób zmienić hasło.

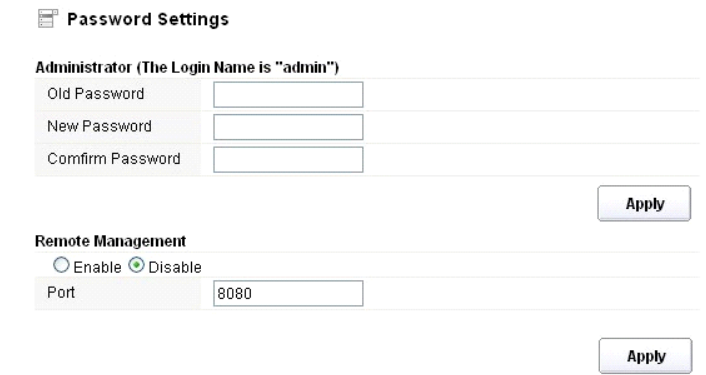

- **Stare hasło (Old Password):** należy podać dotychczasowe hasło
- **Nowe hasło (New Password):** należy podać nowe hasło do logowania
- **Potwierdzenie hasła (Confirm Password):** w celu sprawdzenia należy ponownie podać nowe hasło.

*Uwaga: długość hasła to maksymalnie 8 znaków, hasło dłuższe niż 8 znaków zostanie skrócone.* 

Część "**Remote Management"** została opisana w dalszych rozdziałach. Obecnie wystarczy potwierdzić hasło kliknięciem na przycisk "Potwierdź" (Apply).

### **4.3 Przewodnik po ustawieniach (Setup wizard)**

 $\overline{m}$  and  $\overline{m}$  and  $\overline{m}$ 

Po zalogowaniu na stronę webową routera otworzy się strona wprowadzajaca – przewodnik po ustawieniach (setup wizard), która jest częścią webowej konfiguracji. Użytkownik może tutaj w łatwy sposób dokończyć ustawienia routera do dostępu do Internetu.

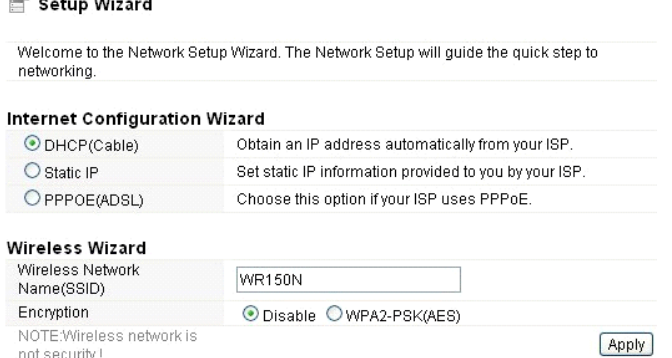
#### **EVOLVE** P

# **4.3.1. Ustawienia internetu (Internet Configuration Wizard)**

Tego interfejsu używa się do ustawień parametrów sieci internetowej, podłączonej do portu WAN punktu dostępowego. Istnieją trzy sposoby podłączenia do internetu. Należy wybrać odpowiedni zgodnie z informaciami dostarczonymi przez dostawce internetu (ISP - internet service provider).

# Internet Configuration Wizard

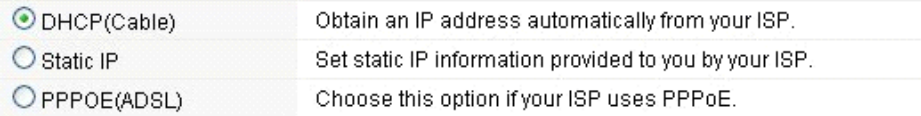

# **4.3.1.1. DHCP**

Opcja DHCP (Cable) oznacza, że dostawca internetu udostępnił już dynamiczny adres IP, więc nie ma potrzeby przeprowadzanbia dodatkowych ustawień.

#### **4.3.1.2. Statyczny adres IP**

Jeśli dostawca internetu udostępnia stały adres IP to można wybrać tę opcję. Należy postępować zgodnie ze wskazówkami opisanymi poniżej.

#### **Internet Configuration Wizard**

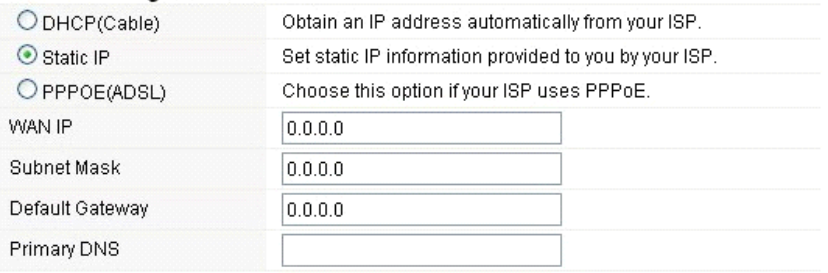

- **Adres WAN IP (WAN IP):** adres IP od dostawcy internetu.
- **Maska podsieci (subnet mask):** Tych parametrów używa się do zdefiniowania klasyfikacji urządzenia w wybranym przedziale adresów IP - 255.255.255.0 to typowa czysta wartość maski dla sieci klasy C. W większości przypadków można uzyskać odpowiednie wartości od dostawcy internetu.
- **Bramka wychodząca (Default Gateway)**: Ten parametr określa adres IP hosta routera, który jest umieszczony w sieci wewnętrznej i zapewnia punk dostępowy do podłączenia internetu. Może to być modem DSL, modem kablowy albo router WISP bramki. Ten router będzie kierował wszelkimi pakietami, jeśli docelowy host nie jest dostepny w ramach sieci lokalnej.
- **Podstawowy adres DNS (Primary DNS Address)**: System nazw domen (DNS) to swego rodzaju internetowa "książka telefoniczna", która zmienia adresy domen na adresy IP. Ten parametr identyfikuje adres IP serwera.

# **4.3.1.3 PPPoE (ADSL)**

Point-to-Point Protocol over Ethernet (PPPoE) to wirtualne, prywatne i bezpieczne połączenie między dwoma systemami, które umożliwiają transfer "zamkniętych" danych. Ta technologia jest założona na dwóch normach: PPP i Ethernet. Przyłącza użytkownika do Internetu przy pomocy sieci Ethernet, wykorzystując wspóle media szerokopasmowe takie jak urządzenie bezprzewodowe lub modem przewodowy. Wszyscy użytkownicy Ethernetu mogą współdzielić połączenie. W przypadku używania ADSL wirtualne dial-up podłączenia do internetu, należy wybrać tę opcję.

# **Internet Configuration Wizard**

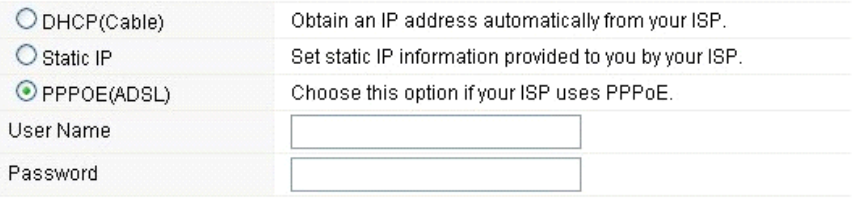

- **Nazwa użytkownika (User Name):** te dane należy uzyskać od dostawcy internetu
- **Hasło (Password):** te dane należy uzyskać od dostawcy internetu

## **4.3.2 Przewodnik po podłączeniu bezprzewodowym (Wireless Wizard)**

Te przewodnik służy do ustawienia parametrów bezprzewodowych. Po ich poprawnym ustawieniu uzyskuje się bezprzewodowy dostęp do internetu.

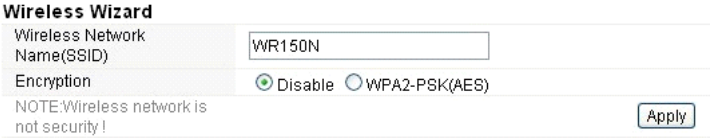

- **Nazwa sieci bezprzewodowej (Wireless Network Name SSID):** Należy wpisać nazwę sieci bezprzewodowej.
- **Szyfrowanie (Encryption):** włączone szyfrowanie ogranicza dostęp osobom nieuprawnionym.

*Uwaga: Po ustawieniu szyfrowania należy zapamiętać nazwę swojej sieci bezprzewodowej (SSID). Będzie ona wymagana do zbudowania bezprzewodowego połączenia z urządzeniem.* 

#### *5. USTAWIENIA ZAAWANSOWANE*

W tym rozdziale opisana jest konfiguracja różnego rodzaju urządzeń. Te ustawienia są przeznaczone dla zaawansowanych technologicznie użytkowników, którzy posiadają wiadomości o bezprzewodowej sieci LAN. Nie wolno zmieniać wartości na bezprzewodowym routerze o ile nie zna się zmian, które zostaną tym wywołane.

#### **5.1 Stan systemu**

Stan systemu dostarcza informacji o stanie routera, włącznie z interfejsem LAN i WAN i informacjami o ustawieniu sieci bezprzewodowej czy informacjami związanymi z firmware.

#### **EVOLVE** PL

# System Status

#### **System Status**

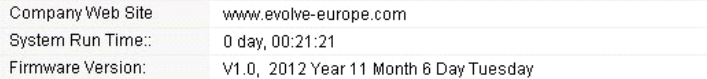

#### **WAN**

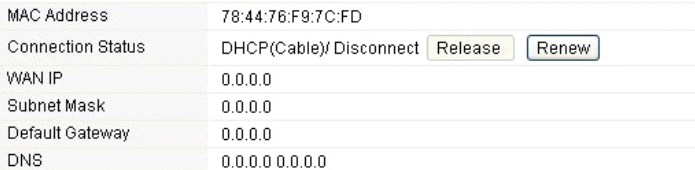

#### LAN

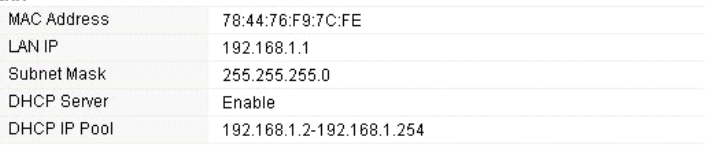

#### Wirologe Statue

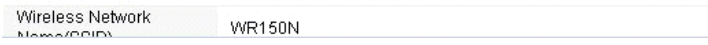

#### **Informacje systemowe:**

- **Webowe strony firmowe (Company Web Site):** strony webowe firmy
- **"Run Time" systemu (System Run Time):** pokazuje jak długo jest system uruchomiony.
- **Wersja firmware (Firmware Version):** pokazuje aktualną wersję firmware routera.

#### **WAN:**

- **Adres MAC:** pokazuje adres MAC interfejsu WAN.
- **Stan podłączenia (Connection Status):** pokazuje typ podłączenia do portu WAN.
- **WAN IP:** pokazuje adres IP interfejsu WAN.
- **Maska podsieci (Subnet Mask):** pokazuje maskę podsieci interfejsu WAN.
- **Bramka wychodząca (Default Gateway):** pokazuje określony adres IP bramki wychodzącej.
- **DNS: Pokazuje adres DNS.**

#### **LAN:**

- **MAC adresa:** Pokazuje adres MAC interfejsu LAN.
- **LAN IP:** pokazuje adres IP interfejsu LAN.
- **Maska podsieci (Subnet Mask):** pokazuje adres maski podsieci interfejsu LAN.
- **DHCP Server**: pokazuje aktualny stan serwera DHCP interfejsu LAN.
- **DHCP IP Pool:** przedział adresów IP, które serwer DHCP przydzieli każdemu podłączonemu do urządzenia komputerowi.

#### **WLAN:**

- **Nazwa sieci bezprzewodowej (SSID):** pokazuje nazwę sieci WLAN.
- **Tryb bezprzewodowy:** pokazuje standardy IEEE, które odpowiadają podłączeniu.
- **Kanał:** pokazuje działającą częstotliwość/kanały
- **Nadawanie SSID:** pokazuje czy jest włączone/wyłączone nadawanie SSID.

Formularz na końcu tej strony pokazuje całkowitą ilość pakietów, które router otrzymał lub wysłał.

#### **5.2 Ustawienia sieci**

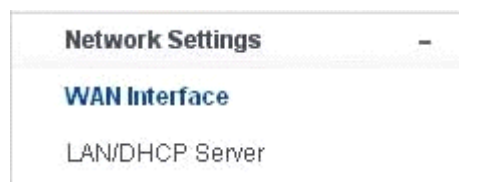

#### **5.2.1 Interfejs WAN**

Tej strony używa się do konfiguracji parametrów portów WAN punktu dostępowego. Zostało to już opisane w rozdziale "4.3. Przewodnik po ustawieniach (Setup Wizard)" a tutaj zostaną przedstawione tylko wartości MTU.

WAN Interface

#### **WAN Settings**

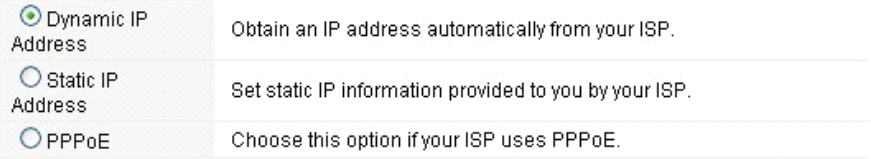

#### **Dynamic IP Address**

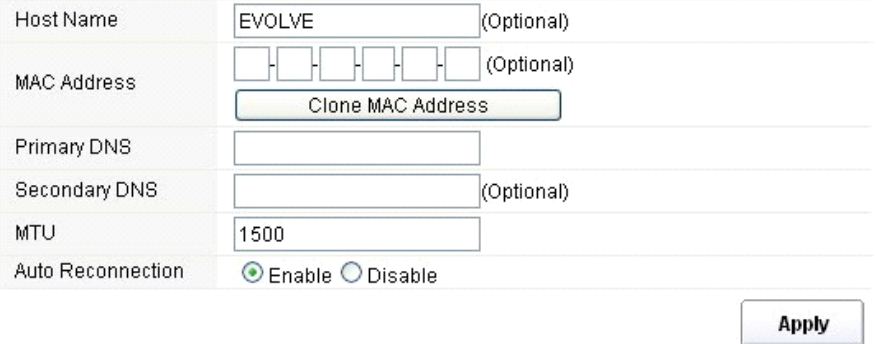

**MTU:** Ta wartość oznacza maksymalną wielkość pakietów danych, które można wysłać poprzez interfejs sieciowy. W przypadku korzystania z wolnego połączenia, duże pakiety danych mogą powodować opóźnienia co prowadzi do obniżenia prędkości i zwiększenia czasu oczekiwania. Wartość wyjściowa jest ustawiona na 1500.

 **Automatyczne ponowne podłączenie (Auto Reconnection):** ta funkcja jest włączona w ustawieniach fabrycznych.

#### EVOLVE D.

## **5.2.2 LAN/DHCP Serwer**

Local Area Network (LAN) jest grupą podsieci regulowanych i sterowanych przez router. Na strukturę sieci ma wpływ publicznw adresy IP od dostawcy internetu. W tym rozdziale zostaną opisane ustawienia poszczególnych parametrów sieci LAN, które są podłączane do portu LAN punktu dostępowego.

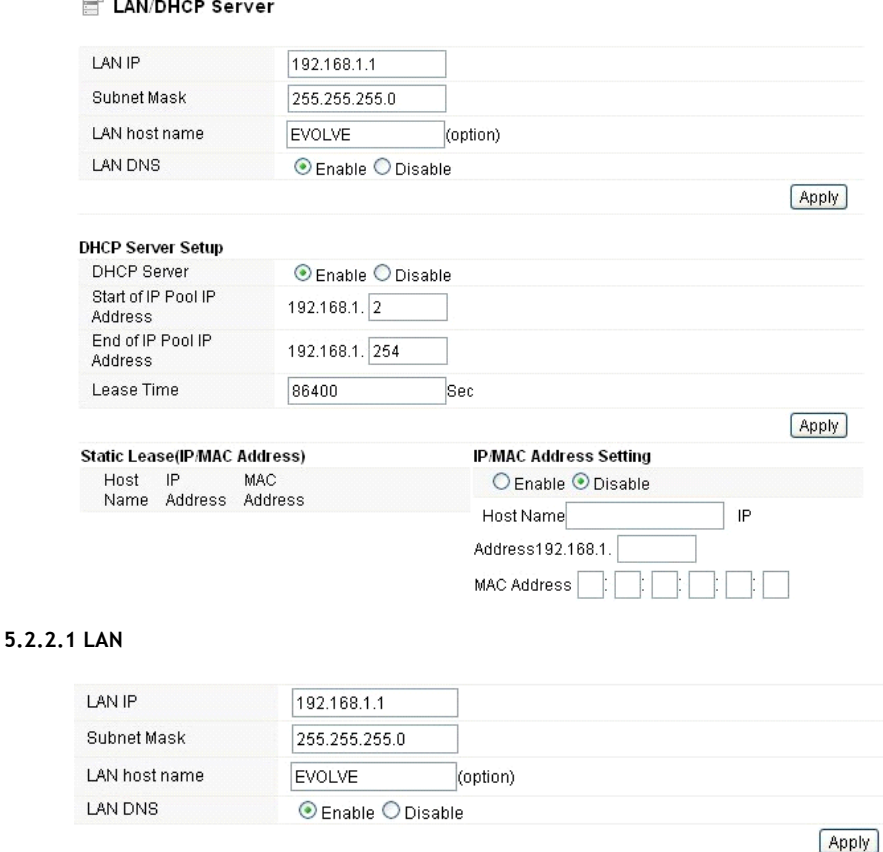

- **Adres IP (LAN IP):** adres IP to najważniejszy element interfejsu LAN (włącznie z WLAN, który jest podłączony do sieci wewnętrznej). Ten adres IP będzie użyty do kierowania w sieci wewnętrznej (zarówno IP bramki jest dla wszystkich urządzeń podłączonych do sieci wewnętrznej).
- **Maska podsieci (Subnet Mask):** Tej wartości używa się do klasyfikowania IP urządzeń w wybranym przedziale adresów IP. 255.255.255.0 to typowa wartość podsieci dla sieci klasy C, które pracują w przedziale adresów IP od 192.0.0.x do 223.255.255.x. Klasa C używa 24 bitów do identyfikacji sieci i 8 bitów do identyfikacji hosta.
- **Nazwa hosta LAN (LAN host name):** ta pozycja nie jest obowiązkowa, w ustawieniu fabrycznym jest to EVOLVE.
- **LAN DNS:** można włączyć lub wyłączyć tę funkcję. W ustawieniu fabrycznym ustawiona jest na włączoną.

#### **5.2.2.2 Ustawienia serweru DHCP**

Dynamic Host Configuration Protocol (DHCP) to lokalny protokół sieciowy. W przypadku włączenia tej funkcji, dynamiczny adres IP zostanie dostarczony przez dostawcę internetu automatycznie. Serwer DHCP oznacza, że wszystkie komputery podłączone do danego routera będą mieć dynamiczny adres IP.

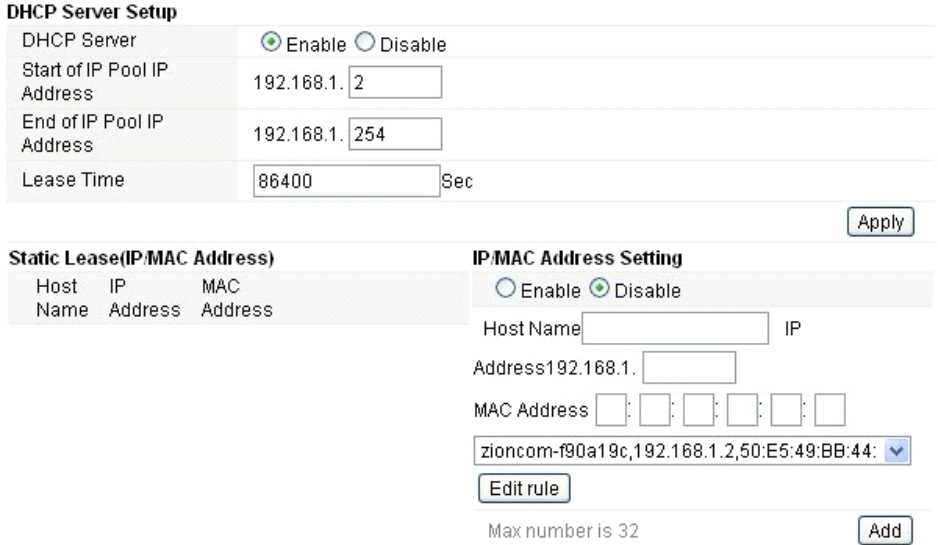

**Początek przedziału adresów IP (Start of IP Pool IP Address):** pokazuje najniższą wartość w przedziale adresów IP, które mogą być przyporządkowane każdemu komputerowi podłączonemu do routera.

**Koniec przedziału adresów IP (End of IP Pool IP Address):** pokazuje najnwyższą wartość w przedziale adresów IP, które mogą byc przyporządkowane każdemu komputerowi podłączonemu do routera.

**Czas użyczenia (Lease Time)**: Adresy IP utworzone przez serwer DHCP będą ważne tylko na czas określony przez tę funkcję. Przesunięcie tego okresu zapewni dłuższą pracę bez przeszkód, ale też niesie ze sobą ryzyko potencjalnego konfliktu. Z kolei skrócenie tego czasu obniży ryzyko konfliktu adresów IP, ale może częściej przerywać pracę, ponieważ serwer DHCP będzie musiał tworzyć nowe adresy IP. Czas jest podawany w sekundach.

**Stałe przyporządkowanie (Static Lease - IP / MAC Address):** ta funkcja umożliwia przydzielenie adresów IP czyli przyporządkowanie adresów IP do urządzenia sieciowego z konkretnym adresem MAC. Urządzenie działa prawie tak samo jak wtedy gdy ma statyczny adres IP z wyjątkiem tego, że musi jeszcze poprosić o adres IP z serwera DHCP. Tę funkcję można włączyć lub wyłączyć.

**Nazwa (ost Name):** przedstawia nazwę adresu IP.

IP adresa (IP Address): pokazuje adres IP, który ma być przyporządkowany do urządzenia sieciowego.

Adres MAC (MAC Address): Przedstawia adres MAC komputera, który ma być przyporządkowany do wybranego adresu IP.

#### **EVOLVE** PI

#### **5.3 Połączenie bezprzewodowe**

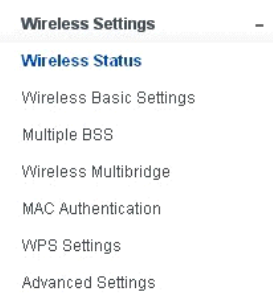

#### **5.3.1 Status połączenia bezprzewodowego**

Ta strona pokazuje aktualny stan bezprzewodowego podłączenia do routera.

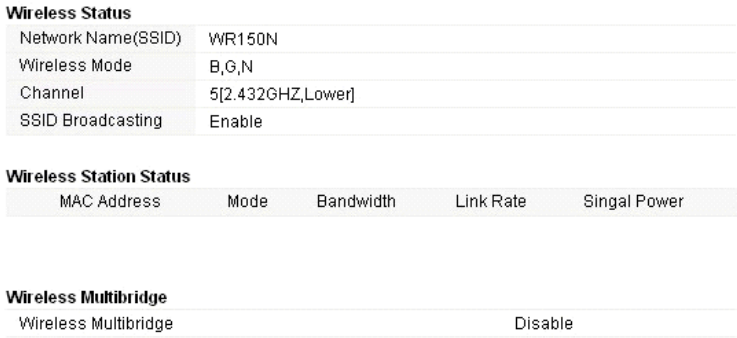

#### **5.3.2 Podstawowe ustawienia połączenia bezprzewodowego**

Na tej stronie można ustawić podstawowe parametry do bezprzewodowego podłączenia klientów LAN, podłączonych do punktu dostępowego.

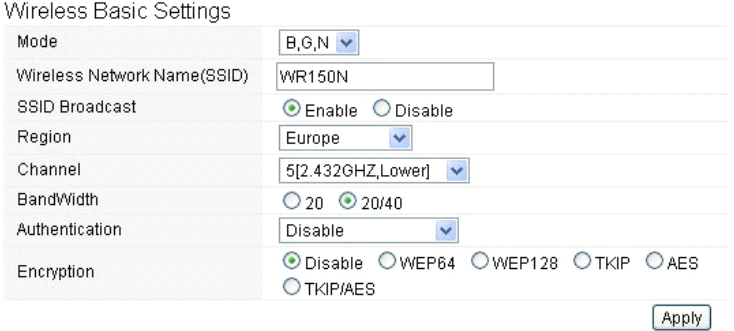

- **Tryb (mode):** Ta opcja umożliwia wybranie standardu radiowego do obsługi danego routera.
- 802.11b i 802.11g to stare standardy trybu 2,4 GHz, przy czym 802.11n to najnowszy standard zbudowany na sybszej modulacji OFMD (Orthogonal Frequency Division Multiplexing ). Tu, w fabrycznym ustawieniu B, G, N jest wybrany tryb, który oferuje najlepszą kompatybilność.
- **Nazwa bezprzewodowej sieci (Wireless Network Name SSID):** Należy wpisać nazwę swojej sieci bezprzewodowej.
- **Nadawanie SSID (SSID Broadcast):** można umożliwić lub zabronić nadawanie SSID swojej sieci bezprzewodowej.
- **Region:** To urządzenie obsługuje pięć regionów: USA, Kanada, Chiny, Japonia i Europa. Należy wybrać odpowedni region.
- **Kanał (Channel):** Ta opcja umożliwia wybranie kanału.
- **Szerokość pasma (Bandwidth):** Chodzi o szerokość widma kanału radiowego. Obsługiwane szerokości bezprzewodowe to:
	- 20MHz kanał standardowy
	- 40MHz kanał o szerokości 40 MHz
- **Autoryzacja (Authentication):** Można wybrać jedną z metod szyfrowania dla bezprzewodowej LAN.

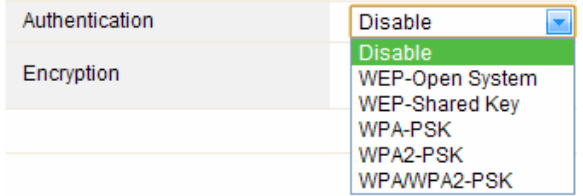

#### **5.3.2.1 WEP**

Szyfrowanie WEP (Wired Equivalent Privacy) jest zbudowane na standardzie IEEE 802.11 i wykorzystuje algorytm RC4. WEP umożliwia zwiększenie bezpieczeństwa przy pomocy szyfrowania danych transferowanych przez sieci bezprzewodowe. Jednak należy pamiętać, że WEP to najstarszy algorytm zabezpieczeń i istnieją aplikacje, które rozszyfrowywują ten algorytm w czasie krótszym niż 10 minut.

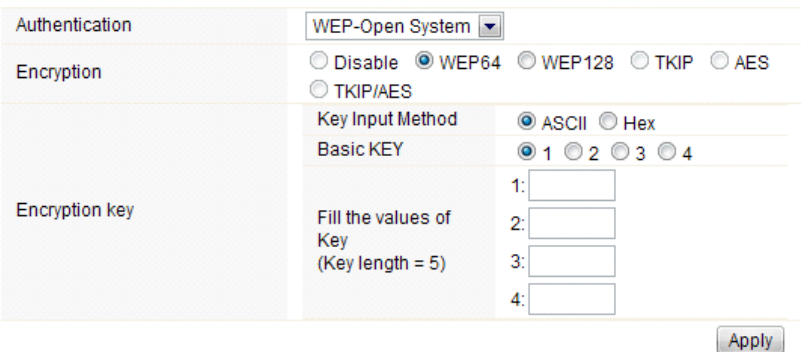

 **Autoryzacja (Authentication)**: W przypadku WEP powinien zostać wybrany jeden z poniższych sposobów autoryzacji:

- **System otwarty (Open System)** automatyczna autoryzacja przez punkt dostępowy
- **Wspólny klucz (Shared Key)** autoryzacja na żądanie wygenerowane przez punkt dostepowy
- **Szyfrowanie (Encryption)**: należy wybrać długość klucza WEP 64-bit (standardowo) lub 128-bit. Długość 128-bit daje trochę wyższy poziom zabezpieczeń sieci bezprzewodowej.
	- **Dla 64-bit:** należy podać klucz WEP o długości 10 hexadecymalnych ciągów (0-9, AF lub AF) np. 00112233AA lub 5 ciągów w kodowaniu ASCII.
	- **Dla 128-bit:** należy podać klucz WEP o długości 26 hexadecymalnych ciagów (0-9, AF lub AF) np. 00112233445566778899AABBCC lub 13 ciągów w kodowaniu ASCII.
- **Klucz szyfrujący (Encryption Key)**
- **Metoda wejściowa (Key Input Method):** Formatowanie znaków dla klucza WEP:
	- Hexadecymalna (standardowo)
	- ASCII

#### **5.3.2.2 WPA/WPA2**

**WPA:** Wi-Fi Protected Access (WPA) jest najczęstszym mechanizmem bezpieczeństwa. Jest podzielony na dwie kategorie:

- WPA-indywidualny lub tzw. WPA Pre-Share Key (WPA/PSK)
- WPA-firmowy lub tzw. WPA/802.1x

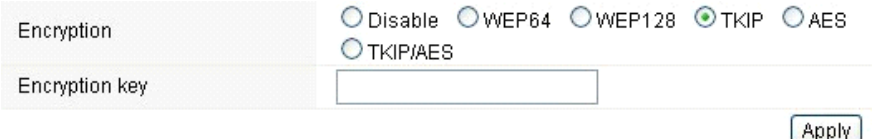

 **WPA2:** jest to Wi-Fi Protected Access 2, który na chwilę obecną jest najlepszym sposobem zabezpieczenia sieci bezprzewodowej i jest wymagany dla standardu 802.11n. Ten tryb umożliwia wybranie algorytmu **TKIP + AES**. Przy wyborze opcji WPA-firmowy niezbędne jest podanie również **serwera RADIUS**.

#### **Algorytm WPA:**

- **TKIP (Temporal Key Integrity Protocol)** jest jednym ze sposobów szyfrowania danych obsługiwanych przez WPA.
- **AES** znany również jako protokół CCMP (Counter Cipher Mode with Block Chaining Message Authentication Code Protocol), wykorzystuje zaawansowane standardy szyfrowania (AES).
- **Klucz szyfrujący:** Określony klucz używany do szyfrowania danych w czasie transferu. Składa się z dwóch części: hasła i Hex (64 znaków). Trzeba również podać "Pre-Shared Key" składający się z 8 - 63 ASCII znaków lub 64 hexadecymalnych ciągów rozpoczynających się 0x (np: 0x321253abcde ...).
- *Uwaga: Ze względu na to, że szyfrowanie WPA jest łatwe do odszyfrowania, prosimy rozważyć możliwość WPA2, który zapewnia dużo lepsze zabezpieczenie połączenia.*

#### **5.3.3 Wielokrotne BSS**

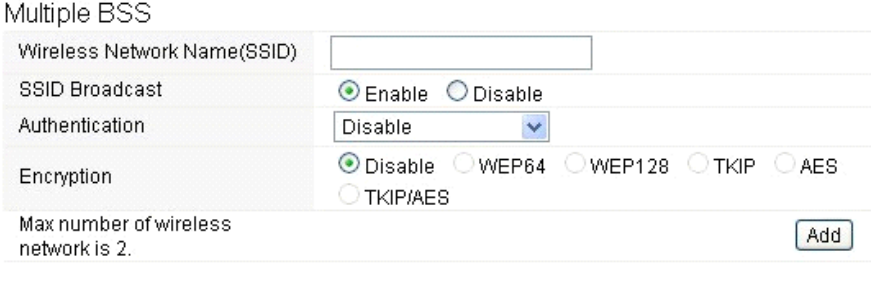

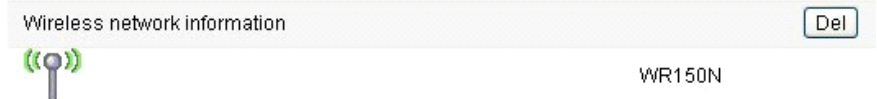

- **Nazwa sieci bezprzewodowej (Wireless Network Name SSID):** Należy podać ponownie nazwę swojej sieci bezprzewodowej dla sieci WLAN.
- **Wysyłanie SSID (SSID Broadcast):** można umożliwić lub zabronić wysyłania SSID swojej sieci bezprzewodowej.
- **Autoryzacja (Authentication):** można wybrać jedną z metod szyfrowania.
- **Szyfrowanie (Encryption):** patrz 5.3.2 Podstawowe ustawienia połączenia bezprzewodowego

#### **5.3.4. Multibridge dla sieci bezprzewodowej**

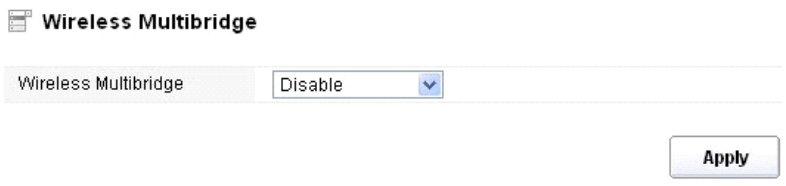

#### **5.3.4.1 Repeater (Repeater bridge/Repeater)**

Funkcja repeatera umożliwia zwiększenie pokrycia siecią bezprzewodową oraz umożliwia dostęp do internetu kolejnym terminalom.

# EVOLVE

#### Wireless Multibridge

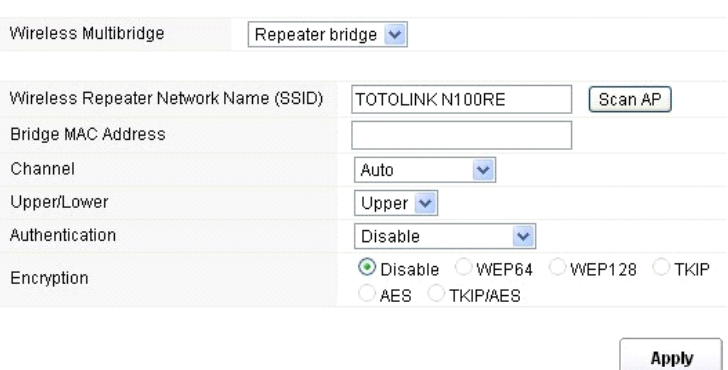

- **Nazwa Repeatera sieci bezprzewodowej (Wireless Repeater Network Name SSID):** należy wybrać nazwę SSID, dla którego ma być ustawiona funkcja repeatera lub można podać adres MAC **(Bridge MAC Address)**
- **Kanał (Channel):** Ta opcja umożliwia wybranie kanału.
- **Górny / dolny (Upper/Lower):** można pozostawić ustawienie pierwotne na górny upper
- **Autoryzacja (Authentication):** można wybrać jedną z metod szyfrowania.
- **Szyfrowanie (Encryption):** patrz 5.3.2 Podstawowe ustawienia połączenia bezprzewodowego

#### **5.3.4.2 WDS**

WDS (Wireless Distribution System) to protokół dla bezprzewodowego połączenia dwóch punktów dostępowych. Zazwyczaj może być użyty w następujących przypadkach:

<Utworzyć most pomiędzy dwoma bezprzewodowymi LAN <Powiększyć pokrycie WLAN

Aby to osiągnąć należy oba punkty dostępowe ustawić na takie same kanały i ustawić adresy MAC na mało obciążone, przez które będzie przebiegać komunikacja. Następnie należy umożliwić WDS.

#### Wireless Multibridge

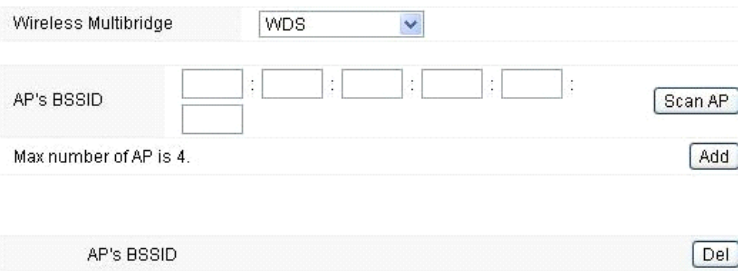

#### **5.3.5 Autoryzacja adresu MAC (MAC Authentication)**

Można sprawdzać połączenie komputera z siecią bezprzewodową routera przy pomocy autoryzacji adresów MAC.

# MAC Authentication

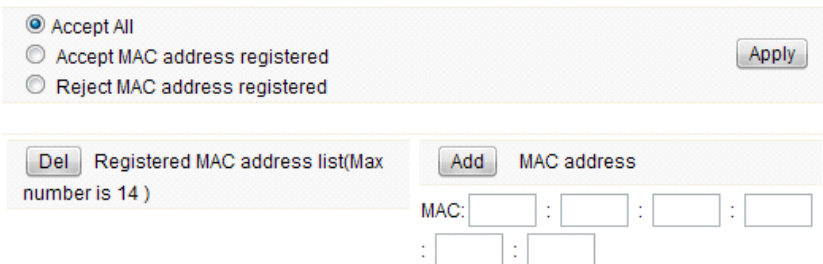

# **5.3.6 Ustawienia WPS**

**WPS** (Wi-Fi Protected Setup) to łatwe ustawienie połączenia pomiędzy bezprzewodową stacją i bezprzewodowym punktem dostępowym z szyfrowaniem WPA lub WPA2. Fabrycznie jest ustawione na włączone.

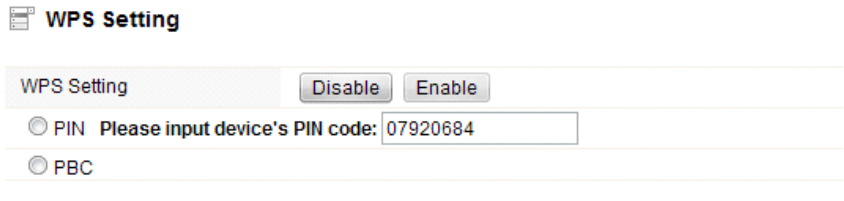

**Apply** 

**Kod PIN:** W przypadku dodatkowego zabezpieczenia WPS kodem PIN, należy go tutaj podać. **PBC:** Tutaj można wybrać również tę opcję.

# EVOLVE

#### **5.3.7 Ustawienia zaawansowane**

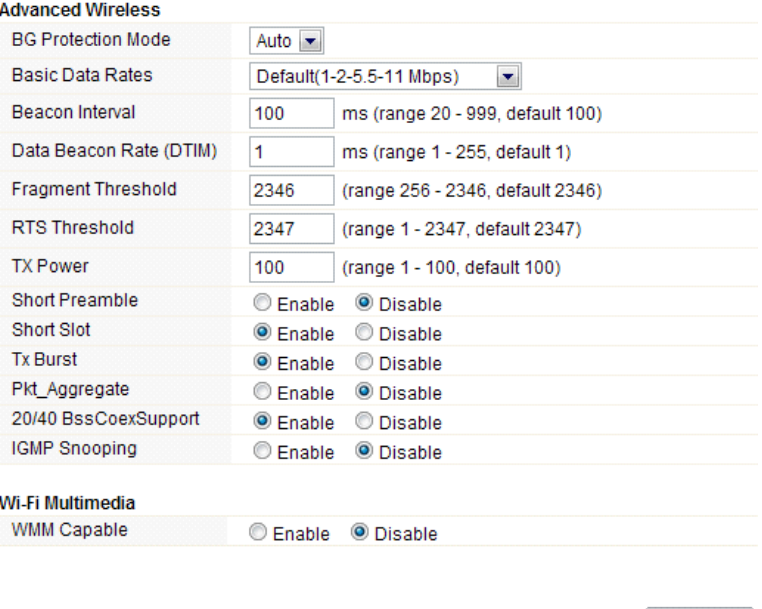

- **Ochrona w tle (BG Protection Mode):** Ta wartość fabrycznie ustawiona jest na automatyczną
- **Podstawowe ustawienia szybkości (Basic Data Rates):** można wybrać szybkość bezprzewodowego transferu danych. Nasz router umożliwia trzy szybkości. Fabrycznie ustawiona to Default (1-2-5,5-11Mbps).

**Apply** 

- **Odstęp sygnalizacji (Beacon Interval):** W ustawieniu fabrycznym jest ustawiony na 100 ms. Większy odstęp zlepszy bezprzewodową wydajność urządzenia a także jest oszczędny z punktu widzenia klienta. Jednak z kolei zmniejszenie tej wartości na niższą niż 100ms przyśpieszy połączenie bezprzewodowe.
- **Data Beacon Rate (DTIM):** fabrycznie ustawiona wartość to 1. DTIM to odliczanie informujące klienta o kolejnym oknie do transferu i wiadomości multicast.
- **Fragment Threshold**: określa maksymalną wielkość pakietu przed transferem danych, który następnie zostaje podzielony na więcej pakietów. Przedział to 256-2346 bajtów. Ustawienie "Fragment Threshold" na zbyt niską wartość może spowodować do pogorszenia wydajności sieci. Użycie fragmentu może zwiększyć niezawodność transferu. Przy wysyłaniu małych pakietów zmniejsza się prawdopodobieństwo kolizji. Jednak niższe wartości Fragment Threshold mogą powodować mniejszą przepustowość sieci. Zalecane jest pozostawienie ustawień na 2346, które jest optymalne w większości przypadków.
- **RTS Threshold:** określa wielkość pakietu, pomaga kontrolować przepływ transferu. Przedział to 0-2347 bitów. Fabrycznie ustawiona wartość to 2347, co oznacza, że RTS jest zabroniony.
- **RTS/CTS (Request to Send/Clear to Send):** to mechanizmy, które wykorzystują protokoły 802,11 do obniżenia kolizji. Wielkość pakietu należy ustawić w przedziale 0-2347 bitów.
- **TX Power:** służy do ustawienia mocy wysyłania. Można ustawić moc wyjściową radia bezprzewodowego. Można pozostawić tę wartość na ustawionej fabrycznie wartości 100.
- **Short Preamble:** ta opcja określa długość pola synchronizacyjnego w pakiecie 802.11. Większość

nowoczesnych sieci bezprzewodowych używa wstępu z 56 bitów. Fabrycznie ta funkcja jest wyłączona.

- **Short Slot:** w ustawieniu fabrycznym ta funkcja jest włączona.
- **Tx Burst:** ta funkcja umożliwia łatwe polepszenie wydajności w sferze transferu danych.
- **Pkt\_Aggregate:** w ustawieniach fabrycznych ta funkcja jest wyłączona.
- **20/40 BssCoexSupport:** w ustawieniach fabrycznych ta funkcja jest włączona.
- **IGMP Snooping:** w przypadku włączenia tej funkcji wielokierunkowy transfer będzie prowadzony przez te porty, które należą do członków danej grupy. Po wyłączeniu tej funkcji wielokierunkowy transfer będzie prowadzony tak samo jak nadawanie.
- **WMM Capable:** w ustawieniach fabrycznych jest ta funkcja wyłączona.
- **WMM** to skrót od Wi-Fi Multimedia. Określa priorytety dla czterech kategorii dostępowych wywodzących się ze standardu 802.1D. Kategorie są pomyślane tak, aby odpowiadały specyficznym wymaganiom - transfer, audio, wideo, najwyższe obciążenie i niski priorytet.

#### **5.4 Firewall**

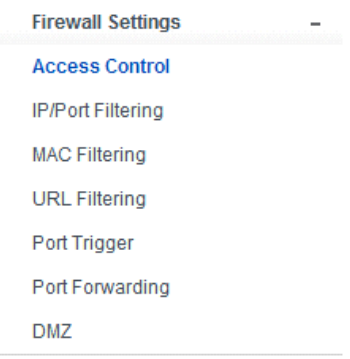

Użytkownicy wymagający szerszego pasma do multimedialnych lub interaktywnych aplikacji, potrzebują lepszych zabezpieczeń. Firewall tego routera pomaga chronić sieć lokalną przed atakami nieautoryzowanych użytkowników. Może również ograniczyć dostęp użytkowników lokalnej sieci do internetu, filtrować konkretne dane, uniemożliwiać niechciane połączenia.

# EVOLVE

# **5.4.1 Kontrola dostępu do urządzenia (Access Control)**

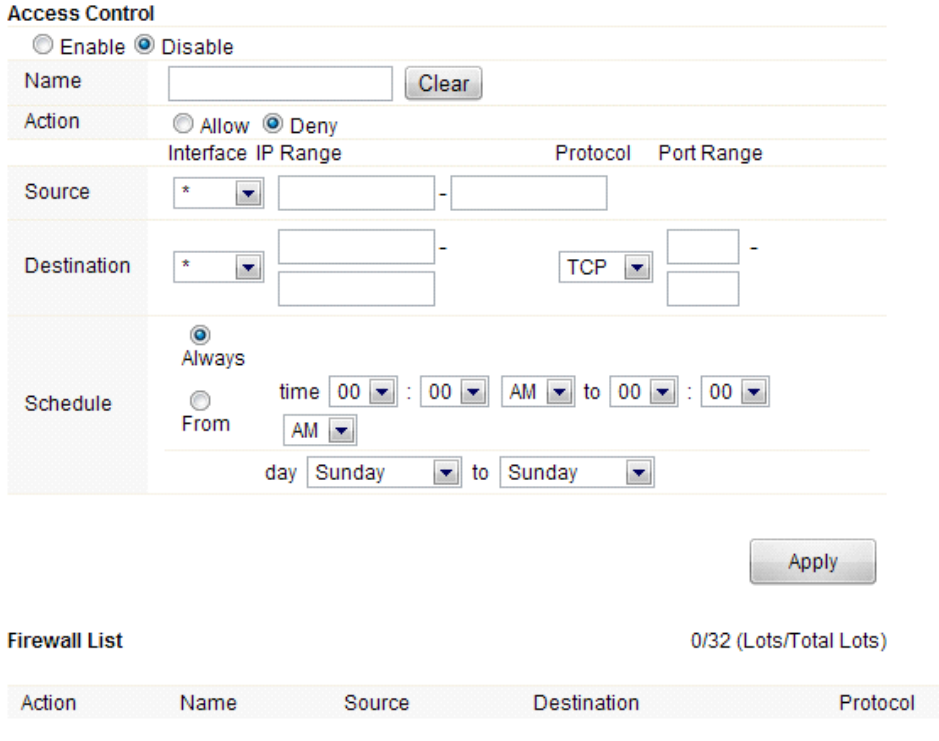

Najpierw należy zdecydować czy ta funkcja ma być włączona czy wyłączona.

- **Nazwa (Name):** Należy podać nazwę routera
- **Akcja (Action):** można udostępnić lub zablokować wskazane adresy.
- **Źródło (Source):** należy podać interfejs adresu i podać początkowy adres IP, który ma być udostępniony lub zablokowany
- **Cel (Destination):** należy podać interfejs i końcowy adres IP, który ma być udostępniony lub zablokowany. Aby ustawić przedział portów należy wybrać protokół i podać przedział IP.
- **Plan (Schedule):** Ten router ma wewnętrzny własny zegar, który można ustawiać ręcznie lub automatycznie przy pomocy Network Time Protocol (NTP). Dzięki temu można zaplanować, kiedy router ma się połączyć z internetem co ograniczy dostę do sieci w określonych godzinach. Użytkownicy będą się mogli połączyć z internetem na przykład tylko w godzinach pracy.

# **5.4.2 Filtrowanie adresów IP lub portów**

W zależności od potrzeby można tutaj ustawić ograniczenia dostępu dla określonych danych.

# **EADLAE LEI**

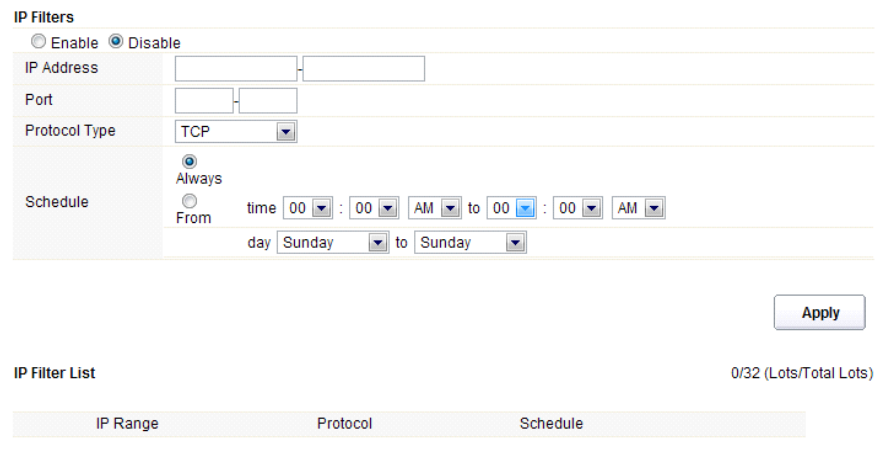

Należy wybrać włączenie lub wyłączenie tej funkcji. W ustawieniu fabrycznym jest ona wyłączona.

- **Adres IP:** Przedział filtrowanych adresów IP
- **Port:** Port filtrowanego adresu
- **Typ protokołu (Protocol type):** należy wybrać konkretny typ filtrowanego protokołu. Można wybrać UDP lub TCP
- **Plan (Schedule):** można utworzyć plan, kiedy funkcja filtrowania będzie włączona/wyłączona. Funkcja może też być stale włączona lub wyłączona.
- **Lista (IP Filter List):** tabela ze szczegółowymi informacjami dotyczącymi filtrowanych adresów.

#### **5.4.3 Filtrowanie MAC ad (MAC Filtering)**

Tutaj można dodać adresy MAC, które mają być filtrowane, dzięki czemu ograniczy się dostęp niepożądanym użytkownikom.

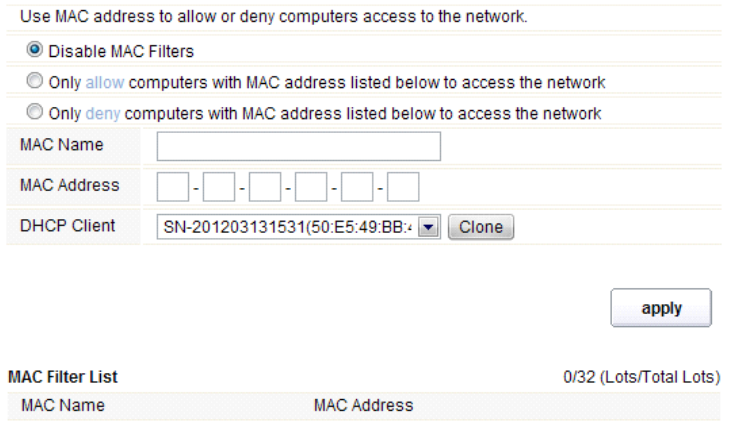

Ten router moża zabronić filtrowania adresów MAC lub też tę funkcję włączyć lub wyłączyć dla

#### EVOLVE D

wybranych adresów MAC.

- **Nazwa MAC (MAC Name):** nazwa komputera
- **Adres MAC (MAC Address):** należy podać adres MAC komputera, dla którego ta funkcja ma być włączona/wyłączona
- **Klient (DHCP Client):** pokazywanie informacji o kliencie DHCP
- **Lista (MAC Filter List):** tabela ze szczegółowymi informacjami dotyczącymi filtrowanych adresów MAC.

#### **5.4.4 Filtrowanie adresów URL (URL Filtering)**

Tutaj można zabronić dostępu na wybrane strony URL, zawierające określone słowa kluczowe.

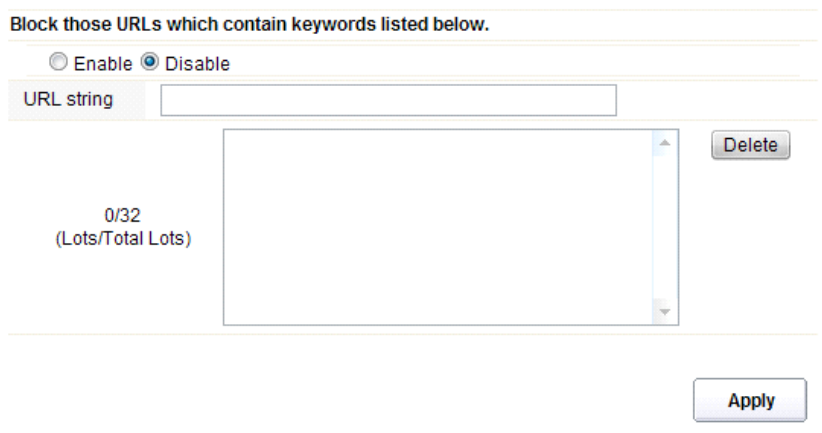

Funkcję można włączyć lub wyłączyć.

 **Zbiór URL (URL string):** należy podać zbiór słów kluczowych zawartych w URL lub adresie URL, do których ma być użytkownikom zablokowany dostęp. Można również usunąc wybrane URL z listy, klikając na "delete".

#### **5.4.5 Port Trigger**

Tutaj można ustawić port dla specjalnych aplikacji. Należy sprawdzić czy aktualne aplikacje posiadają odpowiednie zabezpieczenia.

# **EADLASH LEA**

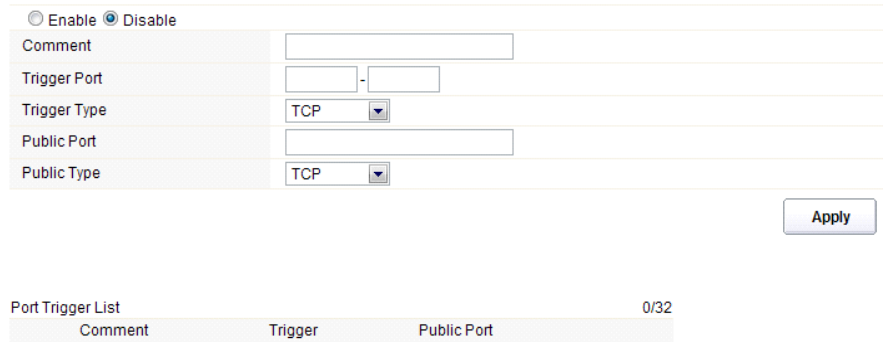

- **Włączyć/Wyłączyć (Enable/Disable):** włączenie lub wyłączenie tej funkcji
- **Komentarz (Comment):** informacja o przyczynach używania tej funkcji
- **Trigger Port:** Przedział portów port początkowy i końcowy
- **Typ trigger portu (Trigger type):** należy wybrać poziom protokołu transferowego TCP, UDP lub obydwa
- **Port publiczny(Public Port):** należy podać numer portu ogólnodostępnego
- **Typ portu publicznego (Public Type):** należy wybrać poziom protokołu transferowego portu ogólnodostępnego
- **Lista (Port Trigger List):** tabela ze szczegółowymi danymi wybranych portów.

#### **5.4.6 Przekierowanie portów (Port Forwarding)**

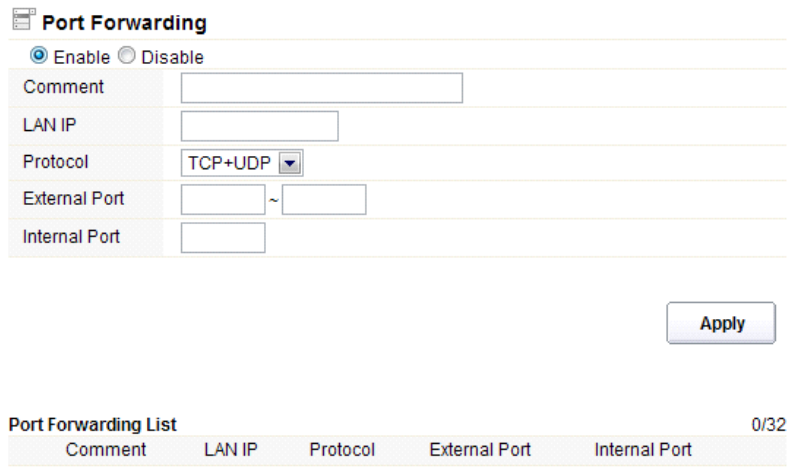

W zależności od potrzeby można tę funkcję włączyć lub wyłączyć.

**Komentarz (Comment):** informacje o przyczynach używania tej funkcji

#### **EVOLVE** РL

- **Adres IP (LAN IP):** IP hosta podłączonego do sieci wewnętrznej
- **Protokół:** typ protokołu adresu IP
- **Port zewnętrzny:** przedział ogólnodostępnych portów
- **Port wewnętrzny:** numer portu wewnętrznego. Chodzi o port TCP/UDP aplikacji uruchomionej na komputerze, który jest podłączony do sieci wewnętrznej
- **Lista (Port Forwarding List):** tabela ze szczegółowymi informacjami dotyczących wybranych portów.

#### **5.4.7 Bezpieczne strefy (DMZ)**

Tej funkcji można używać jako miejsca, gdzie można umieścić określone usługi na przykład serwery web, serwery proxy, serwery emailowe itp.

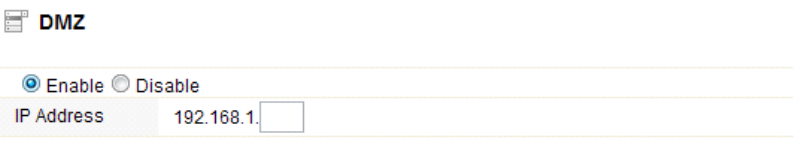

**Apply** 

Funkcja może być włączona lub wyłączona

**Adres IP:** Należy podać adres IP na przykład 192.168.1.34.

#### **5.5 Management**

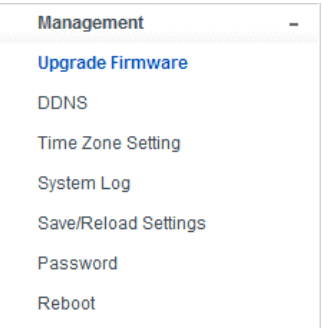

#### **5.5.1 Aktualizacja firmwaru (Upgrade Firmware)**

Na tej stronie można aktualizować firmware routera na nowszą wersję. Zawsze należy pamiętać o tym, żeby nie wyłączać urządzenia w czasie aktualizacji, ponieważ może to prowadzić do błędu systemowego.

Apply

#### Firmware Upgrade

Attention!!! During firmware updates, the power cannot be turned off. The system will restart automatically after completing the upgrade.

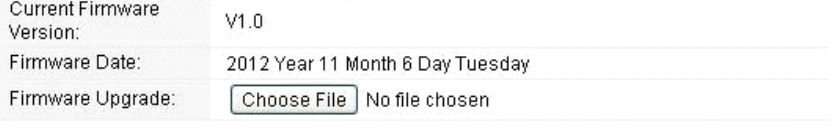

**Aktualna wersja firmware (Current Firmware Version):** pokazuje aktualną wersję firmware

- **Data firmware (Firmware Date):** data aktualizacji używanej wersji firmware
- **Aktualizacja firmware (Firmware Upgrade):** należy wybrać wersję firmware zapisaną w komputerze a następnie kliknąć na "Apply", dzięki czemu firmware zostanie zaktualizowany.

#### **5.5.2 DDNS**

 $-$ 

DDNS to określenie systemu, który umożliwia w czasie realnym aktualizowanie informacji o domenie internetowej zapisanej na serwerze DNS. Najczęściej dotyczy to połączenia nazwy komputera z dynamicznym adresem IP, co umożliwi korzystanie ze stałego DNS przy połączeniu z komputerem zamiast wykorzystywania ciągle zmieniających się adresów IP. System jest wykorzystywany przez sieci lokalne lub dla komputerów, które podłączają się do różnych dostawców połączenia internetowego.

Przed korzystaniem z dynamicznego DNS należy poprosić o dostęp do tej bezpłatnej usługi jakiegoś dostawcę DDNS. Router zapewnia aż trzy konta od różnych dostawców DDNS: DynDNS, ne-ip i 3322. Należy za darmo zarejestrować się na stronie internetowej dostawcy.

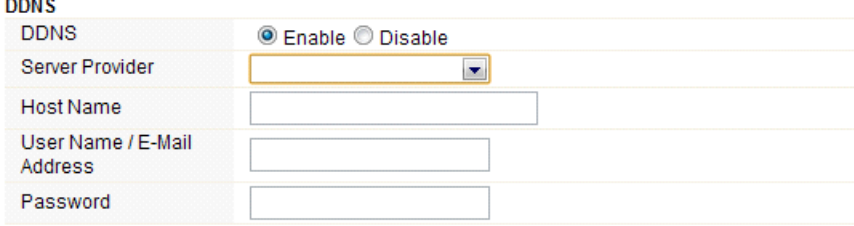

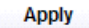

Ta funkcja może być włączona lub wyłączona.

- **Dostawca podłączenia (Service Provider):** należy wybrać odpowiedniego dostawcę usługi.
- **Nazwa (Host Name):** należy podać nazwę hosta uzyskaną po rejestracji u dostawcy DDNS

#### **EVOLVE** Ы

- **Nazwa użytkownika lub adres email (User Name/Email Address):** Należy podać nazwę użytkownika lub adres email podany w trakcie rejestracji u dostawcy DDNS
- **Hasło (Password):** należy podać hasło lub klucz podany w czasie rejestracji.

### **5.5.3 Ustawienie czasu (Time Zone Settings)**

Na tej stronie można ustawić czas systemowy i go synchronizować z ogólnodostępnym serwerem czasowym przez internet.

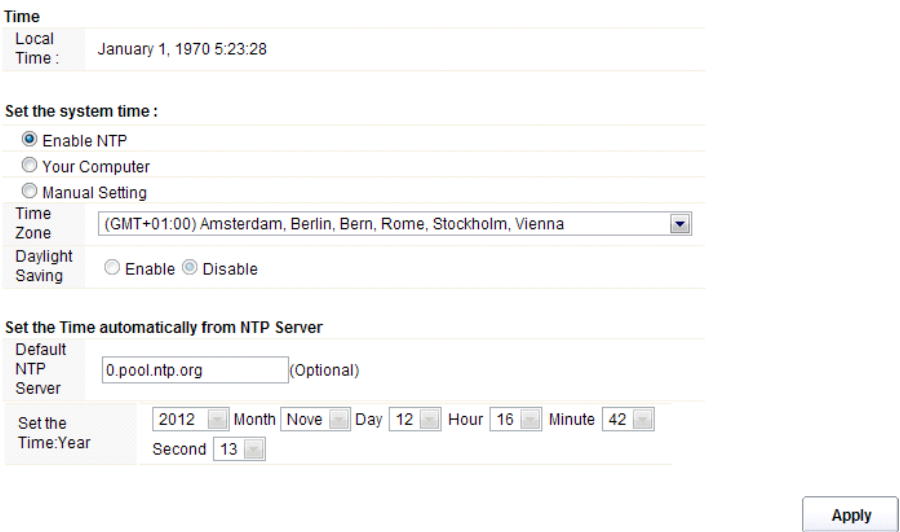

- **Czas (Local Time):** pokazuje aktualny czas.
- **Włączyć NTP (Enable NTP):** NTP oznacza Network Time Protocol, który służy do synchronizacji czasu w komputerze z serwerem lub źródłem sygnału czasowego jak na przykład Quartz czy GPS. Zapewnia dużą dokładność i automatyczne ustawianie zegara.
- **Srefa czasowa (Time Zone):** Należy wybrać strefę czasową, w której znajduje się router.
- **Czas letni (Daylight Saving):** Jeśli wybrana strefa czasowa zawiera czas letni, to należy wybrać tę opcję. W ustawieniu fabrycznym ta opcja jest wyłączona.
- **Domyślny serwer NTP (Default NTP Server):** Należy wybrać odpowiedni serwer NTP. Jest to funkcja opcjonalna.
- **Ustawienie czasu (Set the Time)**: ustawianie prawidłowego czasu.

#### **5.5.4 System Log**

Ta strona służy do ustawienia zdalnego protokołu serwera i pokazania protokołu systemowego.

#### **EVOLVE** PL

**Apply** 

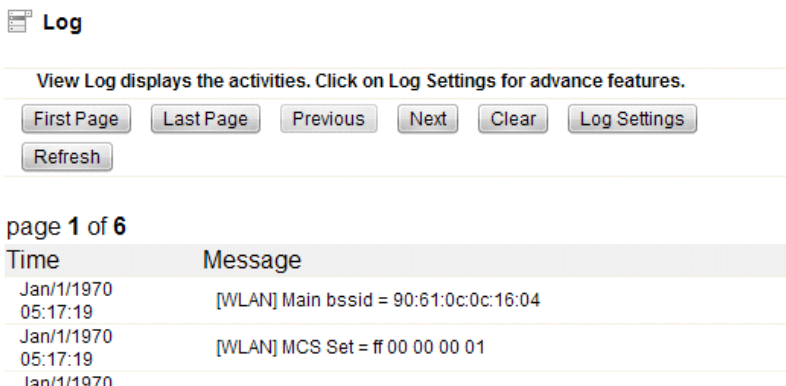

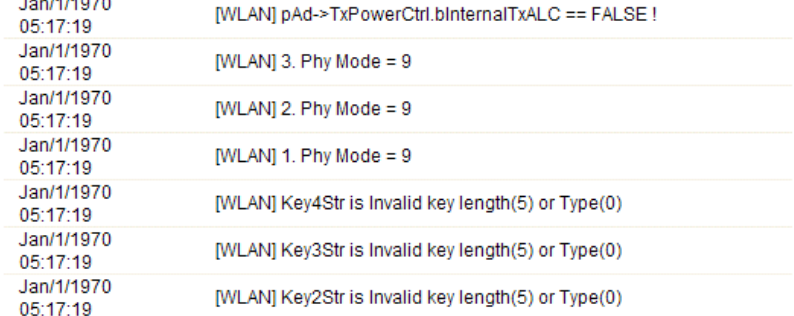

Klikając na przycisk Ustawienia protokołu (Log settings), otwiera się następującą stronę:

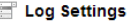

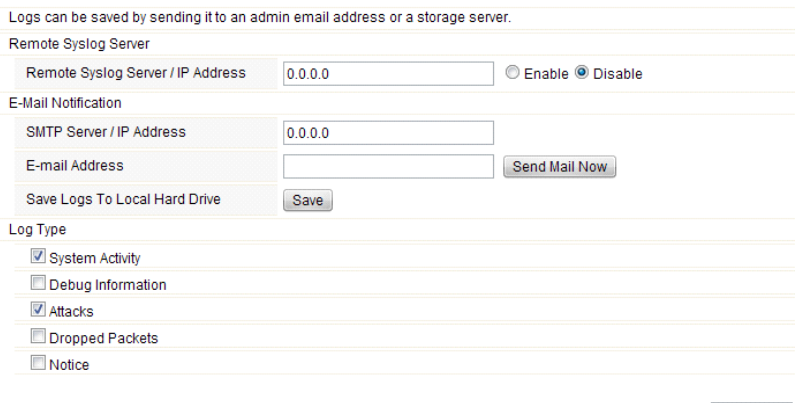

 **Zdalny serwer/Adres IP (Remote Syslog Server/IP Address):** Należy podać adres IP umożliwiający syslog (funkcję zdalnego zarządzania).

#### EVOLVE p

- **Serwer SMTP/IP:** Należy podać adres serwera SMTP.
- **Adres Email:** należy podać adres email
- **Typ (Log Type):** można wybrać jeden z typów protokołu.

# **5.5.6 Zapisać/Odnowić ustawienia fabryczne (Save/Reload Settings)**

Na tej stronie można zapisać aktualne ustawienia, ściągnąć ustawienia z pliku, który był wcześniej zapisany lub odnowić ustawienia fabryczne.

# Save/Reload Settings

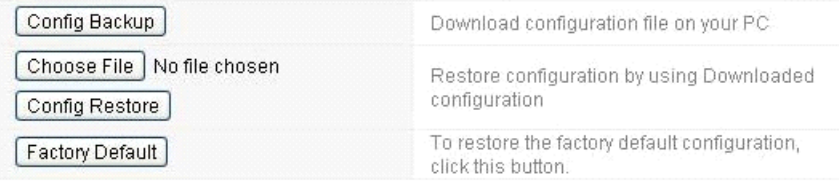

- **Kopia zapasowa konfiguracji (Config Backup):** zapisywanie aktualnych ustawień.
- **Wybór folderu (Choose File):** w przypadku jeśli mają być wykorzystane ustawienia wcześniej zapisane w folderze, to należy kliknąć na ten przycisk. Po kliknięciu należy wybrać odpowiedni folder.
- **Odnowienie kanfiguracji (Config Restore):** Po wybraniu pliku należy kliknąć na ten przycisk. Należy potwierdzić lub anulować odnowienie konfiguracji przy pomocy wybranego pliku.
- **Odnowienie ustawień fabrycznych (Factory Default):** powrót do ustawień fabrycznych routera.

#### **5.5.7 Hasło (Password)**

Tutaj można zmienić hasło dostępu do interfejsu web routera. Można również pozwolić lub zabronić na zdalne zarządzanie.

#### Administrator (The Login Name is "admin")

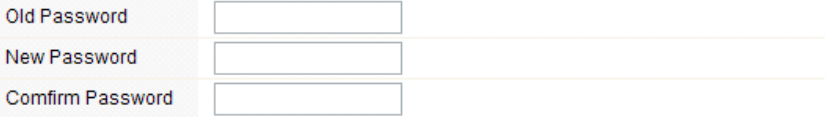

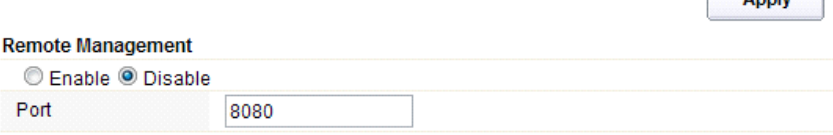

**Apply** 

Annly

- **Zdalne zarządzanie (Remote Management):** włączenie funkcji zdalnego zarządzania routerem.
- **Port:** należy wybrać numer portu

#### **5.5.8 Restart (Reboot)**

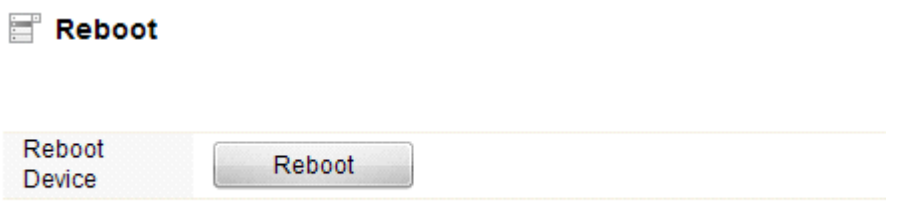

Klikając na przycisk "reboot" uruchamia się zrestartowanie urządzenia.

# **EVOLVE WR150N**

**Vezeték nélküli Wi-Fi router beépített 4-portos switch-csel**

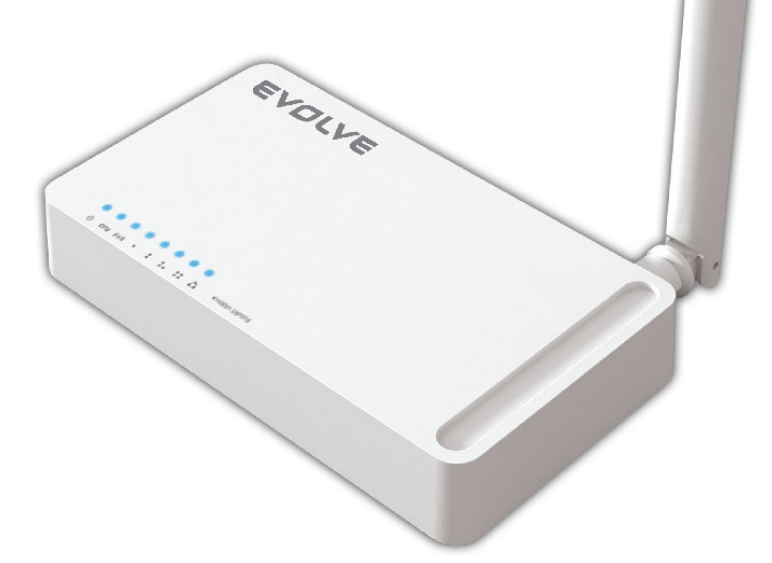

# **Használati útmutató** HU

#### **EVOLVE** нu

# *1. KÖSZÖNET NYILVÁNÍTÁS*

Köszönjük, hogy a vezeték nélküli EVOLVE WR150N routert választotta.

# *2. BEVEZETÉS*

### **2. 1. Bemutatás**

Az EVOLVE WR150N egy kombinált internet hálózati megosztó készülék (vezetékes és vezeték nélküli), amely a router és a 4 portos switch segítségével ossza meg az internetet. Ez lehetőséget ad a felhasználóknak az internethez a DHCP / PPPoE / Statikus IP által, amellyel megnövelheti a vezeték nélküli hálózat hatótávolságát. Az EVOLVE WR150N használhatja hozzáférési pontként és ismétlőként. Általában ez a legmegfelelőbb és legolcsóbb megoldás a kisebb irodák és otthonok számára.

## **2. 2. Fő funkciók**

- Megfelel az IEEE 802.11n, 802.11g/b szabványnak a 2.4GHz vezeték nélküli LAN-ra vonatkozóan
- Adatátviteli sebesség akár 150Mbps
- Támogatja a PPPoE, a dinamikus és statikus IP címet és a szélessávú funkciót
- Támogatja a 64/128-bit WEP és a TKIP / AES titkosítás
- IP / MAC / URL szűrés lehetővé teszi a rugalmasabb elérhetőséget
- WDS mód az egyszerű WLAN kiterjesztésért
- Támogatja a WMM a jobb audió és videó streamingért
- A Multi-SSID támogatja a több SSID létrehozását
- Gyors és egyszerű csatlakozás a biztosított hálózathoz a WPS segítségével
- Az ismétlő funkciónak köszönhetően egyszerre több készülékkel is szörfölhet az interneten
- Egyszerű telepítés és beállítás

#### **2. 3. A készülék leírása**

#### **2. 3. 1. Elülső panel**

A vezeték nélküli router elülső paneljén 8 LED jelzőfény található, amelyek a csatlakozás jelzésére szolgálnak.

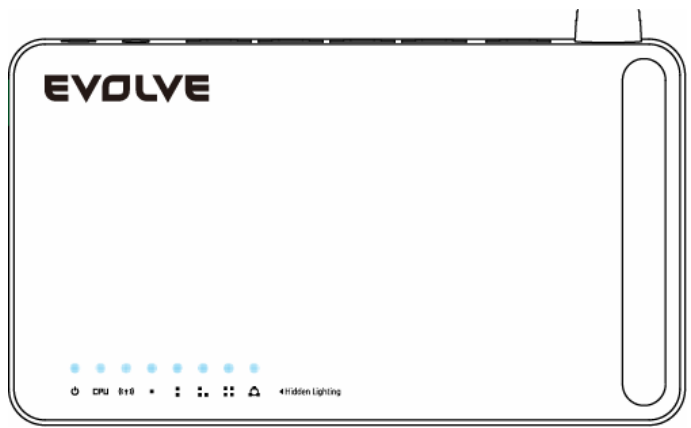

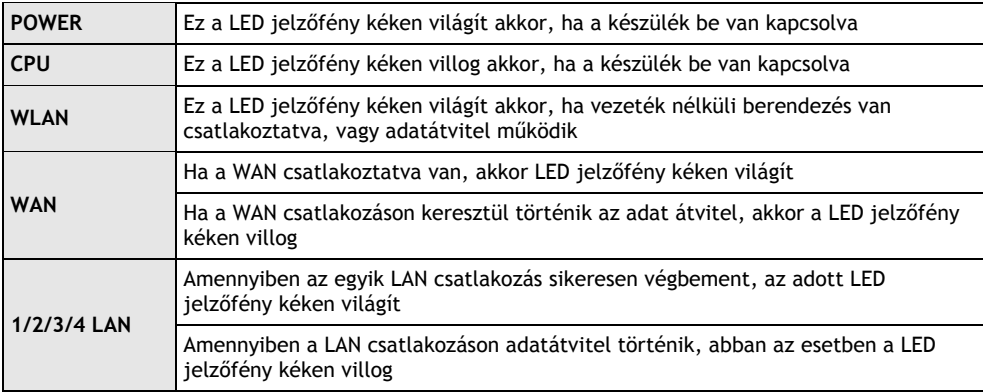

# **2.3.2 Hátsó panel**

Az itt ábrázolt kép a router hátsó panelét mutatja.

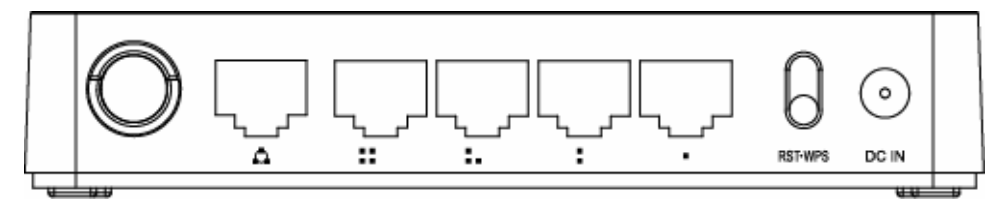

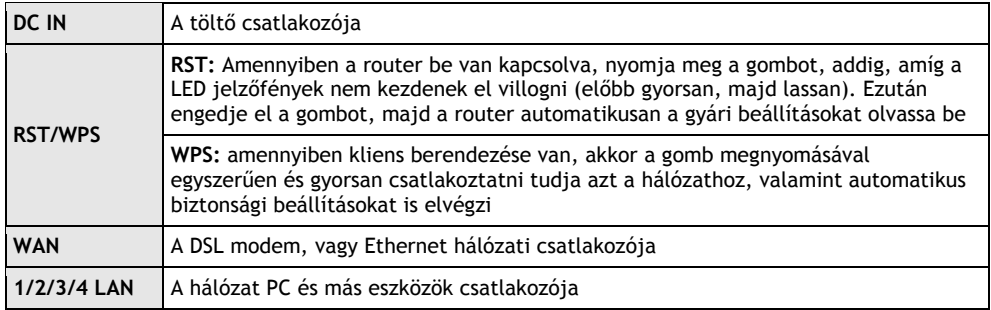

*Megjegyzés: nyomja meg, és tartsa lenyomva a RST / WPS gombot, kevesebb, mint 5 másodpercig, a jelzőfény felgyullad, ezzel jelezve, hogy a WPS be van kapcsolva. Amennyiben ugyanezt a gombot több mint 5 másodpercig tartja lenyomva, abban az esetben a jelzőfény nem gyullad fel, és a router a gyári beállításokból indul újra.*

#### **EVOLVE** 4U

# *3. TELEPÍTÉS*

# **3.1 Hardver telepítése**

Minden számítógép, amelyet szeretne az internethez csatlakoztatni, ennek a routernek a segítségével, abban az esetben a csomagban található LAN UTP vezetéket kell megfelelően csatlakoztatni:

- a. Csatlakoztassa a csomagban található UTP LAN vezetéket a LAN egyik portjához
- b. Az UTP LAN vezeték másik végét csatlakoztassa a számítógép LAN portjához
- c. A másik UTP LAN vezetéket csatlakoztassa a router WAN portjához
- d. Csatlakoztassa az UTP LAN vezeték másik végét az ADSL vagy a modem portjához
- e. Csatlakoztassa a töltőt a routerhez, majd csatlakoztassa a fali aljzathoz
- f. Kapcsolja be a számítógépet
- g. Ellenőrizze és bizonyosodjon meg róla, hogy a Power LED és a LAN LED a routeron a bekapcsolást jelzi e

## **3.2 A telepítés ellenőrzése**

A WLAN LED jelzőfényei, amelyek a routeron találhatóak, világosan látható a csatlakozás állapota:

- a. A routernak csatlakoztatva kell lennie az elektromos hálózathoz. Amennyiben a készülék csatlakoztatva van a szélessávú modemhez, abban az esetben a LED jelzőfény töltés, CPU, LAN, WLAN és WAN – 1 másodpercre felgyullad, ezzel jelezve a megfelelő működést
- b. Amennyiben a WAN port csatlakoztatva van az ADSL-hez / modemhez, abban az esetben a WAN LED jelzőfénye felgyullad
- c. Amennyiben a LAN port csatlakoztatva van a számítógép rendszerhez, abban az esetben a LAN LED jelzőfénye felgyullad

# **3.3 A számítógép beállítása**

A router gyári beállított IP címe 192.168.1.1, a gyári beállított alhálózati maszk 255.255.255.0. Mindkét adat megváltoztatható, amennyiben szükséges, azonban ebben a kézikönyvben a gyári beállított értékeket fogjuk használni.

Csatlakoztassa a számítógépet a router LAN portjához. Két mód létezik a számítógépe IP címe beállítására:

#### a. **Kézi beállítás**

Állítsa be a hálózat paramétereit. Az IP cím 192.168.0.xxx ("xxx" lehet a 2-től 254-ig), alhálózati maszk 255.255.255.0 és az alapértelmezett átjáró 192.168.1.1 (a gyári beállított router IP cím).

#### b. **Automatikus beállítás**

A TCP/IP protokollt az Ön számítógépén állítsa a DHCP "Automatikus IP cím lekérése" üzemmódra (Obtain an IP address automatically)

Ez után indítsa el a Ping parancsot a **parancssorba,** hogy meggyőződjön róla, hogy megfelelő e az adatátvitel a számítógépe és a router között. Nyissa meg a parancssort, majd írja be a **Ping 192.168.1.1**, majd nyomja meg az **Enter-**t**.**

# EVOLVE **E**iu

```
\texttt{C:}\texttt{N}ocuments and Settings<code>\Administrator</code>>\texttt{p}ing 192.168.1.1
Pinging 192.168.1.1 with 32 bytes of data:
\,Reply from 192.168.1.1: bytes=32 time<1ms <code>TTL=64</code>
Reply from 192.168.1.1: bytes=32 time<1ms TTL=64
Reply from 192.168.1.1: bytes=32 time<1ms TTL=64
Reply from 192.168.1.1: bytes=32 time<1ms TTL=64
Ping statistics for 192.168.1.1:
    Packets: Sent = 4. Received = 4. Lost = \theta (0% loss).
Approximate round trip times in milli-seconds:
    Minimum = 0ms, Maximum = 0ms, Average = 0ms
\texttt{C:}\texttt{Wecuments} and Settings\Administrator\texttt{\&}
```
Amennyiben egy hasonló kép jelenik meg Ön előtt az azt jelenti, hogy a router és a számítógép között létrejött a kapcsolat.

```
\complement: \Documents and Settings \Administrator>ping 192.168.1.1
Pinging 192.168.1.1 with 32 bytes of data:
Request timed out.
Request timed out.
Request timed out.
Request timed out.
Ping statistics for 192.168.1.1:
    Packets: Sent = 4, Received = \theta, Lost = 4 (100% loss),
C:\Documents and Settings\Administrator〉_
```
Amennyiben egy hasonló kép jelenik meg Ön előtt az azt jelenti, hogy a router és a számítógép között nem jött létre a megfelelő kapcsolat. Kérem, a következő pontok szerint járjon el:

- **a. Megfelelő a router és a PC közötti kapcsolat?**  A routeron található LAN LED jelzőfénynek és a számítógépén található csatlakozónak a jelzőfényének világítani kellene.
- **b. Megfelelőek a TCP/IP beállítások a számítógépén?**  Amennyiben a router IP címe 192.168.1.1, abban az esetben a számítógép IP címének a 192.168.1.2 és 192.168.1.254 terjedő tartományban kell lennie, és az alapértelmezett átjárónak 192.168.1.1 kell lennie.

#### *4. CSATLAKOZÁS AZ INTERNETHEZ*

Ez a fejezet bemutatja Önnek, hogyan kell az alapszintű beállítások elvégezni a routerjén, hogy problémamentesen tudjon szörfölni az interneten.

#### **4.1 Hozzáférés a webes felületen keresztül**

Csatlakozzon a routerjéhez. A web böngészője címsorába írja be a *http://192.168.1.1*, majd nyomja meg az entert.

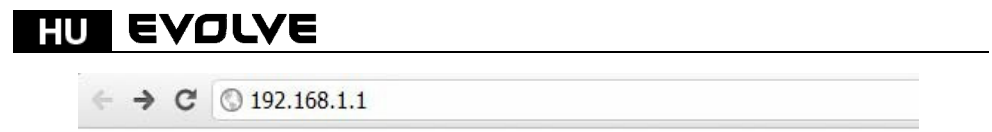

Rövid idő után megnyílik a bejelentkező lap, az ábrán látható módon.

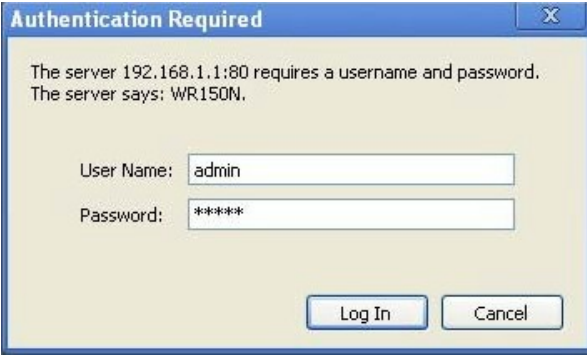

A "Felhasználó név" (User Name) és a "Password (jelszó)" mezőkbe írja be, hogy "admin", mindkét esetben ügyeljen a kisbetűkre. Ezután kattintson az OK gombra, vagy nyomja meg az Entert.

*Megjegyzés: amennyiben nem jelenik meg a belépő ablak, abban az esetben a számítógépe a proxy volt állítva. Nyissa meg a "Vezérlőpult> Internet beállítások> Csatlakozás> LAN beállítások" menüt, majd a megjelenő ablakban tiltsa le a "Proxy használatot" (Using Proxy), majd kattintson az OK gombra. Amennyiben helyesen adta meg a felhasználói nevet és a jelszót, megkezdheti a router beállítását a web böngészőn keresztül.* 

Most már be van jelentkezve a router beállításaiba, a web böngészőn keresztül.

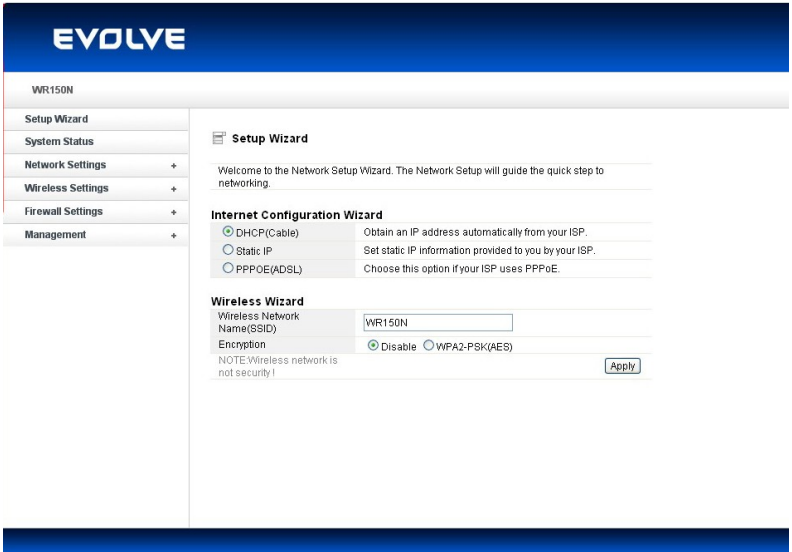

#### **4.2 A jelszó megváltoztatása**

Első lépésként azt ajánljuk Önnek, hogy változtassa meg a jelszót a router biztonságának az érdekében. Kérem, nyissa meg a "Management - Password" (menedzsment - jelszó), ahol egyszerűen megváltoztathatja

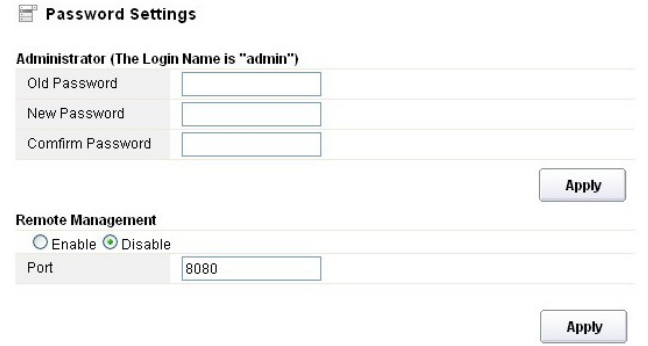

- **Régi jelszó (Old Password):** adja meg a jelenlegi bejelentkező jelszót
- **Új jelszó (New Password):** adja meg a bejelentkezésnél használni kívánt új jelszavát
- **Jelszó megerősítése (Confirm Password):** ellenőrzésképpen adja meg még egyszer az új jelszavát

*Megjegyzés: a jelszó maximális hosszúsága 8 karakter lehet, az a jelszó, amely ennél hosszabb lerövidítésre kerül* 

A "**Remote Management"** rész a későbbiek során kerül megmagyarázásra. Az új jelszó megerősítéséhez kattintson a "Elfogad"(Apply) gombra.

#### **4.3 Telepítő varázsló (Setup wizard)**

Amennyiben a web böngészőn keresztül bejelentkezett a router beállításaiba, abban az esetben megjelenik Önnek egy ablak – a telepítő varázsló (setup wizard), amely a web beállítások fő része. A felhasználó itt könnyedén elvégezheti a router kívánt beállításait.

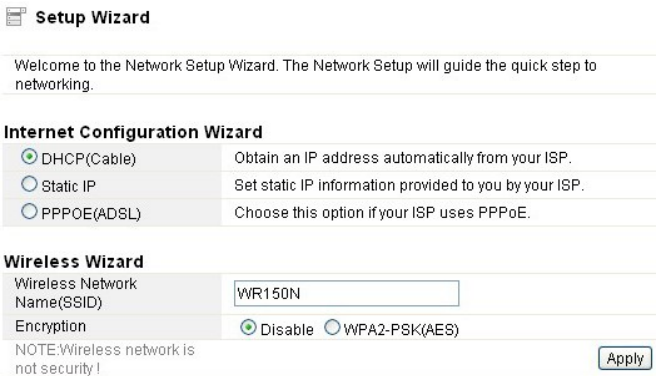

# **EVOLVE**

# **4.3.1. Az internet beállítása (Internet Configuration Wizard)**

Ez a felület az internetes hálózat paramétereit szolgáltatja, amely a az Ön hozzáférési pontján a WAN csatlakozáson keresztül jut el Önhöz. Három féleképpen csatlakozhat az internethez. Kérem, válassza ki az internet szolgáltatásától függően az Önnek megfelelőt (ISP - internet service provider).

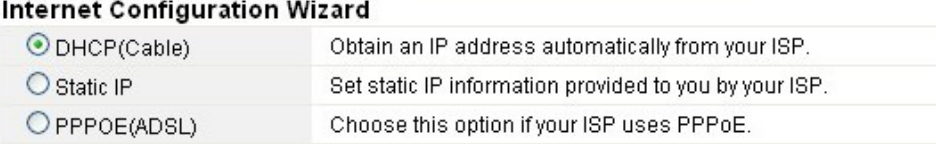

# **4.3.1.1. DHCP**

A DHCP (Cable) lehetőség azt jelenti, hogy az Ön internet szolgáltatója dinamikus IP címet biztosit Önnek, és így nem szükséges semmilyen beállítást elvégeznie.

## **4.3.1.2. Statikus IP cím**

Amennyiben az Ön internet szolgáltatója statikus IP címet biztosit Önnek, abban az esetben válassza ki ezt a lehetőséget, és az alábbiak szerint járjon el a beállításánál.

#### **Internet Configuration Wizard**

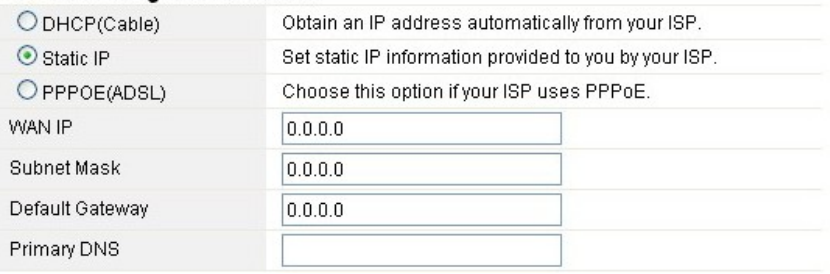

- **WAN IP cím (WAN IP):** IP cím az Ön internet szolgáltatójától.
- **Alhálózati maszk (subnet mask):** Ez a paraméter határozza meg a kiválasztott IP cím tartományát – a C osztályú hálózati maszk tipikus értéke 255.255.255.0. A legtöbb esetben azonban szükséges kapcsolatba lépni az internet szolgáltatóval.
- **Alapértelmezett átjáró (Default Gateway)**: ez a paraméter a router Host-jának az IP címét jelöli, amely egy külső hálózaton található, és hozzáférési pontot biztosit az internet csatlakozáshoz. Ez lehet DSL modem, vezetékes modem, vagy WISP router átjáró. Ez router irányítja az összes adatcsomagot, amennyiben a célállomás nem érhető el a helyi hálózaton.
- **Elsődleges DNS cím (Primary DNS Address)**: a domén nevek rendszerek (DNS) egy olyan internetes "telefonkönyv", amely a domén neveket átváltja IP címekké. Ez a paraméter azonosítja a kiszolgáló IP címét.

#### **4.3.1.3 PPPoE (ADSL)**

A Point-to-Point Protocol over Ethernet (PPPoE) egy virtuális, egy privát és biztonságos kapcsolat két rendszer között, amely lehetővé teszi a "zárt" adatok továbbítását. Ez a technológia két széles körben elterjedt szabványon alapszik: PPP és Ethernet. Csatlakoztatja a felhasználót az internethez az Etherneten keresztül egy közös szélessávú közegen keresztül, mint egy vezeték nélküli eszköz, vagy egy vezetékes modem. Minden felhasználó egy közös Ethernet csatlakozáson osztozik meg. Amennyiben ADSL csatlakozást használ, abban az esetben válassza ki a virtuális dial-up internet kapcsolatot.

# **Internet Configuration Wizard**

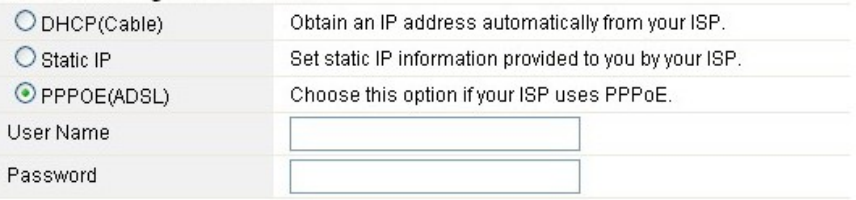

- **Felhasználó név (User Name):** ezt az adatot az Ön internet szolgálhatója biztosítja Önnek
- **Jelszó (Password):** ezt az adatot az Ön internet szolgáltatója biztosítja Önnek

## **4.3.2 A vezeték nélküli csatlakozás varázslója (Wireless Wizard)**

Ez a varázsló a vezeték nélküli adatátvitel beállítására szolgál. Amennyiben helyesen van beállítva, abban az esetben hozzáférési pontot kap az internet csatlakozáshoz.

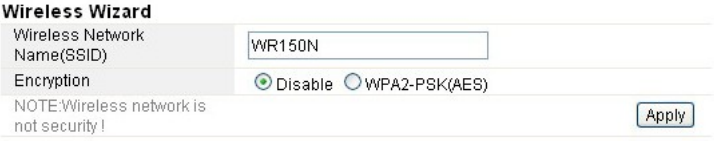

- **A vezeték nélküli hálózat neve (Wireless Network Name SSID):** adja meg az Ön által létrehozott vezeték nélküli hálózat nevét.
- **Titkosítás (Encryption):** a bekapcsolt titkosítás segítségével távol tarthatja a nem kívánt felhasználókat a hozzáférési ponttól.

*Megjegyzés: a titkosítás aktiválásánál, kérem, ne feledkezzen meg a hálózat megnevezéséről (SSID). A hálózat keresésénél, és a létrehozott vezeték nélküli hálózatra való csatlakozásnál szüksége lesz a megnevezésre is.* 

# *5. HALADÓ BEÁLLITÁSOK*

Ez a fejezet leírja a felhasználónak a routteren fellelhető minden funkció helyes beállításait. Ezen beállítások csak a LAN hálózatban haladóbb szintű felhasználók számára ajánlott. Soha ne változtassa meg az adott értékeket, amennyiben nem biztos abban, hogy milyen változásokat okozhat.

### **EVOLVE** нu

# **5.1 Rendszer állapot**

A rendszer állapot menü pont az aktuális router állapotot szolgáltatja Önnek, beleértve a LAN és WAN felületet és a vezeték nélküli hálózati beállításokról szóló információkat is. Itt kaphat információkat az aktuálisan futó firmware-től, illetve további általános információkat.

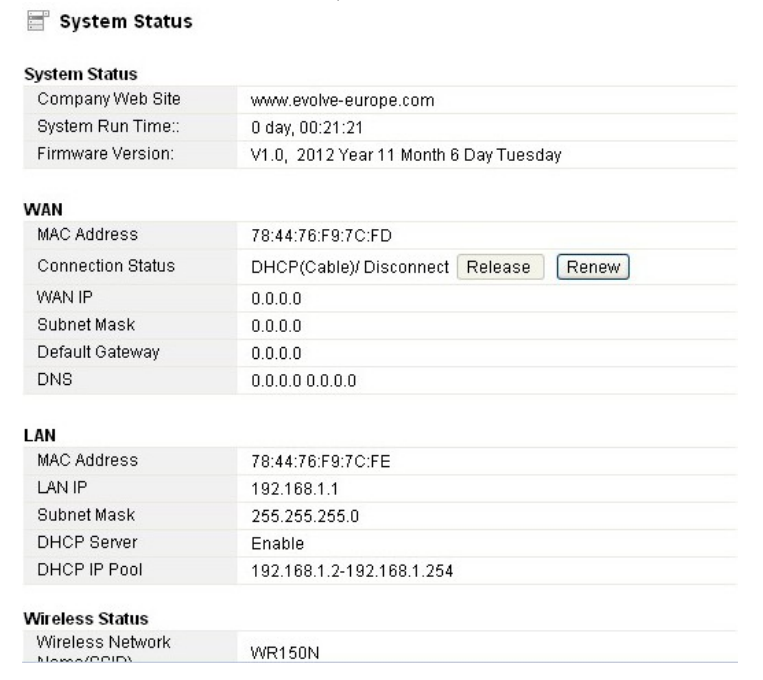

#### **Rendszer információk:**

- **A gyártó cég honlapja (Company Web Site):** a cégünk honlapja.
- **"Run Time" rendszer (System Run Time):** jelzi, hogy a rendszer mióta fut.
- **Firmware verzió (Firmware Version):** jelzi a router-on futó aktuális firmware verzió számát.

#### **WAN:**

- **MAC cím:** megjeleníti a WAN felület MAC címét.
- **Csatlakozás állapota (Connection Status):** megjeleniti a WAN port csatlakozás típusát.
- **WAN IP:** megjeleniti a WAN felület IP címét.
- **Alhálózati maszk (Subnet Mask):** megjeleniti a WAN felület alhálózati maszkját.
- **Alapértelmezett átjáró (Default Gateway):** megjeleniti az alapértelmezett átjáró IP címét.
- **DNS:** megjeleniti a DNS címet.

#### **LAN:**

- **MAC cím:** megjeleniti a LAN felület MAC címét.
- **LAN IP:** megjeleniti a LAN felület IP címét.
- **Alhálózati maszk (Subnet Mask):** megjeleniti a LAN felület alhálózati maszkját.
- **DHCP Server**: megjeleniti a LAN felület aktuális DHCP szerver állapotát.
- **DHCP IP Pool:** azaz IP cím tartomány, amelyet a DHCP kiszolgáló kioszt az egyes csatlakozni kívánt számítógépeknek.

#### **WLAN:**

**A vezeték nélküli hálózat neve (SSID):** megjeleniti a WLAN hálózat nevét.

# EVOLVE **E**iu

- **Vezeték nélküli mód:** megjeleniti azon IEEE szabványokat, amelyek megfelelnek a csatlakozásnak.
- **Csatorna:** azon csatornát/frekvenciát jeleníti meg, amelyek akti vak
- **SSID küldése:** megjeleniti, hogy az SSID küldése engedélyezett/tiltott.

Az oldal alján látható, az adatcsomagok teljes számát, ez a router által küldött és fogadott adatmennyiség egésze.

#### **5.2 Hálózati beállítás**

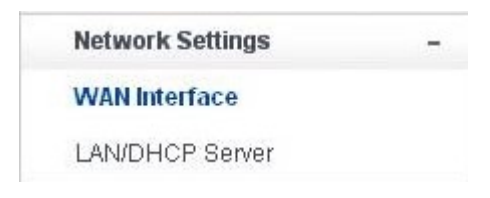

#### **5.2.1 WAN felület**

Ez az oldal segítségével beállíthatja a WAN felület hozzáférési pontjának a paramétereit. Mivel ezzel a beállítással már foglalkoztunk a 3.4 fejezetben (Beállítási varázsló- Setup wizard), ezért itt csak az MTU beállításaival foglalkozunk.

## WAN Interface

#### **WAN Settings**

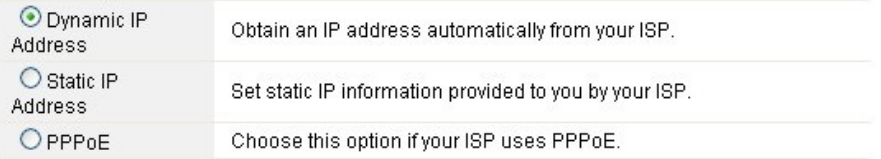

#### **Dynamic IP Address**

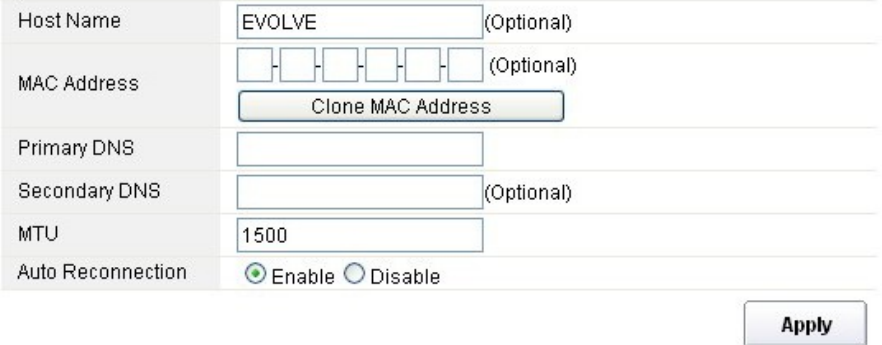

**MTU:** ez az érték a maximális adatcsomag méretére utal, amelyet az adott hálózati felületen
## **EVOLVE** нu

küldhető. A lassú kapcsolatnál a nagy csomagok bizonyos problémákat okozhatnak, amitől csökkenhet a sebesség, és növelődik a késleltetés. Az alapértelmezett érték 1500.

 **Automatikus újrakapcsolódás (Auto Reconnection):** ez a funkció az alapértelmezett módban engedélyezve van.

#### **5.2.2 LAN/DHCP Server**

A Local Area Network (LAN) a router által irányított alhálózatok csoportja. A hálózat felépítését befolyásolja az Ön internet szolgáltatójának a nyilvános IP címe. Ez a fejezet bemutatja, hogyan állítsa be a LAN hálózat paramétereit, hogyan csatlakozzon a LAN port-on a hozzáférési ponton keresztül.

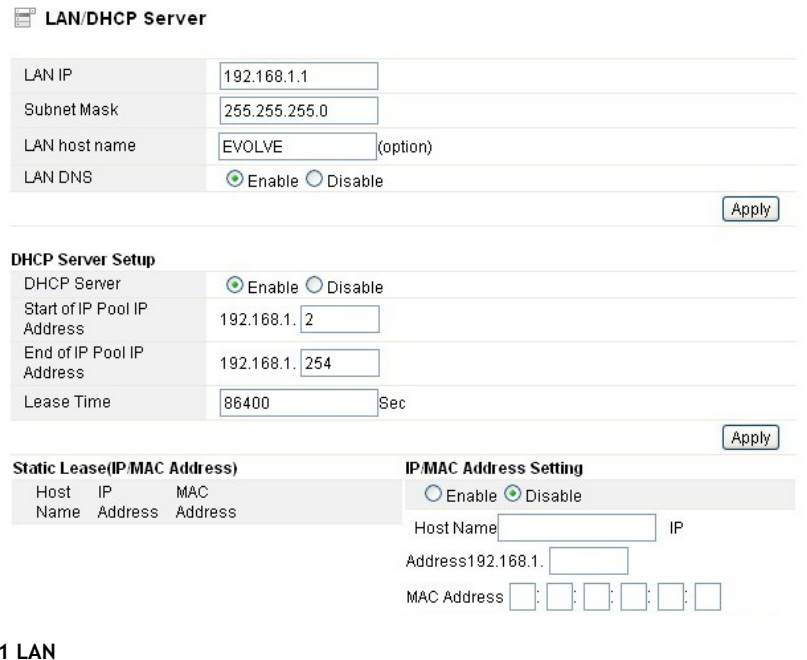

## **5.2.2.1 LAN**

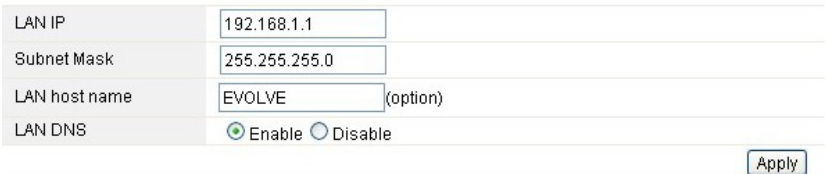

- **IP cím (LAN IP):** az IP cím a legalapvetőbb eleme a LAN (beleértve a WLAN) felületnek, amely a belső hálózathoz csatlakozik. Ezt az IP címet fogja használni útvonalként a belső hálózat (valamint ez az IP cím lesz az átjáró az összes a belső hálózathoz csatlakozni kívánt eszköz számára).
- **Alhálózati maszk (Subnet Mask):** ez az érték segít a kijelölt IP cím tartományból való eszköz IP

cím besorolásához. A C osztályú hálózatok alapértelmezett értéke a 255.255.255.0, amelyek támogatják a 192.0.0.x és a 223.255.255.x értékek közti IP cím tartományt. A C osztályú hálózatnál 24 bites azonosítást használ a hálózat azonosítására, 8 bites azonosítót a befogadó számára.

- **LAN kiszolgálónév (LAN host name):** ennek az adatnak a megváltoztatása nem kötelező, az alapértelmezett beállítás az EVOLVE.
- **LAN DNS:** ezt a funkciót engedélyezheti, vagy letilthatja. Az alapértelmezett beállítás az engedélyezett.

## **5.2.2.2 A DHCP Server beállítása**

A Dynamic Host Configuration Protocol (DHCP) egy helyi hálózati protokoll. Amennyiben engedélyezi ezt a funkciót, abban az esetben dinamikus IP címet kap, az internet szolgáltatójától automatikusan. A DHCP szerver azt jelenti, hogy az összes számítógép, amely ehhez a hálózathoz csatlakozik, dinamikus IP címmel fog rendelkezni.

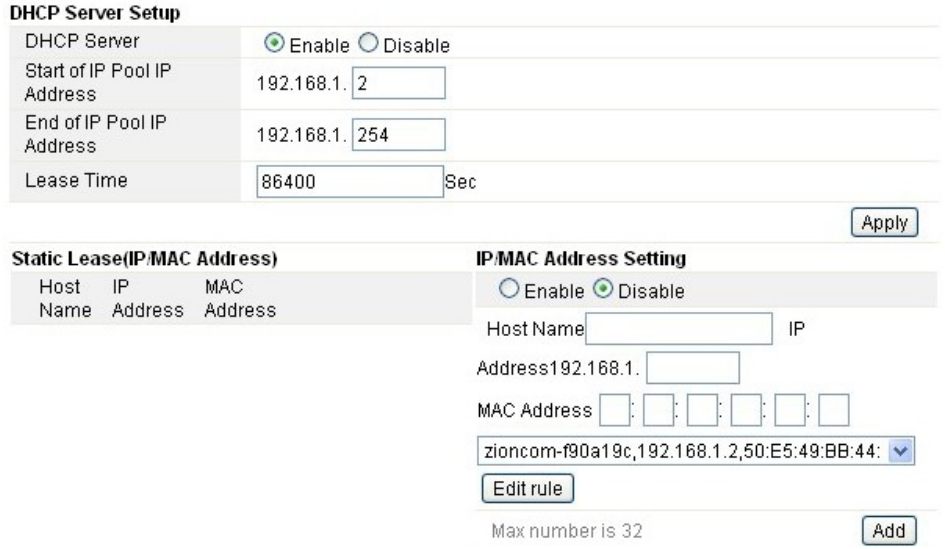

**IP cím tartomány kezdete (Start of IP Pool IP Address):** megjeleniti a legkisebb értéket az IP cím tartományból, amely érték az összes a routerhoz csatlakozott eszközhöz hozzá lesz rendelve.

**IP cím tartomány vége (End of IP Pool IP Address):** megjeleniti a legmagasabb értéket az IP cím tartományból, amely érték az összes a routerhoz csatlakozott eszközhöz hozzá lesz rendelve.

**Lease Time (Lease Time)**: a DHCP szerver által létrehozott IP cím csak a megadott értékig lesz érvényes. A megnövelt érték hosszabb működést biztosit megszakítás nélkül, de növeli a potencionális rizikót. Amennyiben csökkenti ezt az értéket az rövidebb működést biztosit, azonban csökkenti az IP cím potencionális rizikóját – a rövidebb időtartam kellemetlen a munka során, mert a DHCP szervernek egy új IP címet kell létrehoznia. Az idő másodpercekben van kifejezve.

**Tartós blokkolás (Static Lease - IP / MAC Address):** ez a funkció lehetővé teszi, hogy egy adott IP címet rendeljen, egy MAC címmel rendelkező hálózati eszközhöz, a készülék ebben az esetben úgy fog viselkedni, mintha egy statikus IP címet használni, eltekintve attól, hogy a készüléknek továbbra is kérvényeznie kell a DHCP szervertől egy IP címet. Ez a funkció aktiválható, vagy deaktiválható.

## **EVOLVE** HU

**Név (Host Name):** az Ön IP címének a neve.

IP cím (IP Address): azt az IP címet jeleníti meg, amelyet az adott hálózati eszközhöz szeretne rendelni.

MAC cím (MAC Address): megjeleniti a számítógép MAC címet, amely az adott IP címhez van rendelve.

## **5.3 Vezeték nélküli csatlakozás**

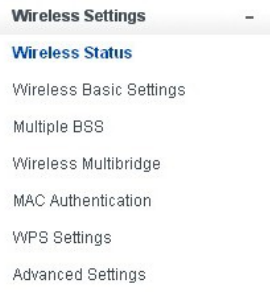

## **5.3.1 a vezeték nélküli kapcsolat állapota**

Ez az oldal mutatja a vezeték nélküli csatlakozás aktuális állapotát.

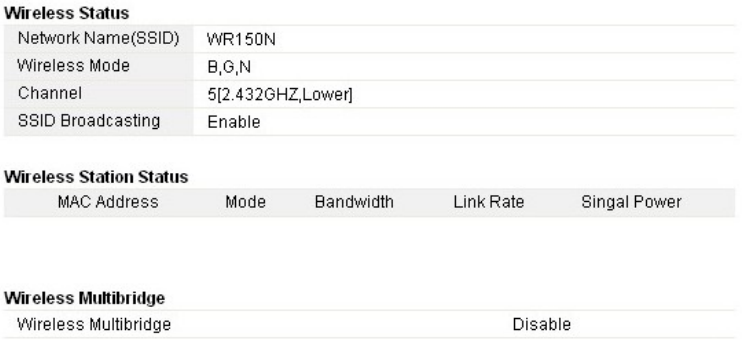

## **5.3.2 Alapszintű vezeték nélküli beállítások**

Ezen az oldalon lehetséges beállítani az alapszintű paramétereket a vezeték nélküli LAN csatlakozásról, amely a hozzáférési ponthoz szeretne csatlakozni.

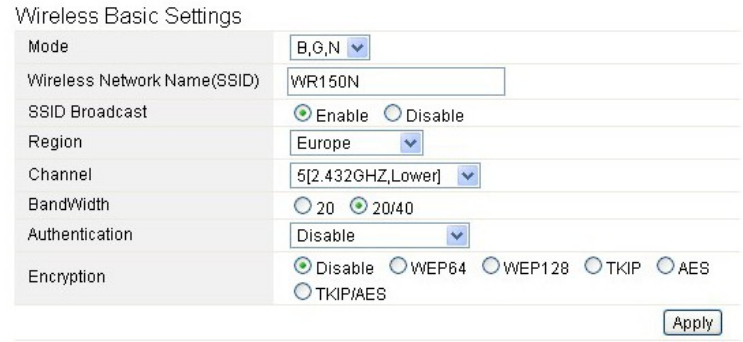

- **Üzemmód (mode):** ez a funkció segít kiválasztani a rádió szabványt az Ön router-jének a megfelelő működéséhez.
- 802.11b és a 802.11g a régi szabványok a 2,4 GHz módhoz, a legújabb szabvány a 802.11n a gyorsabb OFMD módon alapszik (Orthogonal Frequency Division Multiplexing). Itt válassza ki az Önnek leginkább megfelelő szabványt: B, G, N
- **A vezeték nélküli hálózat neve (Wireless Network Name SSID):** ide adja meg a vezeték nélküli hálózatának a nevét
- **SSID közvetítés (SSID Broadcast):** engedélyezheti, vagy letilthatja az Ön SSID közvetitését.
- **Régió:** a készülék öt rigót támogat: USA, Kanada, Kína, Japán és Európa. Kérem, válassza ki az Ön pozíciójának megfelelőt.
- **Csatorna (Channel):** itt választhatja ki az Önnek megfelelő csatornát.
- **Sávszélesség (Bandwidth):** ez a spektrális állomás sávszélessége. A támogatott vezeték nélküli sávszélesség spektruma:
	- 20MHz szabványos csatorna
	- 40MHz 40 MHz-es sávszélességű csatorna
- **Hitelesítés (Authentication):** válasszon ki egy vezeték nélküli titkosítás fajtát.

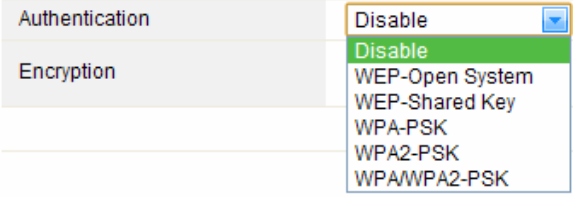

#### **5.3.2.1 WEP**

A WEP (Wired Equivalent Privacy) titkosítás, az IEEE 802.11 szabványon alapszik, és az RC4 titkosítási algoritmust használja. A WEP lehetővé teszi Önnek, hogy megnöveljen az adatátvitel biztonságát a hálózatán, a titkosítás segítségével. A WEP a legrégebbi titkosítási algoritmus, mégis vannak olyan alkalmazások, amelyeknek majdnem tíz percig eltart, amíg dekódolja ezt az algoritmust.

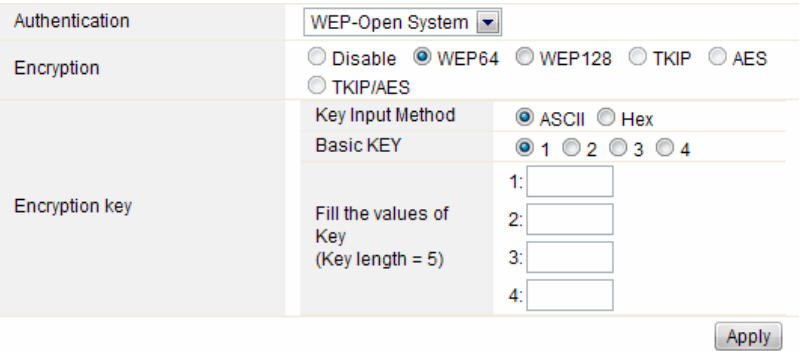

- **Hitelesítés (Authentication)**: a WEP esetében a következő hitelesítési módszerekből kell választania:
	- **Nyílt rendszer (Open System)** az állomást automatikus ellenőrzi a hozzáférési pont.
	- **Megosztott kulcs (Shared Key)** az állomás csak a hozzáférési pont által van hitelesítve
	- **Titkosítás (Encryption)**: válassza ki a 64-bit (alapértelmezett beállítás), vagy 128-bit hosszúságú WEP kulcsot. A 128-bit hosszúságú WEP kulcs, valamivel nagyobb biztonsági szintet nyújt.
	- **64-bit:** meg kell adnia egy 10 hexadecimális (0-9, AF vagy AF) karaktert (pl.: 00112233AA), vagy öt ASCII karaktert, a WEP kulcshoz.
	- **128-bit:** meg kell adnia egy 26 hexadecimális (0-9, AF vagy AF) karaktert (pl.: 00112233445566778899AABBCC) vagy 13 ASCII karaktert, a WEP kulcshoz.
- **Titkosítási kulcs (Encryption Key)**
- **Beviteli eljárás (Key Input Method):** a WEP kulcs formázott karakterei:
	- Hexadecimális (alapértelmezett beállítás)
	- ASCII

#### **5.3.2.2 WPA/WPA2**

**WPA:** A Wi-Fi Protected Access (WPA) a legmeghatározóbb biztonsági mechanizmus. Két kategóriára osztható:

- WAP-személyi, vagy ún. WPA Pre-Share Key (WPA/PSK)
- WPA-enterprise, vagy ún. WPA/802.1x

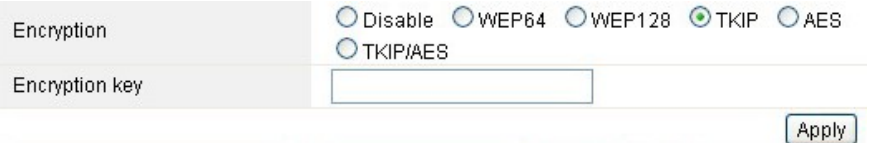

 **WPA2:** A Wi-Fi Protected Access 2, a legbiztonságosabb módja, hogy bebiztosítsa a vezeték nélküli 802.11n szabványnak megfelelő hálózatát. Ez a mód lehetővé teszi, hogy válasszon a **TKIP + AES** algoritmusból. Amennyiben a WPA-enterprise-t használ, szükséges meg adnia a **RADIUS szervert is**.

#### **WPA algoritmus:**

- **TKIP (Temporal Key Integrity Protocol)** ez az egyik módja a támogatott WPA titkosításnak.
- **AES** úgy is ismert, mint CCMP (Counter Cipher Mode with Block Chaining Message Authentication Code Protocol) protokoll, amely a haladó titkos tásokat tartalmazza (AES).

- **Titkosítási kulcs:** az előre titkosított kulcs, amelyet adatátvitel közben használ, két részből áll: egy jelszó és HEX (64 karakter). Adja meg a "Pre-Shared Key", vagy 8-63 ASCII karaktert, vagy 64 hexadecimális számjegyet, 0x kezdéssel (pl.: 0x321253abcde…)
- *Megjegyzés: annak köszönhetően, hogy bebizonyosodott, hogy a WEP titkosítást lehetséges dekódolni, azt ajánljuk, hogy a WPA2 titkosítást használja, amely jóval megbízhatóbb és biztonságosabb.*

### **5.3.3 Multiple BBS**

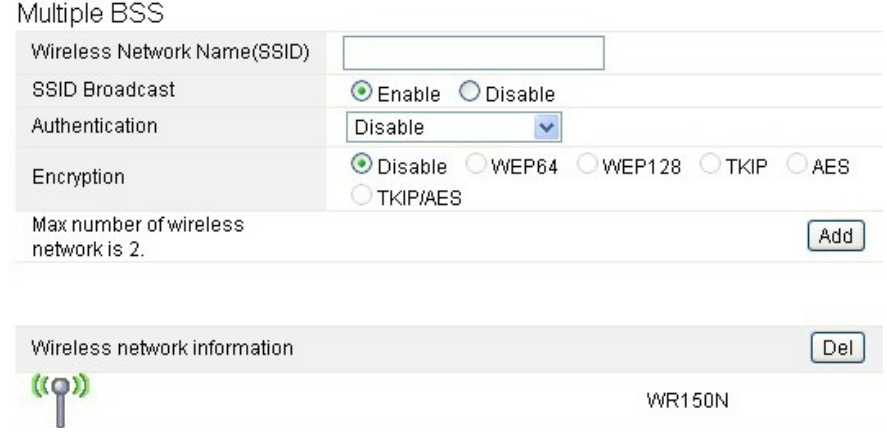

- **A vezeték nélküli hálózat neve (Wireless Network Name SSID):** adja meg ismét a WLAN vezeték nélküli hálózat nevét
- **SSID közvetítés (SSID Broadcast):** engedélyezheti, vagy letilthatja az Ön SSID közvetitését.
- **Hitelesítés (Authentication):** válasszon egyet a titkosítási módszerek közül.
- **Titkosítás (Encryption):** lásd az 5.3.2 Alapszintű vezeték nélküli hálózati kapcsolatok beállításai

#### **5.3.4. Multibridge**

### Wireless Multibridge

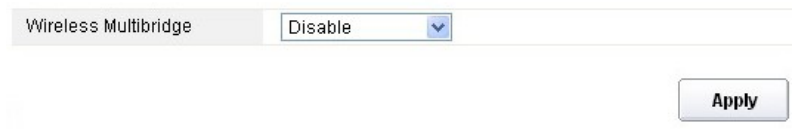

### **5.3.4.1 Ismétlő (Repeater bridge/Repeater)**

Az ismétlő funkció lehetővé teszi, jog kibővítse a vezeték nélküli hálózat internet hozzáférését, valamint a hozzáférést más terminálokhoz.

#### **EVOLVE** нш

#### Wireless Multibridge

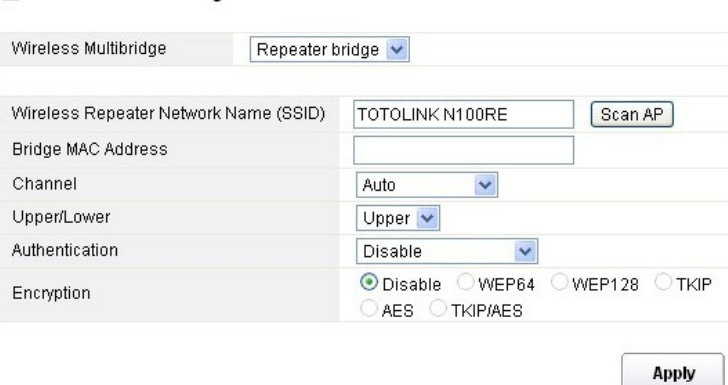

- **A vezeték nélküli hálózati ismétlő neve (Wireless Repeater Network Name SSID):** válassza ki az SSID nevét, amelyet szeretne ellátni ismétlő funkcióval, vagy megadhatja a MAC címet is **(Bridge MAC Address)**
- **Csatorna (Channel):** itt lehetősége van csatornát választani.
- **Felső / Alsó (Upper/Lower):** az alapszintű beállítása az Upper
- **Hitelesítés (Authentication):** válasszon egyet a titkosítási módszerek közül.
- **Titkosítás (Encryption):** lásd az 5.3.2 Alapszintű vezeték nélküli hálózati kapcsolatok beállításai

### **5.3.4.2 WDS**

A WDS (Wireless Distribution System) azt a protokoll-t jelenti, ahol két hozzáférési pont van csatlakoztatva. Ezeket az estekben lehetséges felhasználni:

<adat híd két vezeték nélküli LAN hálózat között <növelni a WLAN hálózat hatótávját

Amennyiben ezt a funkciót ki szeretné használni, abban az esetben ezeket a hozzáférési pontokat ugyanarra a csatornára kell hangolni, be kell állítani a MAC címeket, amiken keresztül kommunikálhatnak, és engedélyezni a WDS-t.

### Wireless Multibridge

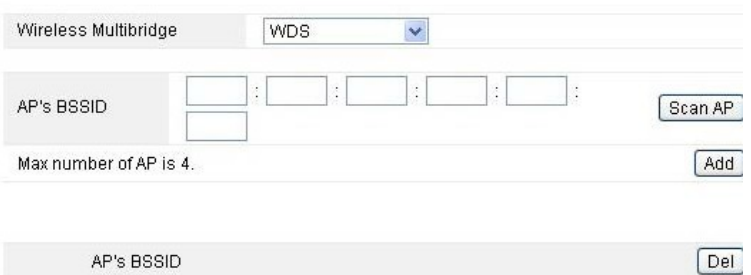

### **5.3.5MAC cím hitelesítése (MAC Authentication)**

Ellenőrizheti a számítógép csatlakozását a vezeték nélküli hálózathoz a router-on keresztül, a MAC cím hitelesítésével.

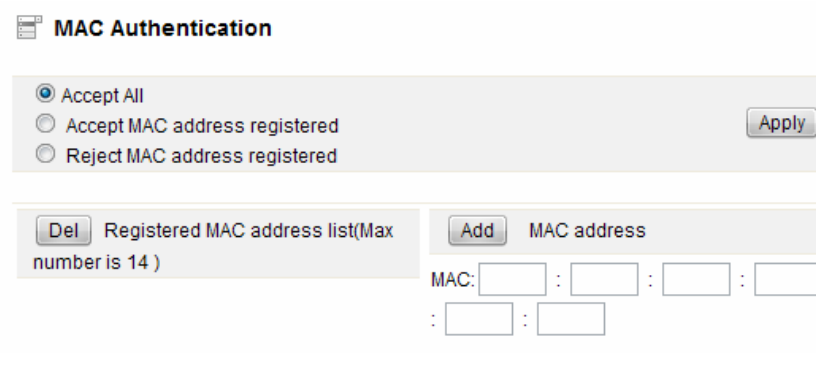

## **5.3.6 WPS beállítások**

A **WPS** (Wi-Fi Protected Setup) jelenti az egyszerű megoldást a vezeték nélküli állomás és a vezeték nélküli hozzáférési pont WPA vagy WPA2 titkosítású csatlakozás létrehozásánál. Ez a funkció az alapértelmezett beállításoknál engedélyezve van.

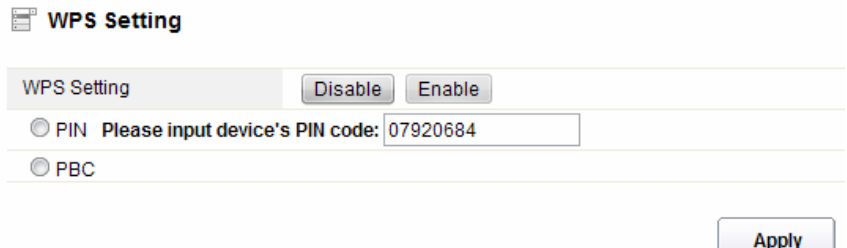

**PIN kód:** amennyiben szeretné bebiztosítani a WPS-t egy PIN kód segítségével, azt itt teheti meg. **PBC:** Ezt a lehetőséget is pipálja ki.

## **5.3.7 Haladó beállítások**

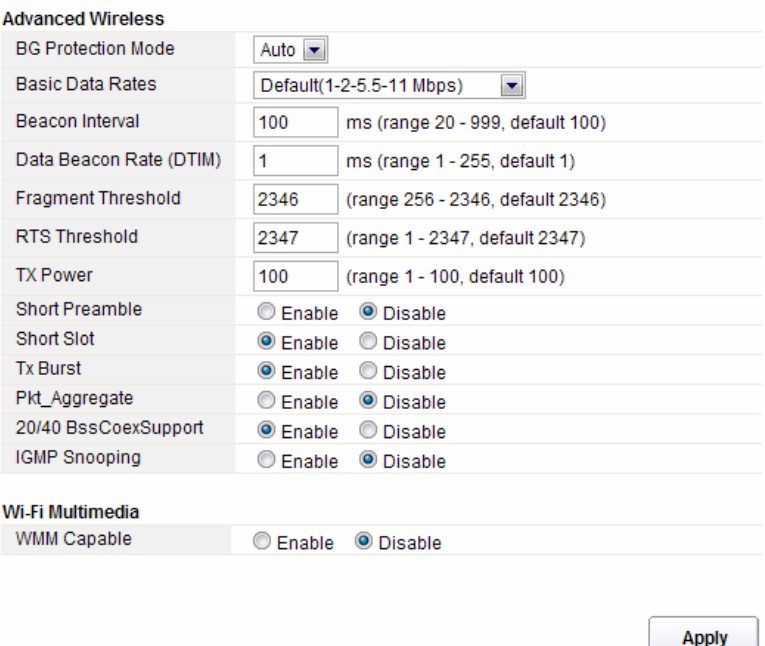

- **Védelem a háttérben (BG Protection Mode):** az alapszintű beállításokban ez a funkció az automatikusra van állítva
- **Alapvető adatátviteli beállítások (Basic Data Rates):** itt lehet kiválasztani a vezeték nélküli adatátviteli sebességet. Ez a router három lehetőséget támogat. Az alapszintű beállítás a Default (1-2-5,5-11 Mbps)
- **Időtartamjelzés (Beacon Interval):** az alapszintű beállítás 100 ms. Nagyon érték, jobb minőségű vezeték nélküli kapcsolatot teremt, valamint a kliens oldalról is megfelelő. Amennyiben ez az érték kisebb, mint 100ms, meggyorsítja a vezeték nélküli kliens kapcsolatát.
- **Data Beacon Rate (DTIM):** az alapszintű érték 1. A DTIM egy visszaszámlálás, amely tájékoztatja a klienseket a további ablak továbbítására, valamint a multicast üzenetekről.
- **Fragment Threshold**: meghatározza az adatátvitelnél használatos adat csomagok maximális méretét, amelyet aztán több kisebb csomagra bont. A tartomány 256-2346 bájtig terjed. A "Fragment Threshold" túl alacsony értékre való beállítása gyenge hálózati eredményt okozhat. A fragmens használata javíthatja a hálózat minőségét, mivel a nagyobb csomag küldésénél sokkal hajlamosabb az összeomlásra. A fragment treshold alacsonyabb értéke, kisebb adat forgalmat bonyolít le. Azt ajánljuk, hogy hagyja meg az alapértelmezett beállításokat (2346), ugyan is ez az esetek túlnyomó többségében az optimális.
- **RTS Threshold:** segít meghatározni a csomag méretét, így ellenőrizheti az adatforgalmat. A tartomány 0-2347. Az alapértelmezett beállítás 2347, így az RTS le van tiltva.
- **RTS/CTS (Request to Send/Clear to Send):** léteznek olyan mechanizmusok, amelyek azért használják a 802.11 protokollt, hogy csökkentsék az összeomlás veszélyét. A csomag tartománya a 0-2347 bájt lehet.
- **TX Power:** itt tudja beállítani az adó teljesítményét. Beállíthatja a kimenő vezeték nélküli rádió kapcsolat teljesítményét. Az alapértelmezett beállítás a 100, ajánljuk, hogy ezt az értéket

használia.

- **Short Preamble:** ez határozza meg a 802.11 csomag szinkronizációs mezőjét. A modern vezeték nélküli hálózatok többnyire az 56 bit-es preambulit használja. Az alapértelmezett beállítás az deaktivált.
- **Short Slot:** az alapértelmezett beállítás az aktivált.
- **Tx Burst:** ez a funkció egyszerűen növeli az adatátviteli teljesítmény.
- **Pkt\_Aggregate:** az alapértelmezett beállítás az deaktivált.
- **20/40 BssCoexSupport:** az alapértelmezett beállítás az aktivált.
- **IGMP Snooping:** amennyiben engedélyezi ezt a funkciót, egy több irányú átvitel jön létre a porton keresztül, amely porton találhatóak a részt vevő csoportok. ezen funkció kikapcsolásával az adatátvitel az ismert módon folyik.
- **WMM Capable:** az alapértelmezett beállítás az deaktivált.
- **WMM**: a Wi-Fi Multimédia rövidítése. Meghatározza a prioritási szinteket, a 802.1D szabványábóĺ származó négy hozzáférési kategória számára. A kategóriákat úgy fejlesztettek, hogy megfeleljenek a specifikus követelményeknek – működtetés, audió, videó, alacsony prioritás, stb.

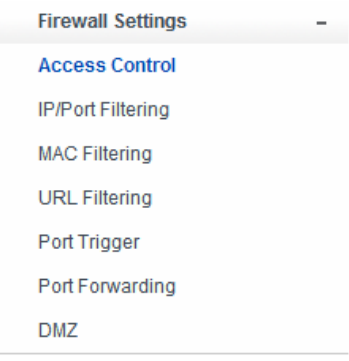

**5.4 Tűzfal**

A szélessávú hálózatot használó felhasználók számára, akik multimediális és interaktív alkalmazásokat használnak szükségesebb a magasabb fokú biztonság. Ezért a router rendelkezik egy saját tűzfallal, amely megvédi a hálózatát a jogosulatlan felhasználók elől. A tűzfal képes a felhasználókat korlátozni, illetve az internet hozzáférést is szabályozza. Ezen felül, ellenőrizheti a kimenő adatcsomagokat, amelyek nem kívánt kimenő kapcsolatokat hozhatnának létre.

### **5.4.1 Az eszközök hozzáférésének a szabályozása (Access Control)**

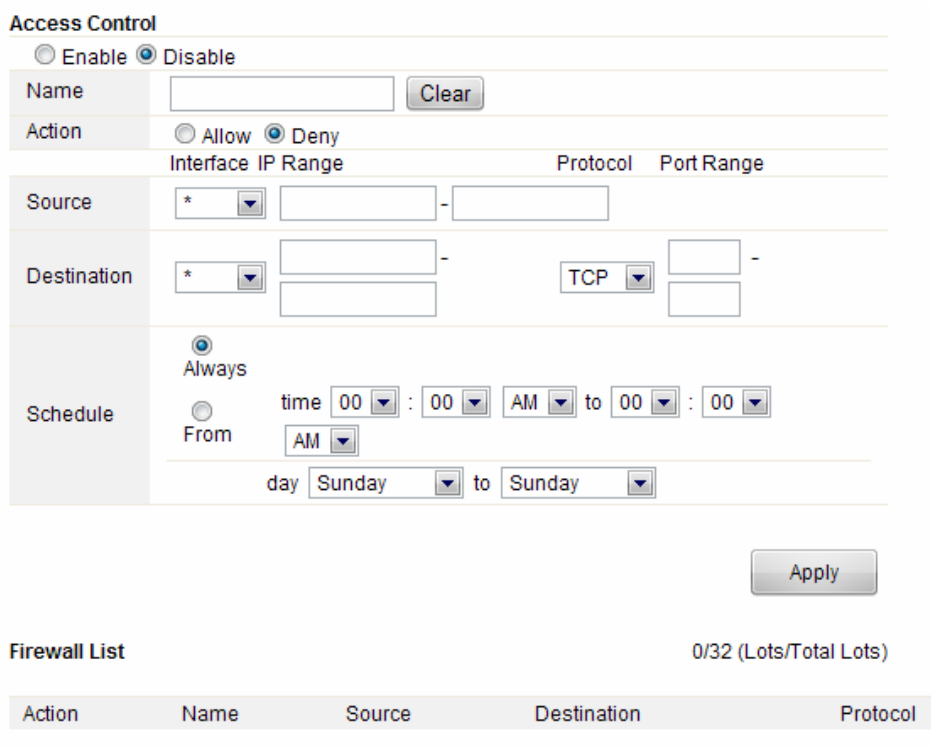

Előbb engedélyeznie kell, vagy le kell tiltania ezt a funkciót

- **Név (Name):** adja meg a router nevét
- **Esemény (Action):** engedélyezze, vagy tiltsa le az Ön által megadott címeket
- **Forrás (Source):** válassza ki a felület címét, majd adja meg az alapértelmezett IP címet, amit letilthat, vagy engedélyezhet
- **Célállomás (Destination):** válassza ki a felület címét, majd adja meg a célállomás IP címét, amit letilthat, vagy engedélyezhet. A port tartomány beállításánál, válassza ki a protokollt, és adja meg az IP cím tartományt.
- **Ütemezés (Schedule):** ez a router rendelkezik egy saját időmérő funkcióval, amely beállítható kézi módon, vagy automatikusan, amely a Network Time Protocolt (NTP) használja. Ebből adódóan ütemezheti, hogy mikor csatlakozzon a router az internethez, így korlátozhatja az internet hozzáférést, adott órákban, így a felhasználók, csak az adott időbe férhetnek hozzá az internethez, pl.: munkaidőben. Ez a funkció egyéb esetekben is használható.

### **5.4.2 IP cím és port szűrés**

Attól függően milyen internet kapcsolatot használ, ezen az oldalon korlátozhatja, hogy a helyi hálózatról bizonyos típusú adatcsomagok áthaladjak az átjárón.

## **EVOLVE FILL**

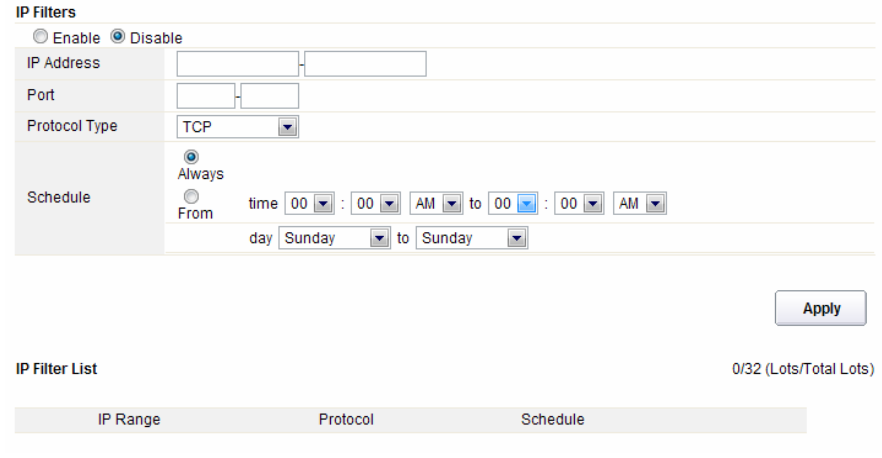

Válassza ki, hogy engedélyezi, vagy letiltja ezt a funkciót. Az alapértelmezett beállítás a kikapcsolt.

- **IP cím:** a szűrni kívánt IP cím tartomány
- **Port:** a szűrni kívánt Port tartomány
- **Protokoll típusa (Protocol type):** válassza ki a konkrét protokoll típust, amit szűrni szeretne. Kiválaszthatja az UDP vagy az TCP.
- **Ütemezés (Schedule):** létrehozhat egy ütemezési tervet mikor szeretne a szűrést aktiválni/deaktiválni, vagy bekapcsolhatja a szűrést állandóra.
- **Összegzés (IP Filter List):** ebben a táblázatban látható az összes részletes információt a szűrni kívánt IP címről

### **5.4.3 A MAC cím szűrése (MAC Filtering)**

Ezen az oldalon adhatja azon MAC címeket, amiket szűrni szeretne, így kivédheti a nem kívánt felhasználókat.

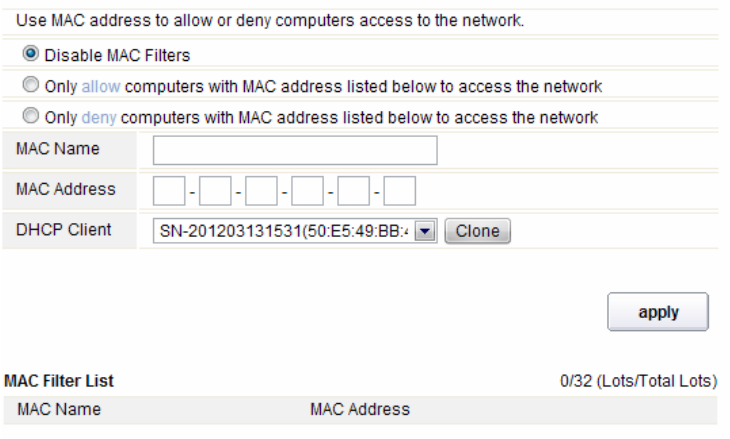

Ez a router lehetővé teszi Önnek, MAC címeket szűrjön. Ez a funkció aktiválható/deaktiválható egyes MAC címeket.

- **MAC név (MAC Name):** a számítógép neve
- **MAC címe (MAC Address):** adja meg annak a számítógépnek a MAC címét, amit le szeretne tiltani, vagy engedélyezni szeretne
- **Kliens (DHCP Client):** a DHCP kliensről származó információkat jeleníti
- **Összegzés (MAC Filter List):** ebben a táblázatban látható az összes részletes információt a szűrni kívánt MAC címről

## **5.4.4 URL címek szűrése (URL Filtering)**

Ezen az oldalon blokkolhatja le a hozzáférést bizonyos URL címekhez, amelyek bizonyos jelszókat tartalmaz.

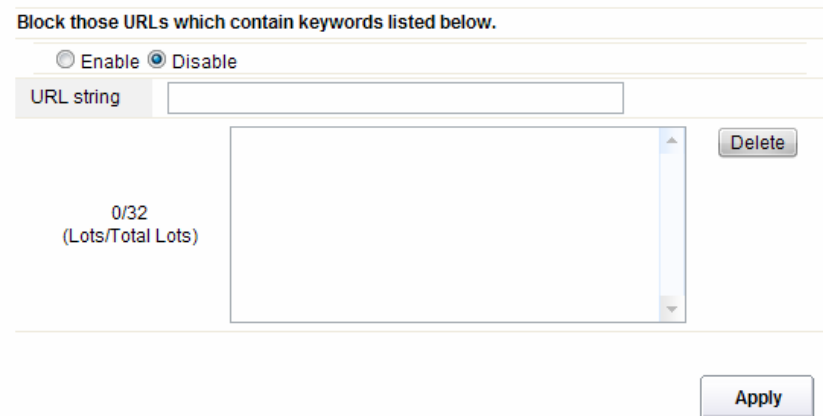

Ezt a kijelölt funkciót engedélyezheti, vagy letilthatja

 **URL karakterlánc (URL string):** adja meg az URL karakterláncát, vagy az URL címet, amit le szeretne tiltani a felhasználók számára. A "delete" gombbal törli a letiltott URL címet a tiltó listáról.

### **5.4.5 Port Trigger**

Ezen az oldalon találhatóak a port speciális alkalmazásokhoz való beállításai. Győződjön meg róla, hogy az aktuálisan használt alkalmazások a legfrissebb biztonsági rendszert használják.

# **EVOLVE FILL**

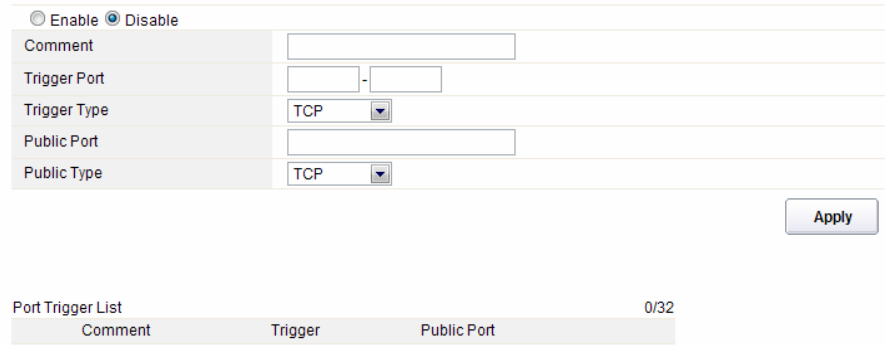

- **Engedélyezés/tiltás (Enable/Disable):** ezt a funkciót engedélyezheti, vagy letilthatja
- **Kommentár (Comment):** kérem, a hasznosnak vélt használat során felfedezett észrevételeit itt ossza meg
- **Trigger Port:** port tartomány kezdő port, vég port
- **Trigger port típusa (Trigger type):** válassza ki az átviteli protokoll réteget TCP, UDP vagy mindkettő
- **Nyilvános port (Public Port):** adja meg a nyilvános port számát
- **A nyilvános port típusa (Public Type):** válassza ki a nyilvános port átviteli protokoll rétegét
- **Összefoglalás (Port Trigger List):** ebben a táblázatban megjelenik minden információ a beállított portokról

## **5.4.6 Port átirányítás (Port Forwarding)**

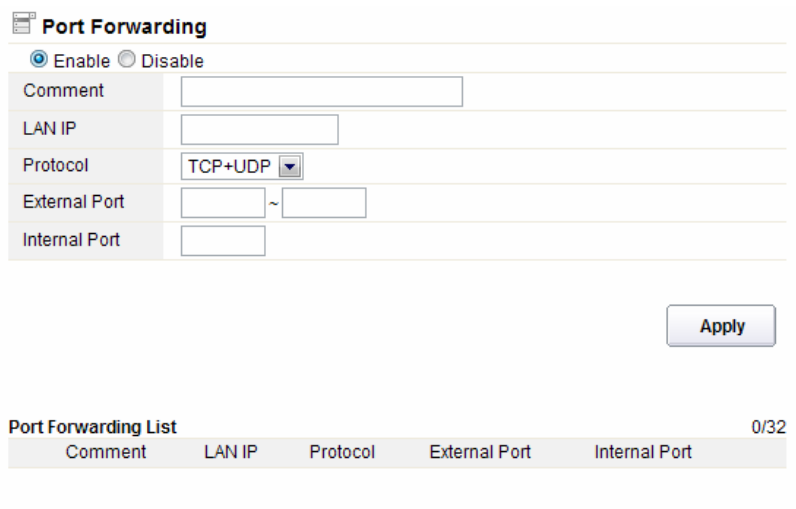

### **EVOLVE** нu

Az Ön igényeinek megfelelően engedélyezheti vagy letilthatja ezt a funkciót

- **Kommentár (Comment):** kérem, a hasznosnak vélt használat során felfedezett észrevételeit itt ossza meg
- **IP cím (LAN IP):** a Host IP címe, amely csatakozva van az internetes hálózathoz
- **Protokoll:** az IP cím protokoll típusa
- **Külső Port:** a nyilvános port tartomány
- **Belső Port:** a belső port száma. Az TCP/UDP port alkalmazása a számítógép, amely az internetes hálózatra van csatlakoztatva
- **Összegzés (Port Forwarding List):** ez a táblázat összefoglalja az információkat, amik a beállított portra vonatkoznak

### **5.4.7 Demilitarizált övezet (DMZ)**

Ez a funkció használható egyes szolgáltatásokként, mint pl.: web szerverek, proxy szerverek, e-mail szerverek

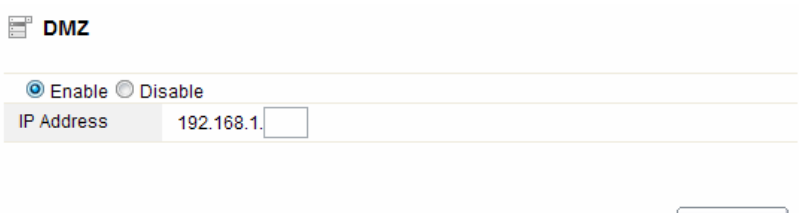

**Apply** 

Ez a funkció engedélyezhető vagy letiltható.

**IP cím:** adja meg az IP címet, pl.: 192.168.1.34.

#### **5.5 Management**

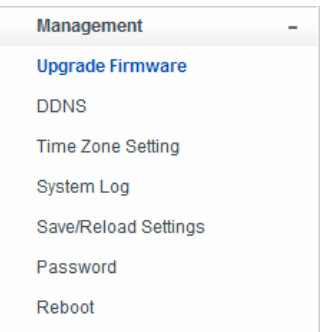

## **5.5.1 Firmware frissítése (Upgrade Firmware)**

Ez az oldal segít frissíteni a routert a legújabb firmware verzióra. Mindig tartsa figyelembe: a készüléket soha semmilyen körülmény közt ne kapcsolja ki a frissítés alatt, mivel rendszer

Apply

összeomláshoz vezet.

Firmware Upgrade

## Attention!!! During firmware updates, the power cannot be turned off. The system will restart automatically after completing the upgrade. Current Firmware  $V1<sub>0</sub>$ Version: Firmware Date: 2012 Year 11 Month 6 Day Tuesday Firmware Upgrade: Choose File No file chosen Apply

- **Aktuális firmware verzió (Current Firmware Version):** az aktuális verziószám megjelenítése
- **Firmware kiadási dátum (Firmware Date):** dátum, amikor az aktuális fimware frissítésen esett át
- **Firmware frissítés (Firmware Upgrade):** válassza ki a számítógépen tárolt firmwaret, majd kattintson az "Apply" gombra, a firmware frissítéséhez.

#### **5.5.2 DDNS**

A DDNS egy olyan címkézési rendszer, amely lehetővé teszi a valós idejében az eltárolt az internet domainről származó feljegyzéseket, amelyek a DNS kiszolgálótól származnak. Leggyakrabban ez a dinamikus IP címmel rendelkező számítógépek a csatlakozási neve, amely így lehetővé teszi, hogy a számítógép csatlakozhasson olyan számítógépekhez, amelyek statikus IP címmel rendelkeznek ez a rendszer a helyi hálózatokon használható, vagy olyan számítógépen, több internet szolgáltatást használnak egyszerre.

A dinamikus DNS használata előtt, kérvényezni kell az internet szolgáltatójától az ingyenes DDNS szolgáltatás. A router akár három felhasználói fiókot tud biztosítani a DDNS felhasználóknak: DynDNS, nincs-ip és 3322. Kérem, jelentkezzen be az internet szolgáltatójánál az ingyenes regisztrációhoz.

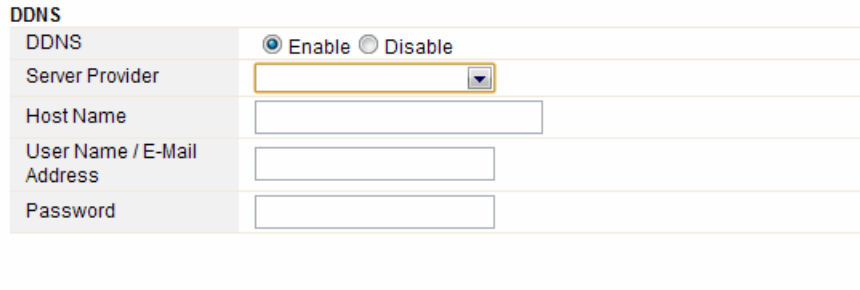

Ez a funkció letiltható, vagy engedélyezhető.

### **EVOLVE** HU

- **Kapcsolatszolgáltató (Service Provider):** válasszon ki egy szolgáltatót, akihez mar beregisztrált
- **Név (Host Name):** adja meg a szolgáltató nevét, amelyet a DDNS szolgáltatótól kapott a regisztrációnál
- **Felhasználó név, vagy e-mail cím (User Name/Email Address):** adja meg a felhasználói nevet, vagy az e-mail címet, amit regisztrált a DDNS szolgáltatónál
- **Jelszó (Password):** adja meg a jelszót, amit a szolgáltatás bejelentkezésénél adott meg

## **5.5.3 Időzóna beállítása (Time Zone Settings)**

Ezen az oldalon állíthatja be rendszer időt, vagy engedélyezheti, hogy a rendszer automatikusan szinkronizálja az időt az interneten keresztül

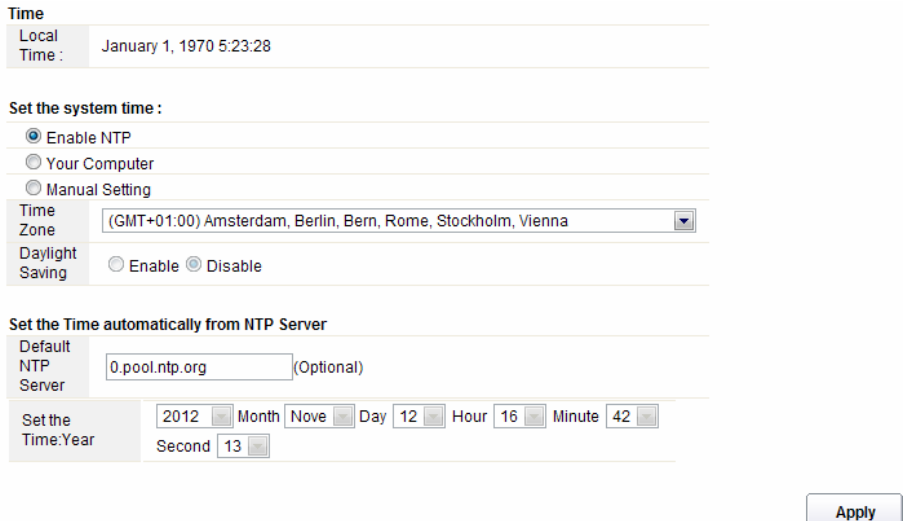

- **Idő (Local Time):** megjeleníti az aktuális időt.
- **NTP engedélyezése (Enable NTP):** az NTP a Network Time Protocol jelenti, amely arra szolgál, hogy a számítógép belső órája szinkronizálva legyen a szerverrel, vagy egy pontos időt szolgáltatóval, pl.: Quartz és GPS. Nagy pontosságot biztosít és automatikus időszinkronizálást.
- **Időzóna (Time Zone):** válassza ki az Önnek megfelelő időzónát
- **Nyári időszámítás (Daylight Saving):** amennyiben abban az időzónában, amit beállított található a nyári időszámítás, válassza ki ezt a lehetőséget. Az alapbeállításokban ez a funkció ki van kapcsolva.
- **Alapértelmezett NTP szerver (Default NTP Server):** a pontos idő érdekében válassza ki a megfelelő NTP szervert. Ez a funkció választható.
- **Idő beállítás (Set the Time)**: állítsa be a pontos időt.

### **5.5.4 Rendszer protokoll**

Használja ezt az oldalt a távoli protokoll létrehozásához, itt tekintheti meg a rendszer naplót.

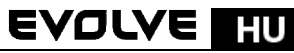

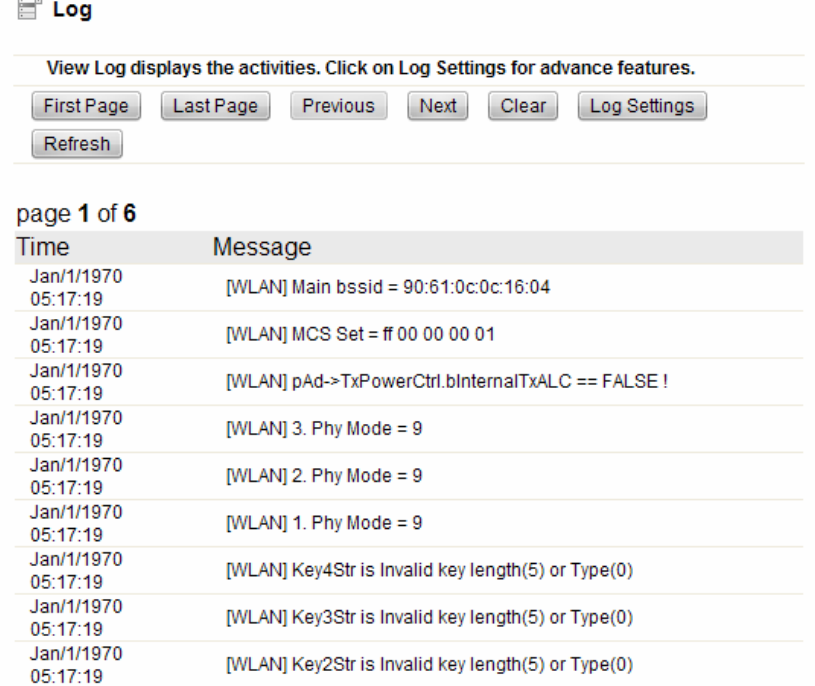

Kattintson a Protokoll beállításra (Log settings), megjelenik a következő ablak:

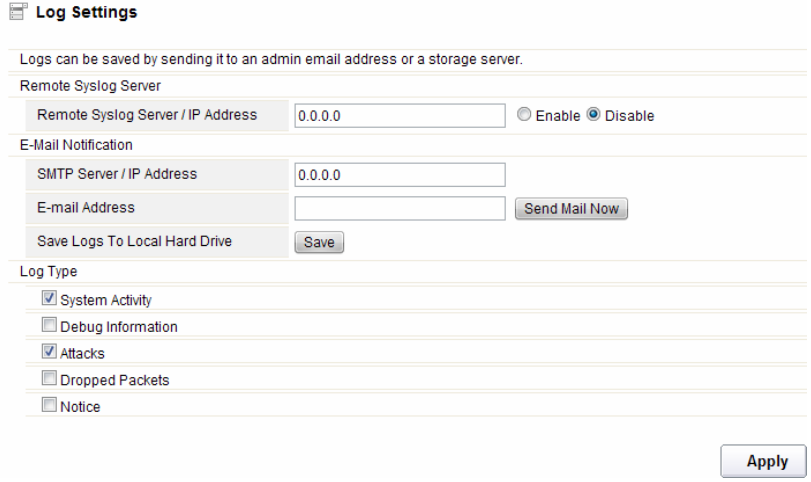

 **Távoli szerver/IP cím (Remote Syslog Server/IP Address):** adja meg az IP címet, amely engedélyezi a syslog (a távoli küldés funkciója), amíg a syslog üzenetet küld egy távoli szerverre.

### **EVOLVE** HU

- **SMTP Szerver/IP:** adja meg az SMTP szerver címét
- **E-mail cím:** adja meg az e-mail címet
- **Típus (Log Type):** válasszon ki egy protokoll típust

## **5.5.6 Mentés/Mentések visszaállítása (Save/Reload Settings)**

Ez az oldal lehetővé teszi, hogy az aktuális beállítások elmentse egyetlen fájlba, vagy visszaállítsa a régebbi mentet beállításokat. Ezen felül visszaállíthatja a gyári beállításokat is.

## Save/Reload Settings

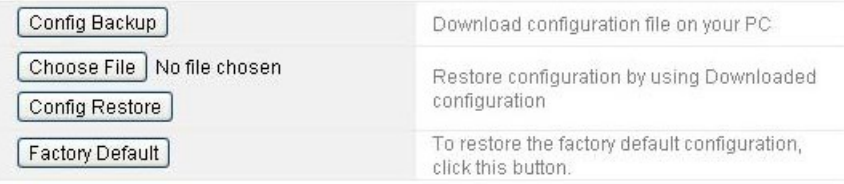

- **Biztonsági mentés beállítása (Config Backup):** kattintson erre a gombra, és az aktuális beállítások mentésre kerülnek
- **Válassza ki a fájlt (Choose File):** Kattintson erre a gombra, ha szeretné a régebben elmentett beállításokat visszaállítani. A kattintás után válassza ki a megfelelő fájlt
- **Beállítások visszaállítása (Config Restore):** fájl kiválasztása után kattintson erre a gombra. Megjelenik egy kérdés, hogy biztos e benne, hogy vissza kívánja állatni a régebbi beállításokat.
- **Gyári beállítások (Factory Default):** a gyári beállítások visszaállításért kattintson erre a gombra

### **5.5.7 Jelszó (Password)**

Ezen az oldalon állíthatja át a router felületére való belépéshez szükséges jelszót. Itt engedélyezheti a távoli kezelést, vagy tilthatja le.

# **EVOLVE FIU**

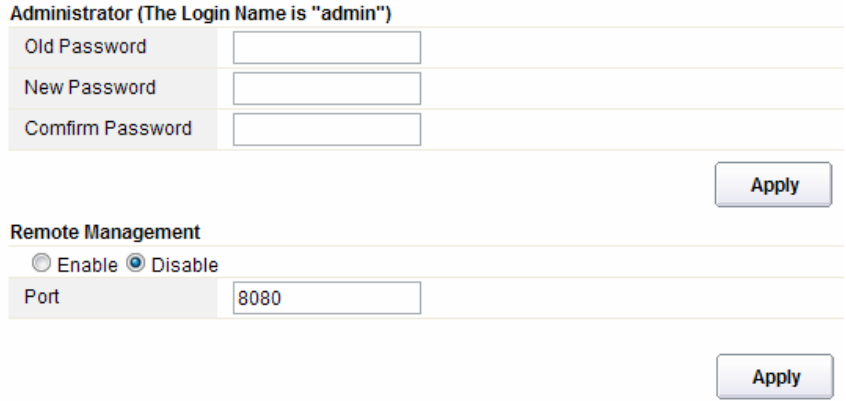

- **Távoli kezelés (Remote Management):** ezen funkció aktiválásával távolról is elérhetővé válik a router beállításai
- **Port:** válassza ki a port számát

## **5.5.8 Újraindítás (Reboot)**

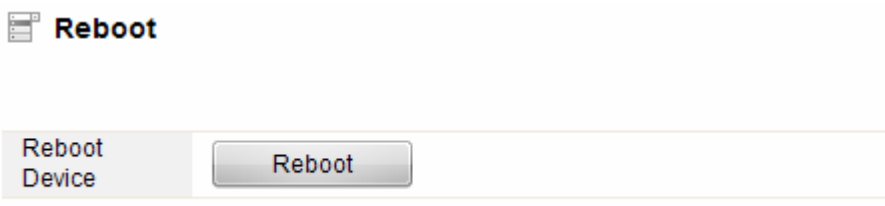

Kattintson a "reboot" gombra, és a router gyors újraindításon esik át.

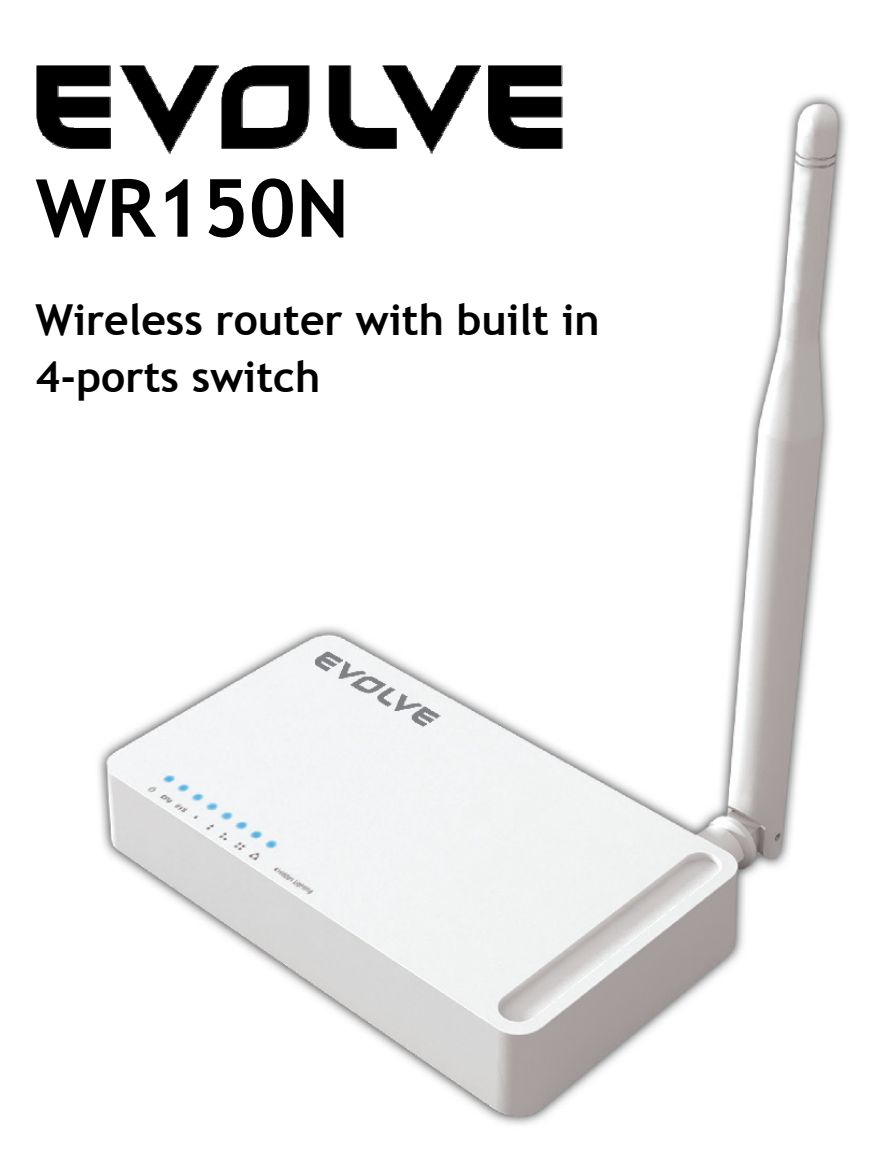

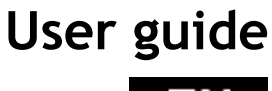

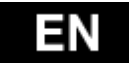

## *1. ACKNOWLEDGEMENTS*

Thank you very much for purchasing this WR150N Wireless Router. This guide will introduce the features of this device and tell you how to connect, use and configure the Router to connect with Internet. Please follow the instructions in this guide to avoid affecting the Router's performance by improper operation.

### *2. PRODUCT OVERVIEW*

#### **2.1 Introduction**

WR150N is a combined wired/wireless network connection device that integrates with internetsharing router and 4-port switch. It allows users to access Internet by DHCP/PPPoE/Static IP and can expand the wireless coverage. WR150N can be also used as a repeater and a Wireless AP. Generally, it is a high performance and cost-effective solution for home and small offices.

#### **2.2 Features**

- Complies with IEEE 802.11n and IEEE 802.11g/b standards for 2.4GHz Wireless LAN
- Up to 150Mbps wireless speed
- Supports PPPoE, Dynamic IP and static IP broadband functions
- Supports 64/128-bit WEP and TKIP/AES encryption
- IP/MAC/URL filtering makes access and time control more flexibly
- WDS mode makes it simple for WLAN expansion
- Supports WMM for improved audio and video streaming
- Multi-SSID allows you to create multiple SSIDs for different purpose
- Connects to secure network easily and fast using WPS
- Repeater function allows more PCs to surf Internet
- Supports port bandwidth control
- Easy to install and configure

## **2.3 Panel Layout**

#### **2.3.1 Front Panel**

The front panel of Router WR150N consists of 8 LEDs, which is designed to indicate connection status.

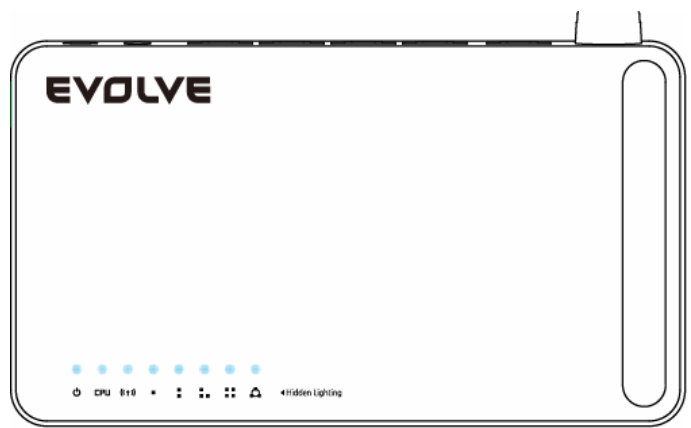

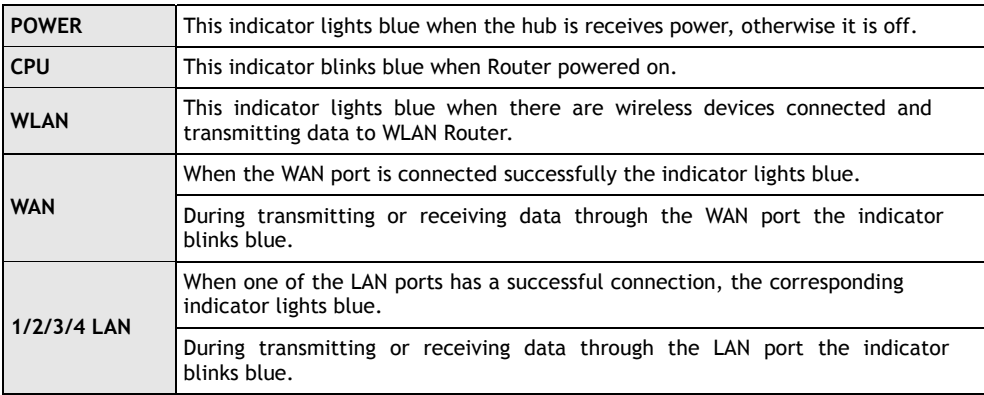

## **2.3.2 Rear Panel**

The figure below shows the rear panel of the router.

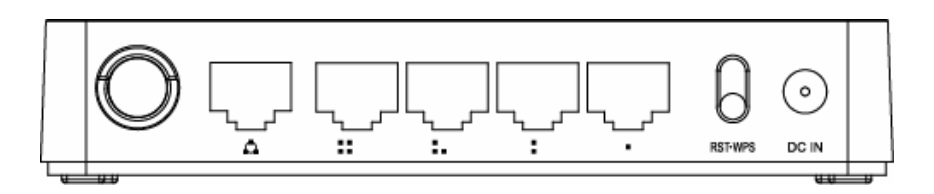

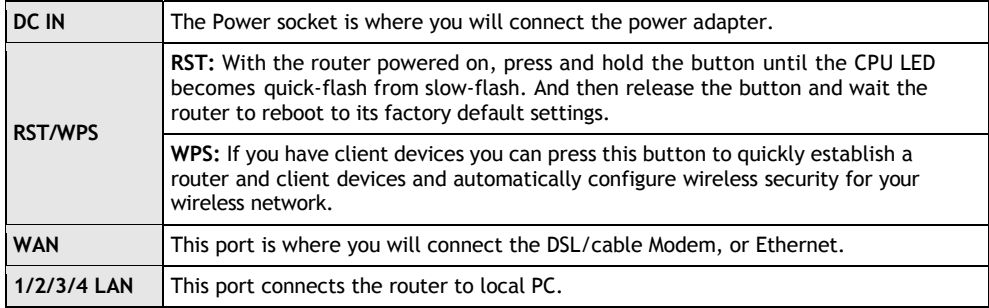

*Note: Press and hold RST/WPS button for about less than 5 seconds and the CPU LED indicator changes its lighting, it is WPS working. If more than 5 seconds and the CPU LED not response, the router will reboot to default factory settings.*

### *3. HARDWARE INSTALLATION*

### **3.1 Hardware Installation**

For those computers you wish to connect with Internet by this router, each of the computers must be properly connected with the router through provided UTP LAN Cables:

- 1. Connect the provided UTP LAN cable to one of the router's LAN port.

#### **EVOLVE** ΕN

- 2. Connect the other end of the UTP LAN cable to your computer's LAN port.
- 3. Connect the second UTP LAN cable to router's WAN port.
- 4. Connect the other end of the UTP LAN cable to ADSL or Modem port.
- 5. Plug the Power Adapter into the Router and then into an outlet.
- 6. Turn on your computer.
- 7. Check and confirm that the Power LED and LAN LED on the router are ON.

### **3.2 Check the Installation**

The control LEDs of the WLAN Router are clearly visible and the status of the network link can be seen instantly:

- 1. With the power source on, once the device is connected to the broadband modem, the Power, CPU, LAN, WLAN and WAN port LEDs of the WLAN Router will blinks for one second indicating a normal status.
- 2. When the WAN Port is connected to the ADSL/Cable modem, the WAN LED will light up.
- 3. When the LAN Port is connected to the computer system, the LAN LED will light up.

#### **3.3 Set up the Computer**

The default IP address of the Router is 192.168.1.1, the default Subnet Mask is 255.255.255.0. Both of these parameters can be changed as you want. In this guide, we will use the default values for description.

Connect the local PC to the LAN port on the Router. There are then two ways to configure the IP address for your PC.

#### **-1. Configure the IP address manually**

Configure the network parameters. The IP address is 192.168.1.xxx ("xxx" range from 2 to 254). The Subnet Mask is 255.255.255.0 and Gateway is 192.168.1.1 (Router's default IP address).

#### **- 2. Obtain an IP address automatically**

Set up the TCP/IP Protocol in **Obtain an IP address automatically** mode on your PC.

Now, you can run the Ping command in the **command prompt** to verify the network connection between your PC and the Router. Open a command prompt, and type in **ping 192.168.1.1**, then press **Enter.**

```
C: \Documents and Settings \Administrator>ping 192.168.1.1
Pinging 192.168.1.1 with 32 bytes of data:
Reply from 192.168.1.1: bytes=32 time<1ms TTL=64
Reply from 192.168.1.1: bytes=32 time<1ms TTL=64
Reply from 192.168.1.1: bytes=32 time<1ms TTL=64
Reply from 192.168.1.1: bytes=32 time<1ms TTL=64
Ping statistics for 192.168.1.1:
    Packets: Sent = 4, Received = 4, Lost = \theta (0% loss),
Approximate round trip times in milli-seconds:
    Minimum = 0ms, Maximum = 0ms, Average = 0ms
C:\Documents and Settings\Administrator>_
```
If the result displayed is similar to that shown in above figure, it means that the connection between your PC and the Router has been established.

```
C:\Documents and Settings\Administrator>ping 192.168.1.1
Pinging 192.168.1.1 with 32 bytes of data:
Request timed out.
Request timed out.
Request timed out.
Request timed out.
Ping statistics for 192.168.1.1:
    Packets: Sent = 4, Received = 0, Lost = 4 (100 \times 10 s),
C:\Documents and Settings\Administrator>_
```
If the result displayed is similar to that shown in the above figure, it means that your PC has not connected to the Router successfully. Please check it following below steps:

**- 1. Is the connection between your PC and the Router correct?** 

If correct, the LAN port on the Router and LED on your PC's adapter should be lit.

**- 2. Is the TCP/IP configuration for your PC correct?**

Since the Router's IP address is 192.168.1.1, your PC's IP address must be within the range of 192.168.1.2 ~ 192.168.1.254, the Gateway must be 192.168.1.1.

### *4. CONNECTING TO INTERNET*

This chapter introduces how to configure the basic functions of your router to access Internet.

#### **4.1 Accessing Web page**

Connect to the Router by typing 192.168.1.1 in the address field of Web Browser. Then press **Enter** key.

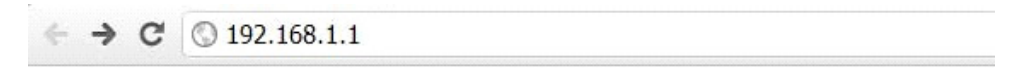

It will show up the following page that requires you to enter valid User Name and Password:

## EN EVOLVE

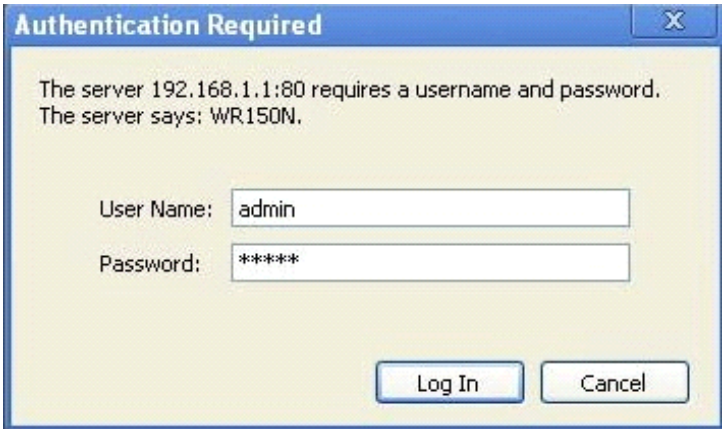

Enter **admin** for User Name and Password, both in lower case letters. Then click **OK** button or press **Enter** key.

*Note: If the above screen does not prompt, it means that your web-browser has been set to using a proxy. Go to Tools menu>Internet Options>Connections>LAN Settings, in the screen that appears, cancel the Using Proxy checkbox, and click OK to finish it.*

*If the User Name and Password are correct, you can configure the router using the web browser.*

Now you have logged into the web interface of the router.

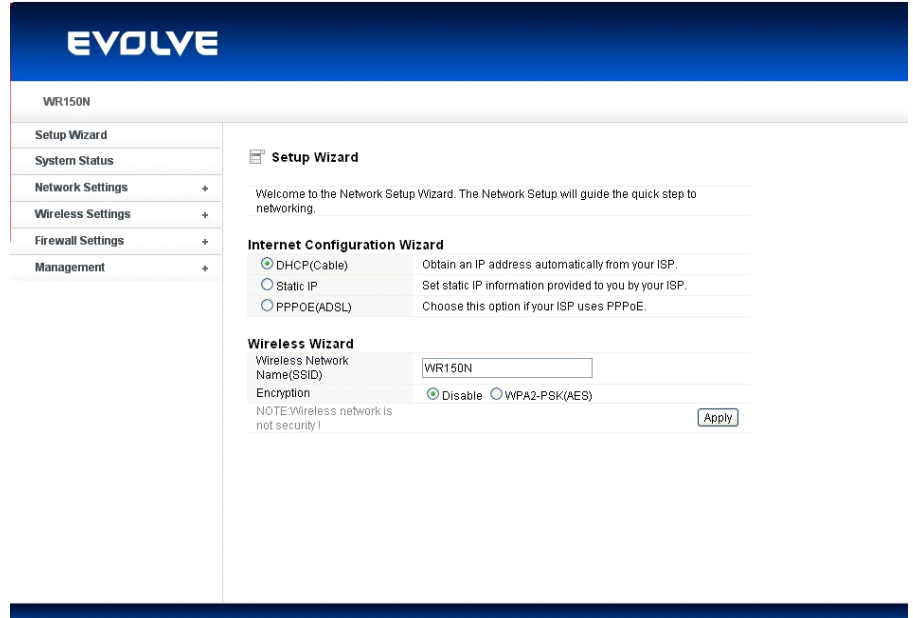

#### **4.2 Changing Password**

First, we recommend that you change the password to protect the security of your router. Please go to **Management**-**Password** change the password required to log into your Router.

![](_page_135_Picture_75.jpeg)

**Old Password:** please enter the current password of this router. **New Password:** new password is used for administrator authentication. **Confirm Password:** new password should be re-entered to verify its accuracy.

*Note: password length is 8 characters maximum, characters after the 8th position will be truncated.*

The **Remote Management** part we will discuss later. Now just keep the setting not change and click **Apply**.

### **4.3 Setup Wizard**

After you login the web page of this router, the first page you can see is **Setup Wizard**. It is provided as part of the web configuration utility. Users can simply finish the settings on this page to get the Wireless Router ready to access Internet.

![](_page_135_Picture_76.jpeg)

# EN EVOLVE

## **4.3.1 Internet Configuration Wizard**

This interface is used to configure the parameters for Internet network which connects to the WAN port of your Access Point. There are three methods provided to allow you to access Internet. Please choose the appropriate one according to the information provided by your ISP (Internet Service Provider).

## Internet Configuration Wizard

![](_page_136_Picture_99.jpeg)

## **4.3.1.1 DHCP (Cable)**

If you choose DHCP (Cable), you will get a dynamic IP address from your ISP automatically and you don't need to do any settings.

#### **4.3.1.2 Static IP**

If your ISP has provided the fixed IP that enable you to access Internet, please choose this option and provide below information.

![](_page_136_Picture_100.jpeg)

## Internet Configuration Wizard

**WAN IP Address:** the IP address provided by your ISP.

**Subnet Mask:** This is used to define the device IP classification for the chosen IP address range. 255.255.255.0 is a typical net mask value for Class C networks. Generally it is provided by your ISP.

**Default Gateway:** This is the IP address of the host router that resides on the external network and provides the point of connection to the next hop towards the Internet. This can be a DSL modem, Cable modem, or a WISP gateway router. The router will direct all the packets to the gateway if the destination host is not within the local network.

**Primary DNS Address:** The Domain Name System (DNS) is an Internet "phone book", which translates domain names to IP addresses. These fields identify the server IP addresses where the DNS requested are forwarded by this router.

### **4.3.1.3 PPPoE (ADSL)**

Point-to-Point Protocol over Ethernet (PPPoE) is a virtual private and secure connection between

two systems that enables encapsulated data transport. It relies on two widely accepted standards: PPP and Ethernet. It connects users through an Ethernet to the Internet with a common broadband medium, such as wireless device or cable modem. All the users over the Ethernet can share a common connection. If you use ADSL virtual dial-up to connect Internet, please choose this option.

#### **Internet Configuration Wizard**

![](_page_137_Picture_102.jpeg)

**User Name:** a specific valid ADSL user name provided by your ISP. **Password:** the corresponding valid password provided by your ISP.

#### **4.3.2 Wireless Wizard**

This part is provided for wireless parameter settings. If setup correctly, you can access Internet wirelessly.

![](_page_137_Picture_103.jpeg)

**Wireless Network Name (SSID):** define a name for you wireless network.

**Encryption:** this step in fact is to set a password for your wireless network to prevent others from using your WLAN.

*Note: After you set the Encryption, please remember your Wireless Network Name (SSID). Then search for the SSID on your PC to build a wireless connection with the device. So you can enjoy the wireless function of this Router.*

### *5. ADVANCED SETTINGS*

This chapter allows users to configure advanced settings includes settings for Wireless, Network, Firewall and Management. These settings are only for more technically advanced users who have sufficient knowledge about wireless LAN. Also they should not be changed unless you know what effect the changes will have on your wireless router.

#### **5.1 System Status**

The System Status provides current status of this Router, including LAN and WAN interface information, and Wireless settings. Also, you could get the current running firmware version or firmware related information from this presentation.

#### I EVOLVE EN

#### System Status

#### **System Status**

![](_page_138_Picture_148.jpeg)

#### **WAN**

![](_page_138_Picture_149.jpeg)

#### LAN

![](_page_138_Picture_150.jpeg)

#### **Wireless Status**

![](_page_138_Picture_151.jpeg)

#### **System Information**

- **Company Website:** our company's website.
- **System Run Time:** shows how long the system has run.
- **Firmware Version:** displays the current firmware version of the Router.

#### **WAN**

- **MAC Address:** displays the MAC address of the WAN interface.
- **Connection Status:** displays the connection type of the WAN port.
- **WAN IP:** shows the IP address of the WAN interface.
- **Subnet Mask:** displays the subnet mask of the WAN interface.
- **Default Gateway:** displays the assigned IP address of the default gateway.
- **DNS:** shows the DNS address.

#### **LAN**

- **MAC Address:** shows the MAC address of the LAN interface.
- **LAN IP:** displays the IP address of the LAN interface.
- **Subnet Mask:** shows the subnet mask address of the LAN interface.
- **DHCP Server:** displays the current status of DHCP server of the LAN interface.
- **DHCP IP Pool:** the IP address range that the DHCP server can assign to every PC connected to this device.

#### **Wireless**

- **Wireless Network Name(SSID):** displays name of your WLAN.
- **Wireless Mode:** shows the IEEE standards it complies with.
- **Channel:** shows the frequency/Channel it works in.
- **Broadcast SSID:** shows you have enabled or disabled to broadcast your WLAN's SSID.

The form on the bottom of this page displays the total packets your router has received or sent.

#### **5.2 Network Settings**

![](_page_139_Picture_2.jpeg)

#### **5.2.1 WAN Interface**

This page is used to configure the parameters for the WAN port of your Access Point. Since we have discussed this setting on **Setup Wizard**, here we introduce the **MTU** value.

## WAN Interface

#### **WAN Settings**

![](_page_139_Picture_66.jpeg)

#### **Dynamic IP Address**

![](_page_139_Picture_67.jpeg)

**MTU:** It means Max Transmit Unit for packet. When using slow links, large packets can cause some delays thereby increasing lag and latency. The default value is 1500.

**Auto Reconnection:** this function is enabled by default.

#### **5.2.2 LAN/DHCP Server**

Local Area Network (LAN) is a group of subnets regulated and ruled by router. The design of network structure is related to what type of public IP addresses coming from your ISP. This page

#### **EVOLVE** FΝ

allows you to configure the parameters for LAN which connects to the LAN port of your Access Point.

![](_page_140_Picture_62.jpeg)

**IP Address:** This is the IP addresses to be represented by the LAN (including WLAN) interface that is connected to the internal network. This IP will be used for the routing of the internal network (it will be the Gateway IP for all the devices connected on the internal network). **Subnet Mask:** This is used to define the device IP classification for the chosen IP address range. 255.255.255.0 is a typical netmask value for Class C networks which support IP address range from 192.0.0.x to 223.255.255.x. Class C network netmask uses 24 bits to identify the network and 8 bits to identify the host.

**LAN host name:** this is optional, by default, it is EVOLVE.

LAN DNS: you can choose to enable or disable this function. By default, it is Enable selected.

### **5.2.2.2 DHCP Server Setup**

Dynamic Host Configuration Protocol (DHCP) is a local area network protocol. If you enable this

Add |

function, you will get a dynamic IP address from your ISP automatically. DHCP server means that all the computers connected to this router will get IP address dynamically.

![](_page_141_Picture_83.jpeg)

**Start of IP Pool IP Address:** displays the start IP Address of the range that will be assigned to each computer connected with the router.

Max number is 32

**End of IP Pool IP Address:** displays the ending IP Address of the range that will be assigned to each computer connected with the router.

**Lease Time:** the IP addresses given out by the DHCP server will only be valid for the duration specified by the lease time. Increasing the time ensure client operation without interrupt, but could introduce potential conflicts. Lowering the lease time will avoid potential address conflicts, but might cause more slight interruptions to the client while it will acquire new IP addresses from the DHCP server. The time is expressed in seconds.

#### **Static Lease (IP/MAC Address):**

Static Lease function allows you reserve IP addresses, and assign the same IP address to the network device with the specified MAC address any time it requests an IP address. This is almost the same as when a device has a static IP address except that the device must still request an IP address from the DHCP server. You can enable or disable this function.

**Host Name:** this represents the name of your IP address. **IP Address:** displays the IP Address that you want to assign to network device. **MAC Address:** the MAC Address of the computer that reserves the IP address.

#### **EVOLVE** EΝ

## **5.3 Wireless**

## **Wireless Settings**

## **Wireless Status**

Wireless Basic Settings

Multiple BSS

Wireless Multibridge

**MAC Authentication** 

WPS Settings

**Advanced Settings** 

## **5.3.1 Wireless Status**

This page displays the current wireless status of the router.

#### **Wireless Status**

![](_page_142_Picture_67.jpeg)

### **Wireless Station Status**

![](_page_142_Picture_68.jpeg)

#### **Wireless Multibridge**

![](_page_142_Picture_69.jpeg)

#### **5.3.2 Wireless Basic Settings**

On this page, you could configure the parameters for Wireless LAN clients that may connect to your Access Point.

#### Wireless Rasic Settings

![](_page_143_Picture_90.jpeg)

**Mode:** This option allows you to choose the radio standard for operation of your Router. 802.11b and 802.11g are old 2.4GHz mode, while 802.11n is the latest standard based on faster Orthogonal Frequency Division Multiplexing (OFDM) modulation. Here, by default, the B, G, N Mode is selected, this mode offers better compatibility.

**Wireless Network Name (SSID):** The name of the wireless network.

**SSID Broadcast:** you can choose to enable or disable to broadcast your SSID.

**Region:** this device supports 5 regions: USA, Canada, China, Japan and Europe. You can choose one based on your position.

**Channel:** This option provides selectable channel numbers.

**Bandwidth:** This is the spectral width of the radio channel. Supported wireless channel spectrum widths:

**20MHz** is the standard channel spectrum width.

**40MHz** is the channel spectrum with the width of 40MHz.

**Authentication:** you can choose one encryption method for your wireless LAN.

![](_page_143_Picture_91.jpeg)

#### **5.3.2.1 WEP**

WEP (Wired Equivalent Privacy) is based on the IEEE 802.11 standard and uses the RC4 encryption algorithm. Enabling WEP allows you to increase security by encryption data being transferred over your wireless network. WEP is the oldest security algorithm, and there are few applications that can decrypt the WEP key in less than 10 minutes.
#### I EVOLVE ΕN

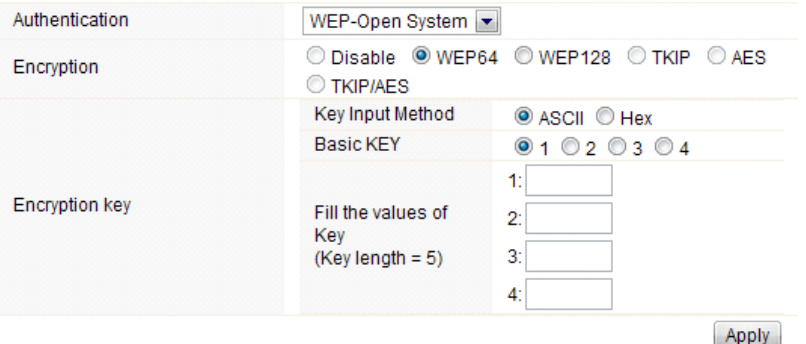

**Authentication:** One of the following authentication modes should be selected if WEP security method is used:

Open System - station is authenticated automatically by AP. Shared Key - station is authenticated after the challenge, generated by AP.

**Encryption:** 64-bit (selected by default) or 128-bit WEP Key length should be selected. The 128-bit option will provide a bit higher level of wireless security.

For 64-bit-specify WEP key as 10 Hex (0-9, A-F or a-f) characters (e.g. 00112233AA) or 5 ASCII characters. For 128-bit-specify WEP key as 26 Hex (0-9, A-F or a-f) characters (e.g. 00112233445566778899AABBCC) or 13 ASCII characters.

#### **Encryption Key**

**Key Input Method:** Hexadecimal (selected by default) or ASCII option specifies the character format for the WEP key.

#### **5.3.2.2 WPA/WPA2**

Wi-Fi Protected Access (WPA) is the most dominating security mechanism in industry. It is separated into two categories: WPA-personal or called WPA Pre-Share Key (WPA/PSK), and WPA-Enterprise or called WPA/802.1x.

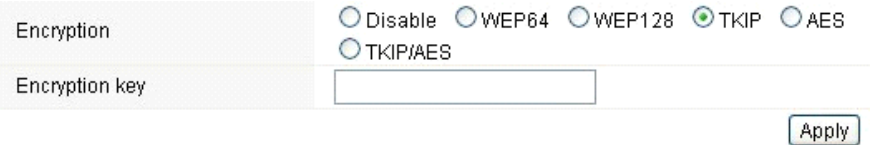

**WPA2:** it means Wi-Fi Protected Access 2, it is the current most secure method of wireless security and required for 802.11n performance. This mode allows you to choose **TKIP+AES** Algorithm. If you choose Enterprise related modes, you are required to enter **RADIUS Server.**

#### **WPA Algorithms**

**TKIP**--Temporal Key Integrity Protocol is one cipher for data encryption supported by WPA.

**AES**--also know as CCMP, Counter Mode with Cipher Block Chaining Message Authentication Code

Protocol, which uses the Advanced Encryption Standards (AES) algorithm. **Encryption key:** This is a pre-defined key used for encryption during data transmission. It has two formats: Passphrase and Hex (64 characters). Then you need to enter the Pre-Shared Key, either 8~63 ASCII characters, such as 012345678..(or 64 Hexadecimal digits leading by 0x, such as "0x321253abcde…").

*Note: Since WEP has been proved vulnerable, you may consider using WPA2 for the most secure connection. You should select the appropriate security mechanism according to your needs. No matter which security suite you select, they all will enhance the over-the-air data protection and/or privacy on your wireless network.*

#### **5.3.3 Multiple BSS**

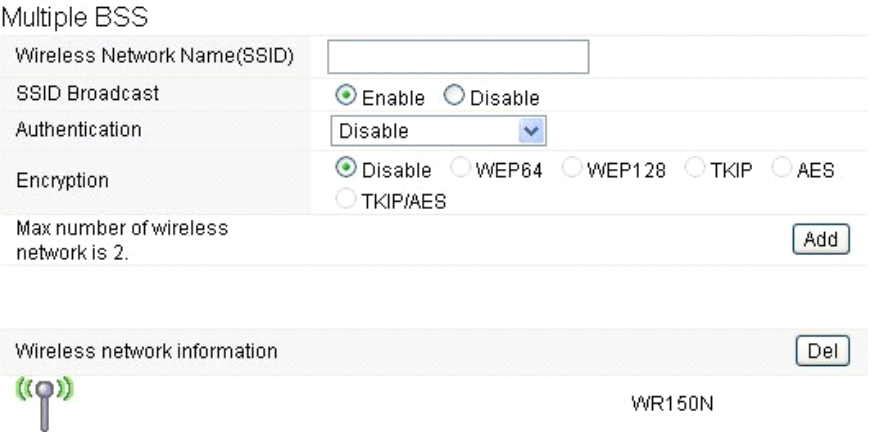

**Wireless Network Name (SSID):** define one more SSID for your WLAN. **SSID Broadcast:** choose to enable or disable this function. **Authentication:** please choose one encryption method for this SSID. **Encryption:** please refer to **Wireless Basic Settings**.

#### **5.3.4 Wireless Multibridge**

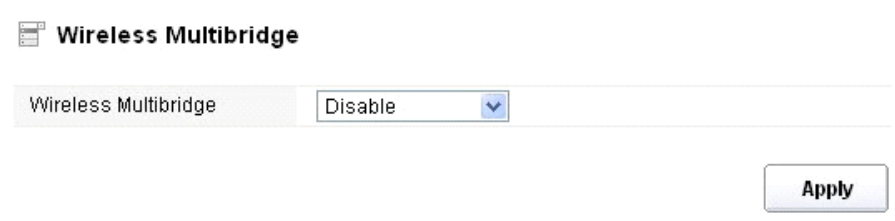

#### **5.3.4.1 Repeater bridge/Repeater**

These two Repeater methods can help you to expand the wireless coverage and allow more terminals to access Internet.

# **EVOLVE**

### Wireless Multibridge

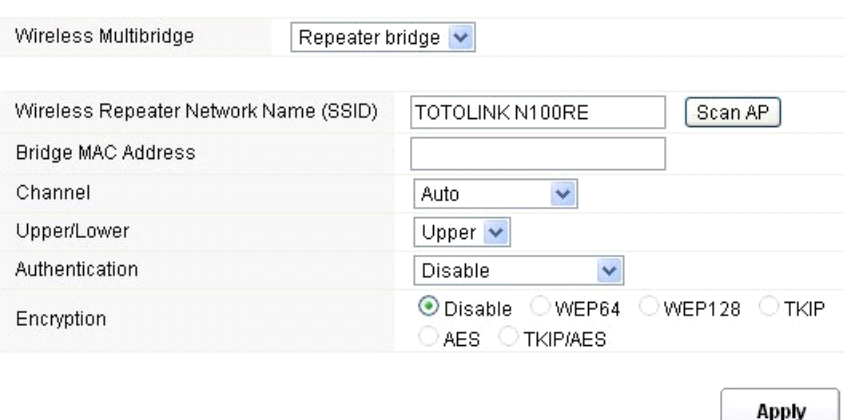

**Wireless Repeater Network Name (SSID):** choose the SSID you want to implement the repeater function.

**Bridge MAC Address:** or you can enter the MAC address.

**Channel:** select one channel according to the main Router and your method.

**Upper/Lower:** you can keep it the default setting.

**Authentication:** select one encryption method for this repeater function.

**Encryption:** please refer to **Wireless Basic Settings**.

#### **5.3.4.2 WDS**

WDS means Wireless Distribution System. It is a protocol for connecting two access points wirelessly. Usually, it can be used for the following application:

- ‹ Provide bridge traffic between two LANs though the air.
- ‹ Extend the coverage range of a WLAN.

**Wirelace Multibridge** 

To meet the above requirement, you must set these APs in the same channel and set MAC address of other APs which you want to communicate with in the table and then enable the WDS.

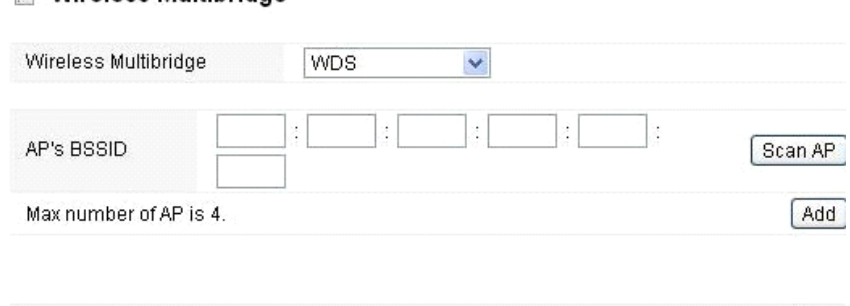

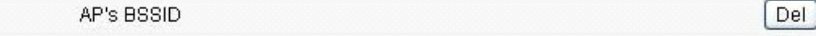

#### **5.3.5 MAC Authentication**

You can control the PC to connect with the wireless Router through MAC authentication

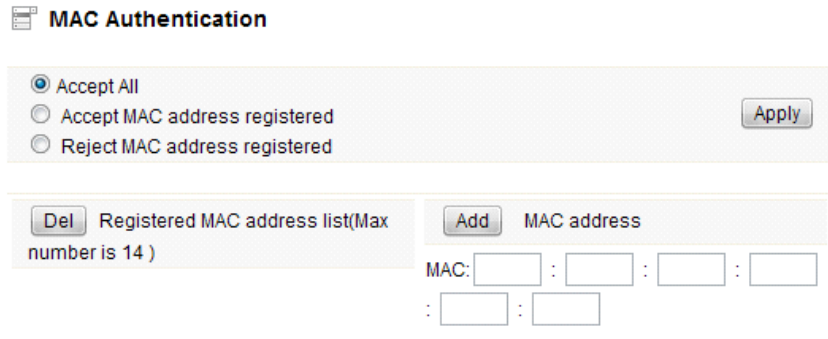

#### **5.3.6 WPS Settings**

**WPS** (Wi-Fi Protected Setup) provides easy procedure to make network connection between wireless station and wireless access point with the encryption of WPA and WPA2. It is enabled by default.

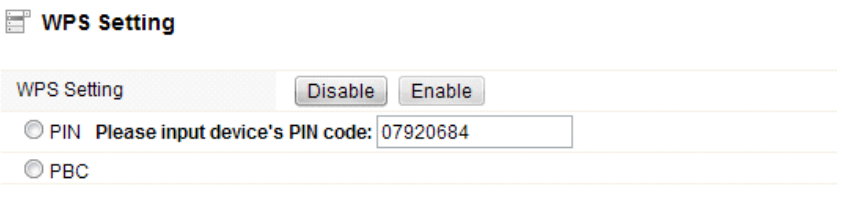

**Apply** 

**Pin Number:** if you choose to configure WPS by PIN, then set the Pin number here. PBC: you can choose this option as well.

# EVOLVE

#### **5.3.7 Advanced Settings**

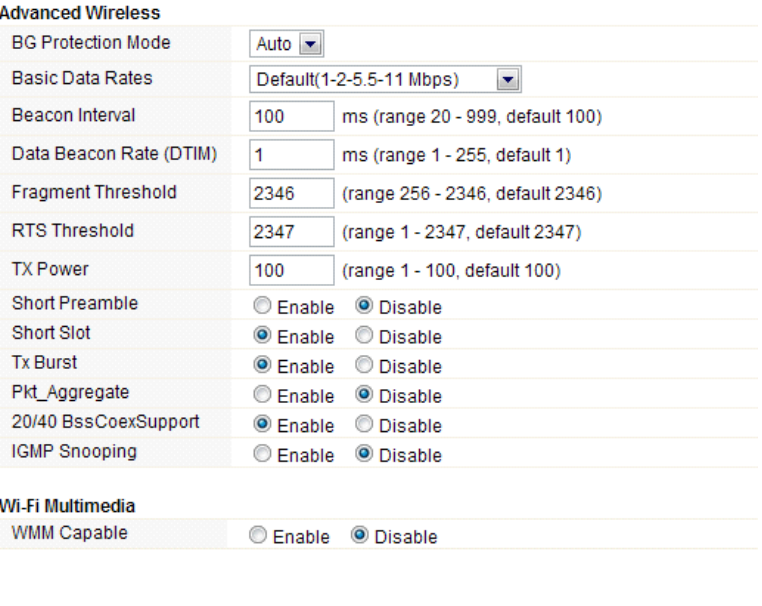

**Apply** 

**BG Protection Mode:** Background Protection Mode, by default, it is Auto selected.

**Basic Data Rates:** you can choose the wireless data rate. This router provides three options. Be default, it is Default (1-2-5.5-11Mbps).

**Beacon Interval:** By default, it is set to 100ms. Higher Beacon interval will improve the device's wireless performance and is also power-saving for client side. If this value set lower than 100ms, it will speed up the wireless client connection.

**Data Beacon Rate (DTIM):** by default, its value is 1.

**Fragment Threshold:** specifies the maximum size for a packet before data is fragmented into multiple packets. The range is 256-2346 bytes. Setting the Fragment Threshold too low may result in poor network performance. The use of fragment can increase the reliability of frame transmissions. Because of sending smaller frames, collisions are much less likely to occur. However, lower values of the Fragment Threshold will result in lower throughput as well. Minor or no modifications of the Fragmentation Threshold value is recommended while default setting of 2346 is optimum in most of the wireless network use cases.

**RTS Threshold:** determines the packet size of a transmission and, through the use of an access point, helps control traffic flow. The range is 0-2347 bytes. The default value is 2347, which means that RTS is disabled.

**RTS/CTS** (Request to Send / Clear to send) are the mechanism used by the 802.11 wireless networking protocols to reduce frame collisions introduced by the hidden terminal problem. RTS/CTS packet size threshold is 0-2347 bytes. If the packet size the node wants to transmit is larger than the threshold, the RTS/CTS handshake gets triggered. If the packet size is equal to or less than threshold the data frame gets sent immediately.

System uses Request to Send/Clear to send frames for the handshake that provide collision reduction for an access point with hidden stations. The stations are sending a RTS frame first while data is sent only after a handshake with an AP is completed. Stations respond with the CTS frame to the RTS, which provide clear media for the requesting station to send the data. CTS collision control management has a time interval defined during which all the other stations hold off the transmission and wait until the requesting station will finish transmission.

**TX Power:** display the data transmission rate power.

**Short Preamble:** this option is to define the length of the sync field in an 802.11 packet. Most modern wireless network uses shot preamble with 56 bit sync filed. By default, it is disabled.

**Short Slot:** by default, this is enabled.

**Tx Burst:** enable this function will make it easy for you to enhance the performance in data transmission.

**Pkt\_Aggregate:** by default, this is disabled.

**20/40 BssCoexSupport:** by default, it is enabled. Support 20/40 at the same time.

**IGMP Snooping:** if you enable this function, multicast traffic will be forwarded to ports that have members of that group. Disabling IGMP snooping will make multicast traffic treated in the same manner as broadcast traffic.

**WMM Capable:** by default, it is disabled.

**WMM** is an abbreviation of Wi-Fi Multimedia. It defines the priority levels for four access categories derived from 802.1d (prioritization tabs). The categories are designed with specific types of traffic, voice, video, best effort and low priority data.

#### **5.4 Firewall**

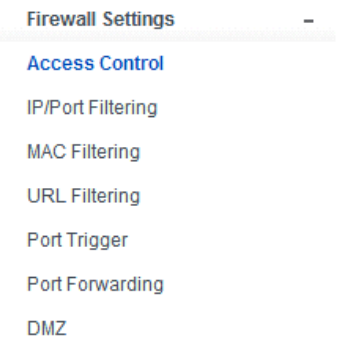

While the broadband users demand more bandwidth for multimedia, interactive applications, or distance learning, security has been always the most concerned. The firewall of this router helps to protect you local network against attack from unauthorized outsiders. It also restricts users in the local network from accessing the Internet. Furthermore, it can filter out specific packets that trigger the router to build an unwanted outgoing connection.

# **EVOLVE**

### **5.4.1 Access Control**

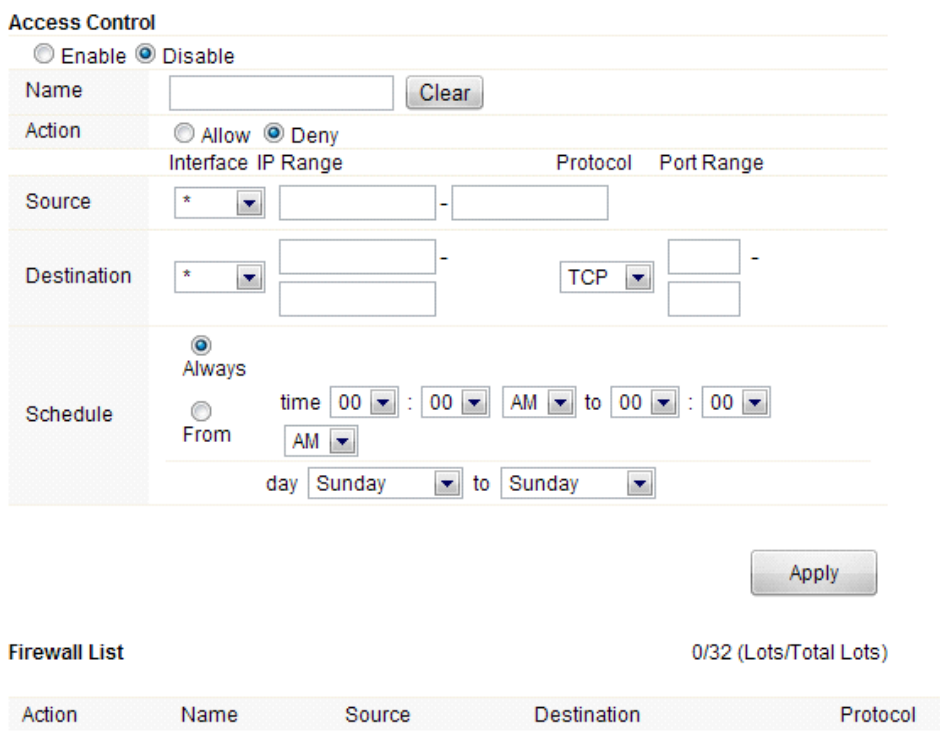

First, you can choose to enable or disable this function according to your needs.

**Name:** Enter the name of the router.

**Action:** you could choose to allow or deny the following addresses entered by you.

**Source:** select the interface of the address, and enter the starting IP address that you want to deny or allow.

**Destination:** select the interface of the address, and enter the ending IP address that you want to deny or allow. About the Port Range, choose the protocol and enter IP range.

**Schedule:** this router has a built-in real time clock which can update itself manually or automatically by means of Network Time Protocol (NTP). As a result, you can not only schedule the router to dialup to the Internet at a specified time, but also restrict Internet access to certain hours so that users can connect to the Internet only during certain hours, say, business hours. The schedule is also applicable to other functions. You have to set your time before set schedule.

#### **5.4.2 IP/Port Filtering**

Depending on whether there is an existing Internet connection, or in other words "the WAN link status is up or down". You can restrict certain types of data packets from your local network to Internet through the Gateway on this page.

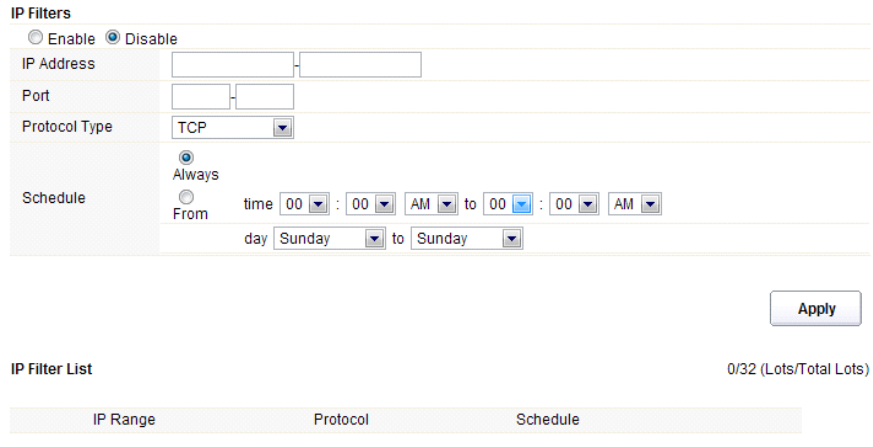

You can select to enable or disable IP/Port Filtering function. By default, it is disabled.

**IP Address:** the IP address range that you want to filter.

Port: the Port address that you want to filter.

**Protocol Type:** choose which particular protocol type should be filtered. Here you can choose UDP/TCP.

**Schedule:** you can choose to always enable this filter function or create a schedule. **IP Filter List:** this table will list the detailed information about the IP addresses that you want to filter.

#### **5.4.3 MAC Filtering**

**MAC Name** 

On this page, you can add some MAC addresses to be filtered to isolate users' access from wired LAN.

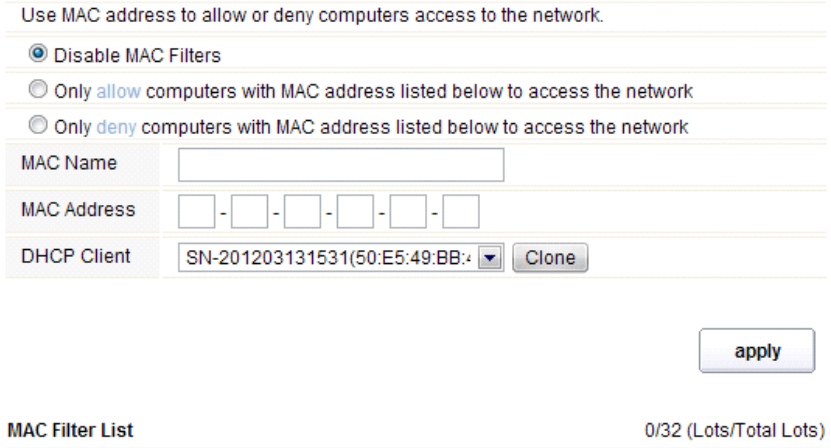

**MAC Address** 

#### **EVOLVE** ΕN

This router allows you to disable MAC Filtering function or allow/deny MAC address listed.

**MAC Name:** the name of the computer with the MAC you entered. **MAC Address:** you can enter the MAC addresses that you want to deny or allow. **DHCP Client:** display the information about one DHCP client. **MAC Filter List:** this table will list the detailed information about the MAC addresses that will be filtered.

#### **5.4.4 URL Filtering**

This page is used to deny LAN users from accessing the internet. Block those URLs which contain keywords listed.

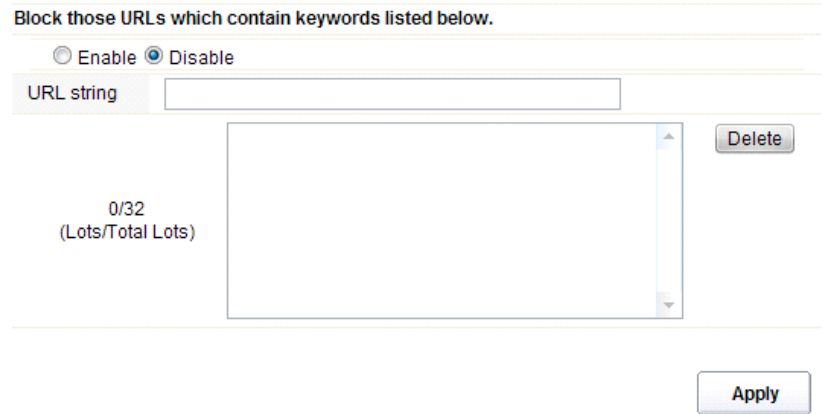

You can choose to enable or disable URL filtering function.

**URL string:** type in the string contained in URLs that you don't allow LAN users to access. Enter the URLs that you don't allow LAN users to access. And you can also click **Delete** button to delete the URLs you entered.

#### **5.4.5 Port Trigger**

This page allows you to trigger port for the traffic of special applications. Ensure that you keep the application involved up-to-date to avoid falling victim to any security exploits.

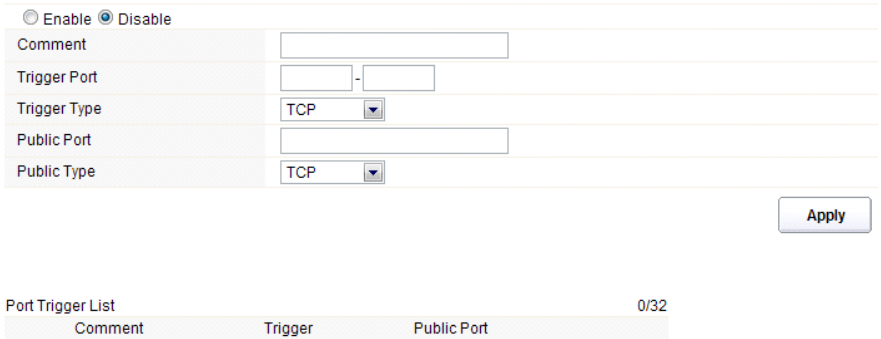

**Enable/Disable:** you can choose to enable or disable this function.

**Comment:** please enter the reason for this port trigger action.

**Trigger Port:** type in the starting & ending ports number of the service.

**Trigger type:** Specify the transport layer protocol. It could be TCP, UDP or both.

**Public Port:** type in the public port number.

**Public Type:** choose one transport layer protocol.

**Port Trigger List:** this table will list the detailed information about the ports that you set before.

#### **5.4.6 Port Forwarding**

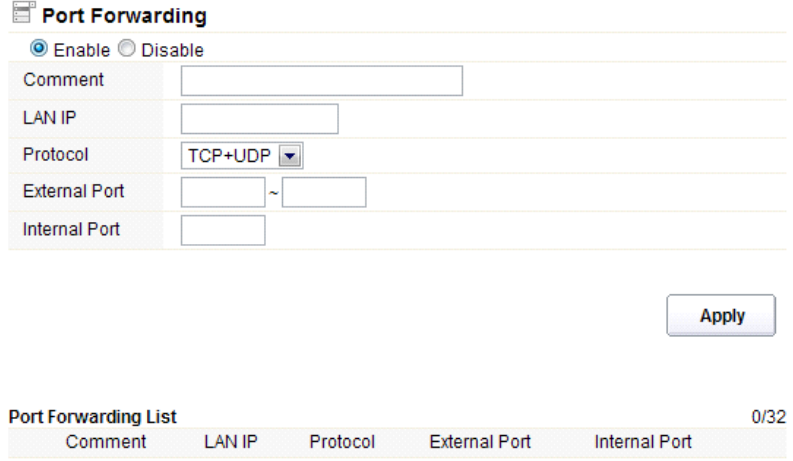

You could choose to enable or disable this function according to your requirement.

**Comment:** please enter the reason for this port forwarding action.

LAN IP: the IP of the host that is connected to the internal network and needs to be accessible form external network.

#### **EVOLVE** ΕN

**Protocol:** the L3 protocol type of the IP Address.

**External Port:** range of the public port number.

**Internal Port:** internal port number. It is the TCP/UDP port of the application running on the host that is connected to the internal network.

**Port Forwarding List:** the port forwarding list will show you the detailed information about the forwarded port.

#### **5.4.7 DMZ**

DMZ means Demilitarized Zone. It can be enabled and used as a place where services can be placed such as Web Servers, Proxy Servers and E-mail Servers such that these services can still serve the local network and are at the same time isolated from it for additional security. DMZ is commonly used with the NAT functionality as an alternative for the Port Forwarding while makes all the ports of the host network device be visible form the external network side.

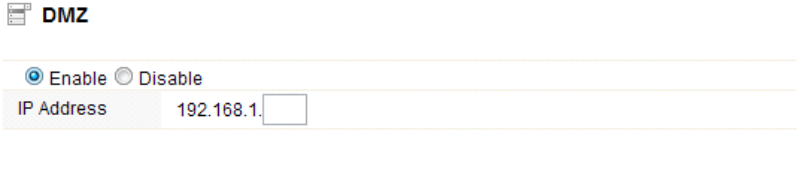

**Apply** 

You can choose to enable or disable DMZ function. **IP Address:** types in the IP address of the DMZ host

#### **5.5 Management**

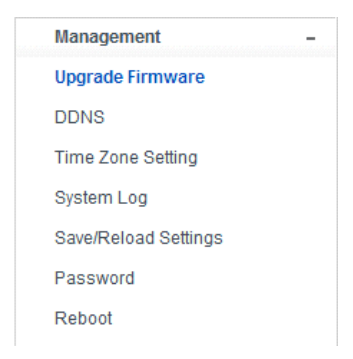

#### **5.5.1 Upgrade Firmware**

This page allows you to upgrade the Access Point firmware to new version. Please note: DO NOT power off the device during the upload because it may crash the system.

Apply

#### Firmware Upgrade

Attention!!! During firmware updates, the power cannot be turned off. The system will restart automatically after completing the upgrade.

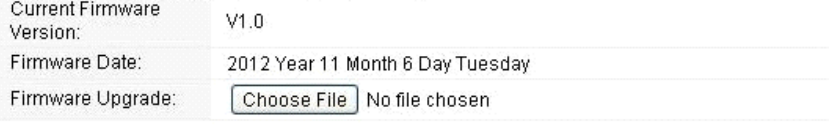

**Current Firmware Version:** shows the current firmware version.

**Firmware Date:** the date that you upgrade the current firmware.

**Firmware Upgrade:** select the firmware version on your computer then click **Apply** to upgrade the firmware version.

#### **5.5.2 DDNS**

DDNS means Dynamic Domain Name System. The ISP often provides you with a dynamic IP address when you connect to the Internet via your ISP. It means that the public IP address assigned to your router changes each time you access the Internet. The Dynamic DNS feature lets you assign a domain name to a dynamic WAN IP address. It allows the router to update its online WAN IP address mappings on the specified Dynamic DNS server. Once the router is online, you will be able to use the registered domain name to access the router or internal virtual servers from the Internet. It is particularly helpful if you host a web server, FTP server, or other server behind the router.

Before you user the Dynamic DNS feature, you have to apply for free DDNS service to the DDNS service providers. The router provides up to three accounts from three different DDNS service providers. This router supports three service providers: DynDns, no-ip and 3322. Please log in the websites to register for free DDNS service.

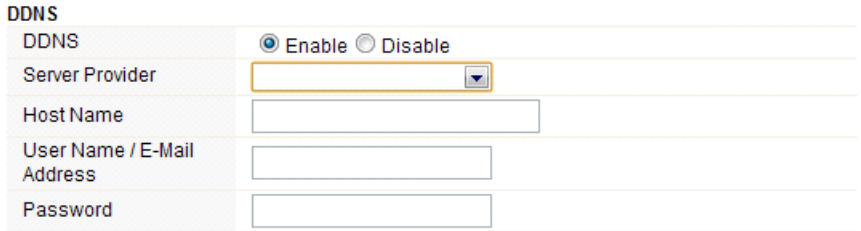

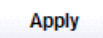

You could choose to enable or disable DDNS function.

**Service Provider:** choose one service provider where you have applied for free DDNS service.

**Host Name:** type in the host name you registered from the DDNS provider. **User Name/Email Address:** enter the User Name or Email you registered from the DDNS provider.

Password: enter the Password or Key you set for the User Name.

#### **5.5.3 Time Zone Settings**

This page allows you to maintain the system time by synchronizing with a public time server over the Internet.

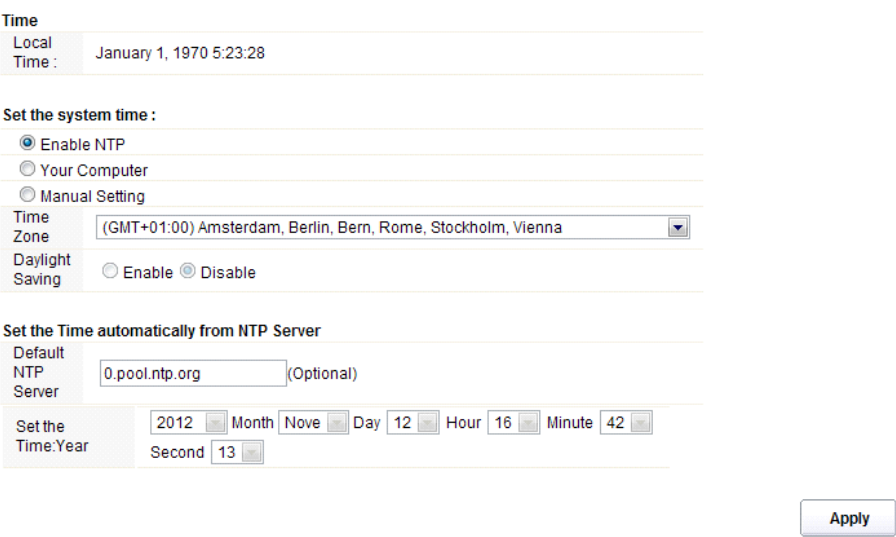

**Local Time:** it shows the current time by default.

**Enable NTP: NTP** means Network Time Protocol which is used to make the computer time synchronized with its server or clock source, such as Quartz and GPS. It can provide highprecision time correction and prevent harmful protocol attack by confirming encryption. You need to check this box to activate this page.

**Time Zone:** Select the Time Zone where the router is located.

**Daylight Saving:** If the Time Zone you choose implements daylight saving time, please select this option. By default, it is disabled.

**Default NTP Server:** Please choose the corresponding NTP server to get right time. This is optional.

**Set the Time:** please set the right time according to your location.

#### **5.5.4 System Log**

This page can be used to set remote log server and show the system log.

**Apply** 

# **E** Log

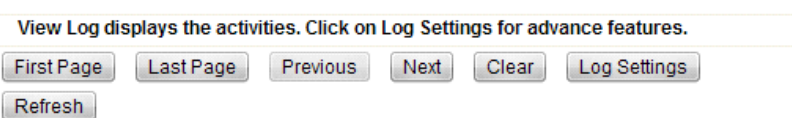

# page 1 of 6

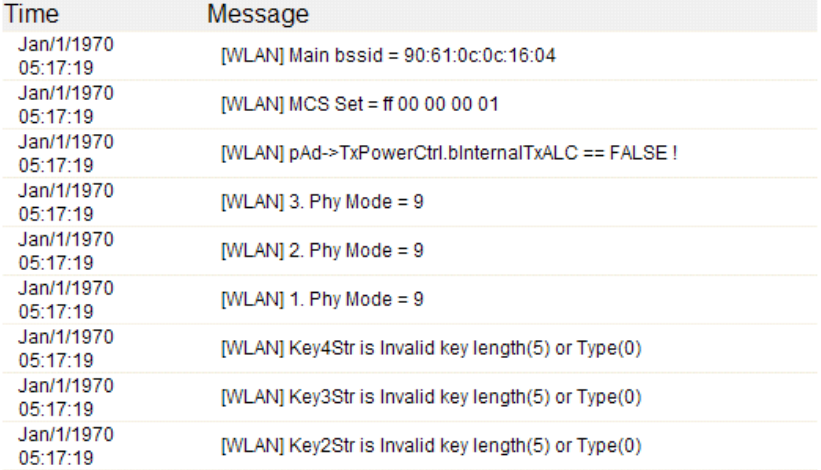

# Click **Log Settings** button, it will display the page below:

## Log Settings

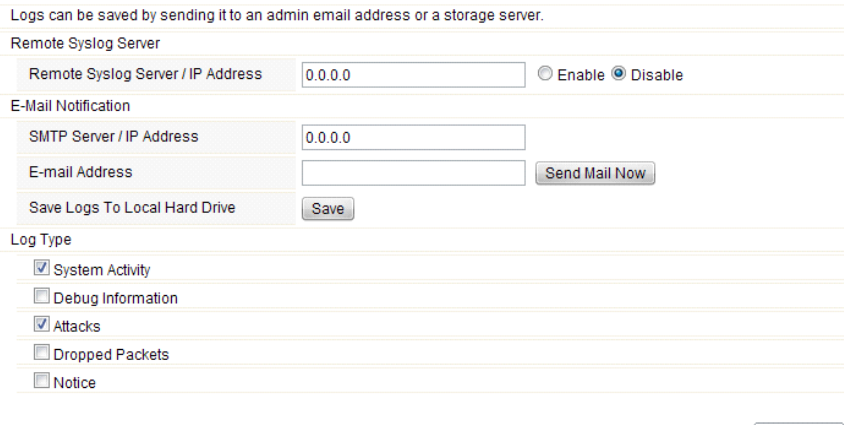

**Remote Syslog Server/IP Address:** enter an IP address that allows syslog remote sending function while System log messages are sent to a remote server.

**SMTP Server/IP:** enter a SMTP Server address. **Email Address:** enter an Email address. **Log Type:** you can choose one type for log.

#### **5.5.6 Save/Reload Settings**

This page allows you to save current settings to a file or reload the settings from the file which was saved previously. Besides, you can reset the current configuration to factory default.

# Save/Reload Settings

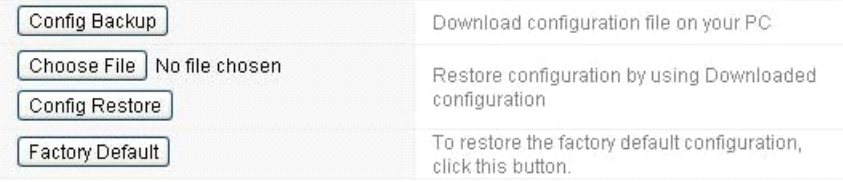

**Config Backup:** click this button to save current settings to your local computer.

**Choose File:** if you want to reload the settings from the file saved before, you could click **Choose File** button to choose the right file.

**Config Restore:** you will be asked whether to restore your configuration using saved file before.

**Factory Default:** click this button to restore the router settings to the default factory settings.

### **5.5.7 Password**

This page allows you to change the password to login web interface of this router. Also you can enable or disable the Remote Management function here.

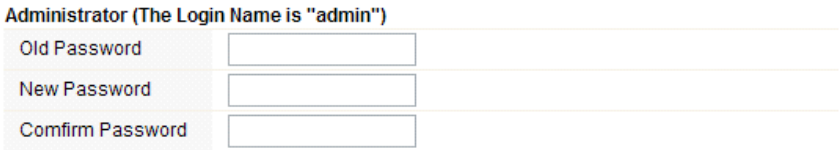

**Apply** 

Apply

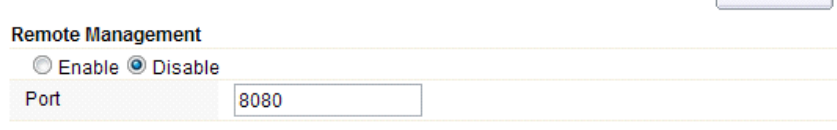

158

**Remote Management:** if you enable this function, you can manage the router remotely. **Port:** choose the Port number.

#### **5.5.8 Reboot**

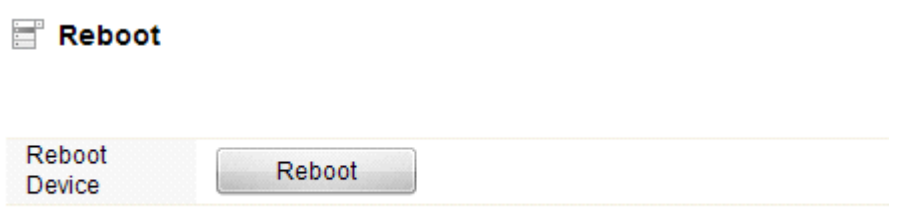

Click this **Reboot** button to reboot your router quickly.